# **TV FELLOW FÜR GRUNDIG FIRE TV**

# **V5.1.1**

### **Inhaltsverzeichnis**

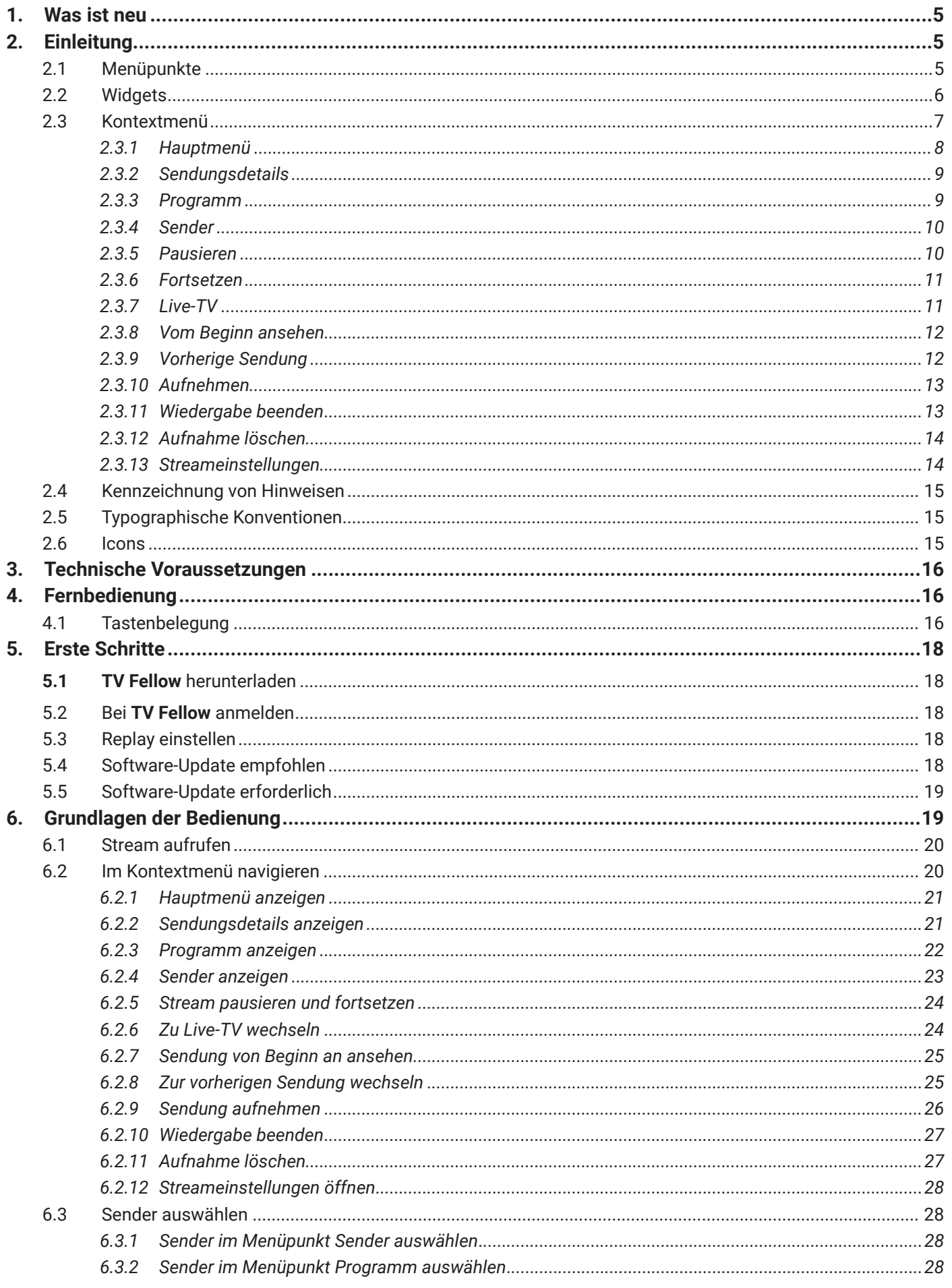

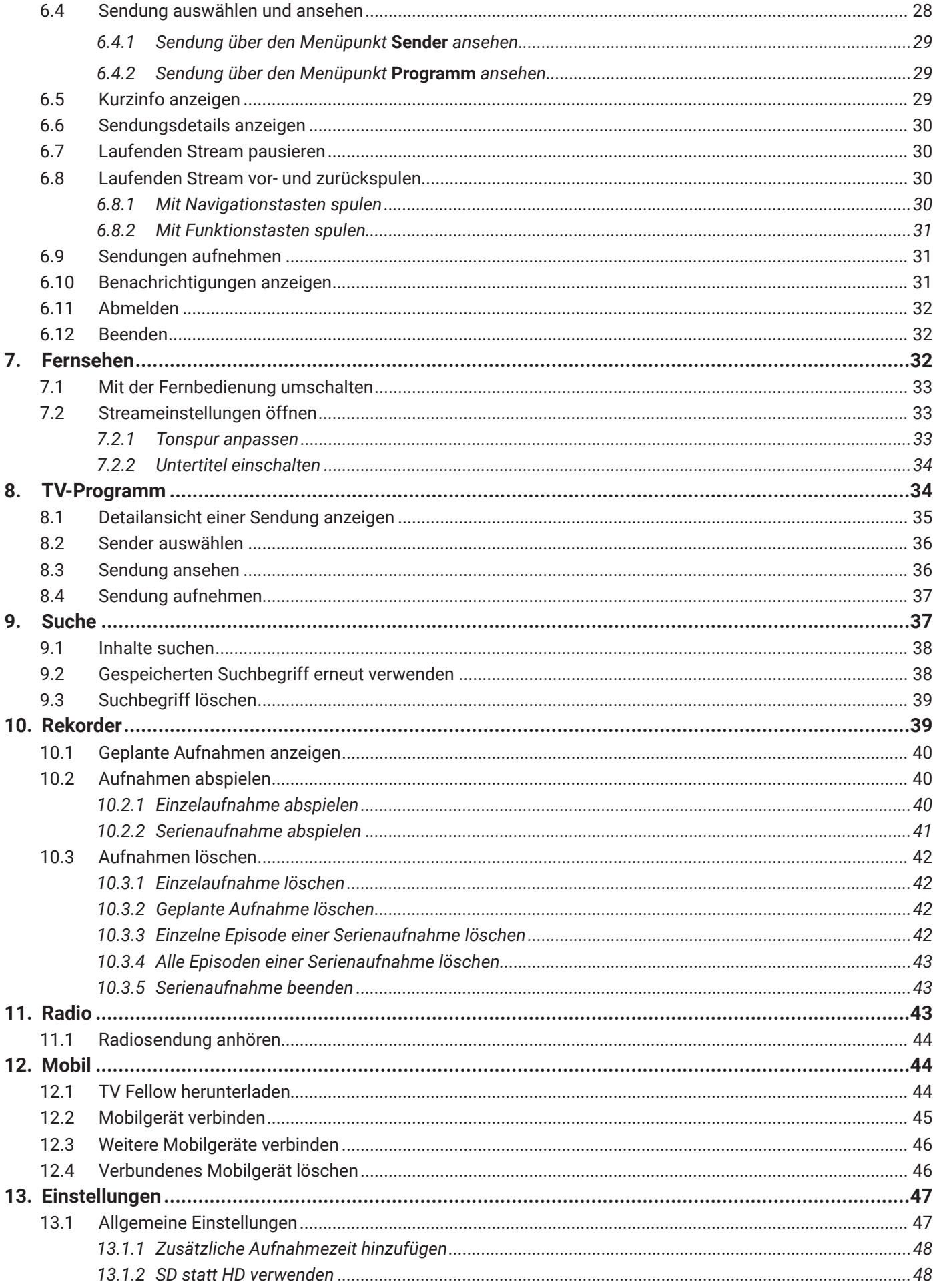

### **1. Was ist neu**

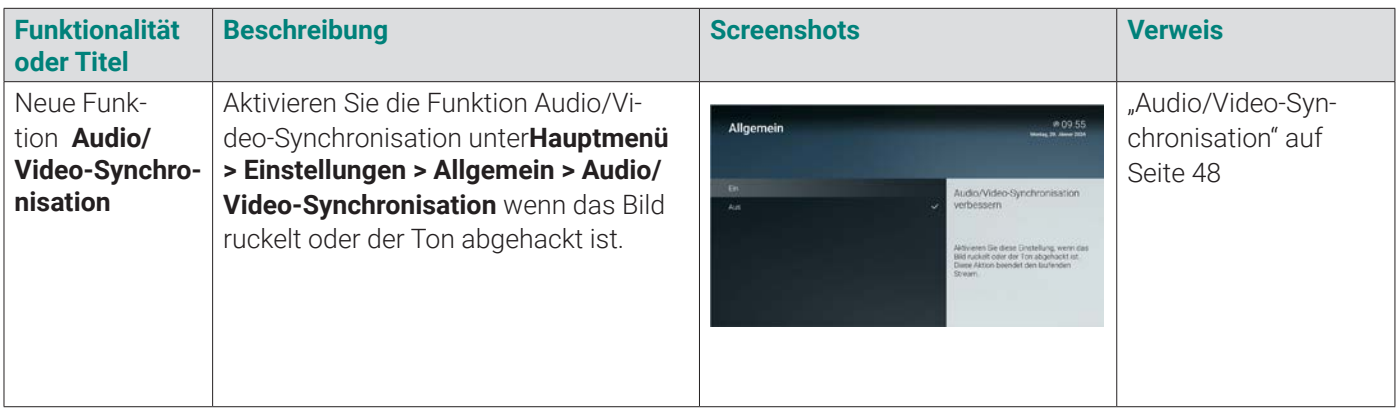

### **2. Einleitung**

Bitte beachten Sie, dass Darstellung und Funktionsumfang der Benutzeroberfläche von Ihrem Netzbetreiber und / oder Ihrem abonnierten Produkt abhängig sind.

Die Benutzeroberfläche dient zur Steuerung des IPTV-Systems von ocilion. Über das Hauptmenü, das Kontextmenü und diverse Widgets haben Sie Zugriff auf alle zur Verfügung stehenden Funktionen des IPTV-Systems.

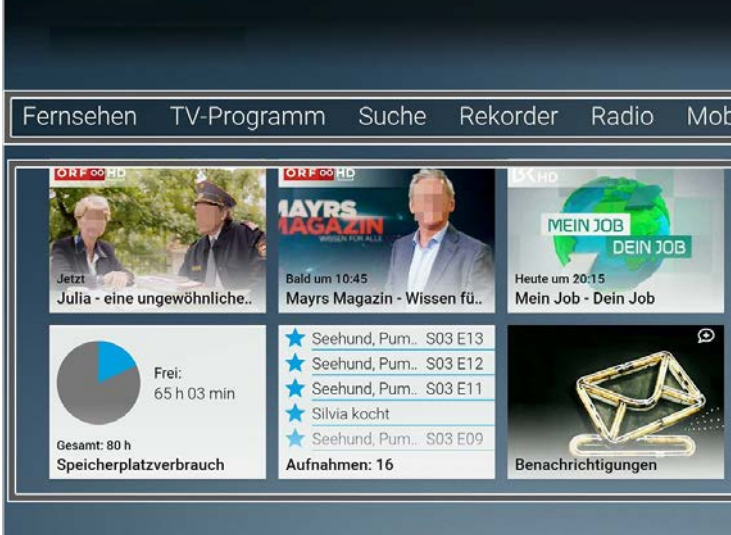

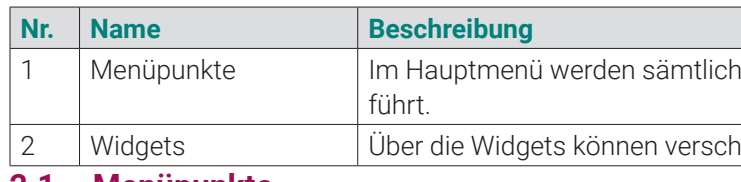

# **2.1 Menüpunkte**

### **Übersicht**

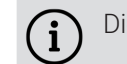

 $\Large{\textbf{(i)}}$  Die angezeigten Menüpunkte und Benennungen sind abhängig vom jeweiligen Netzbetreiber.

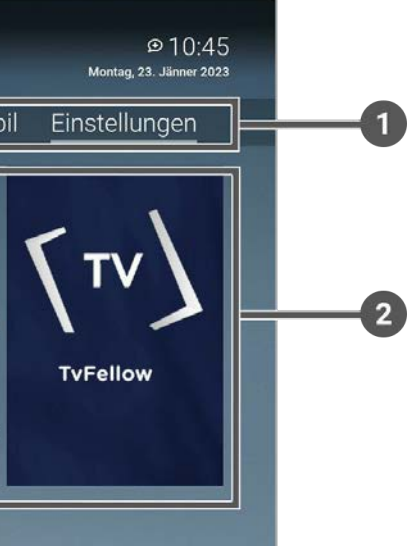

1 Menüpunkte mit den wichtigsten Funktionen ange-

niedene Funktionen aufgerufen werden.

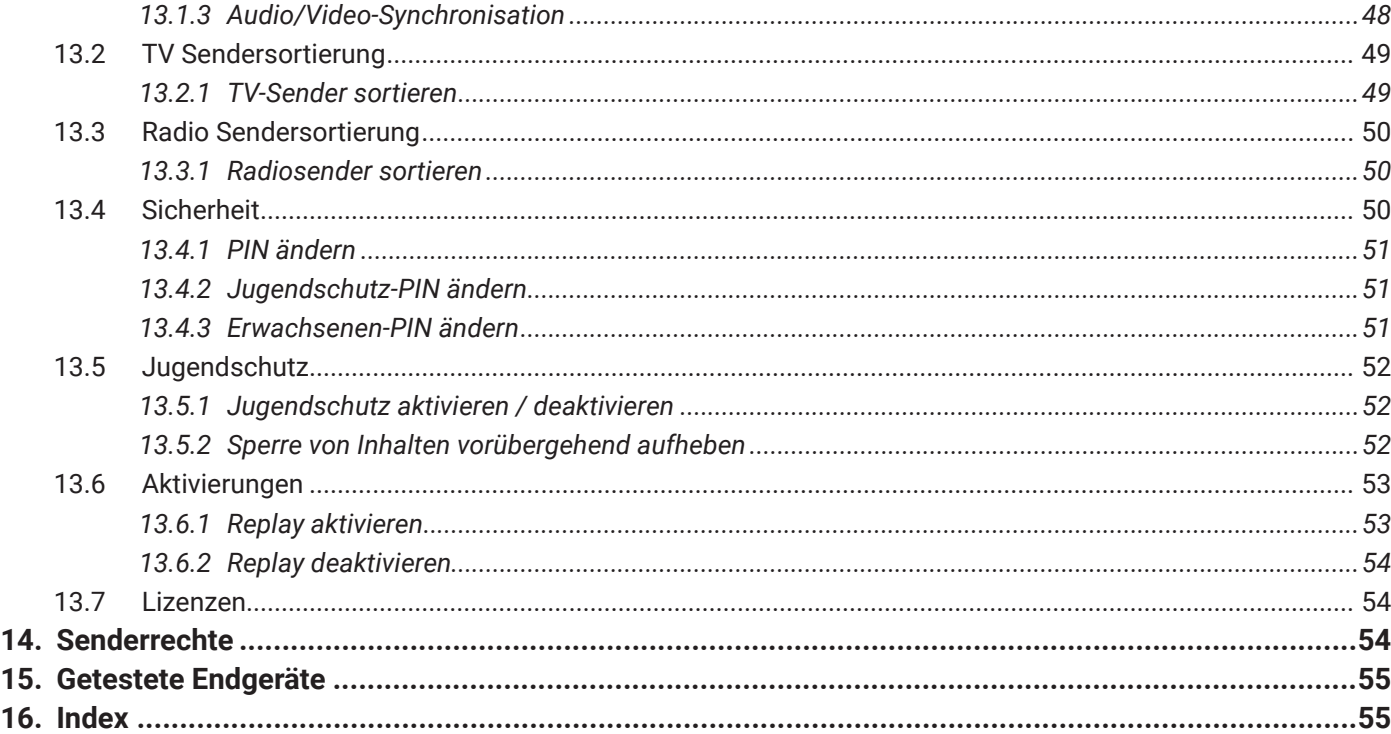

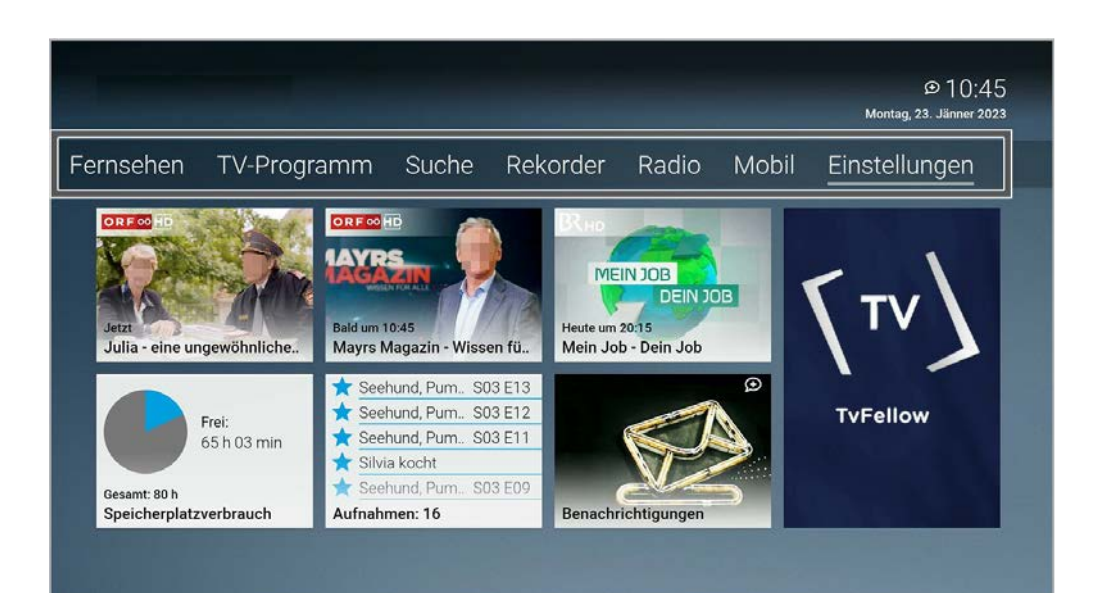

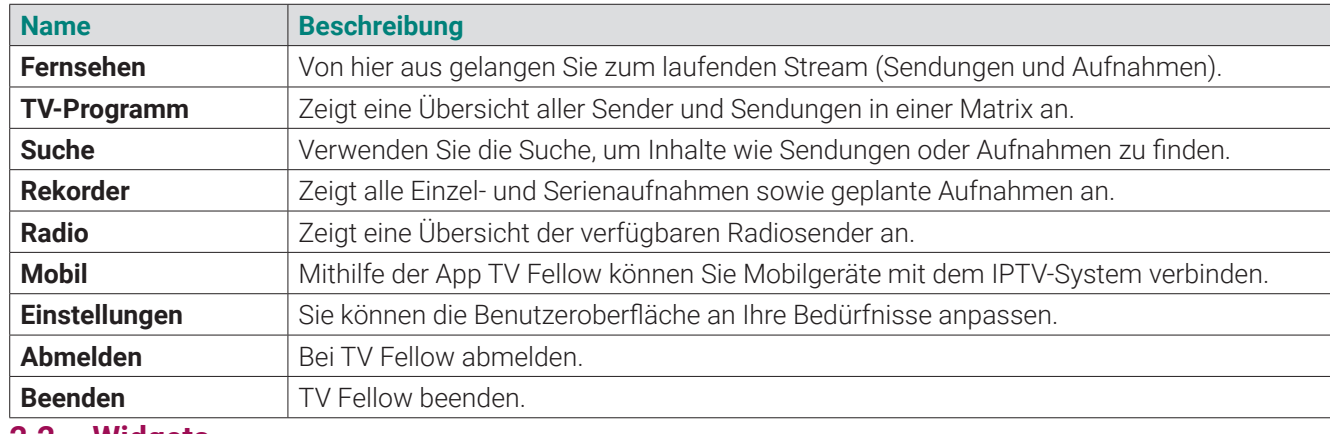

**2.2 Widgets**

**Übersicht**

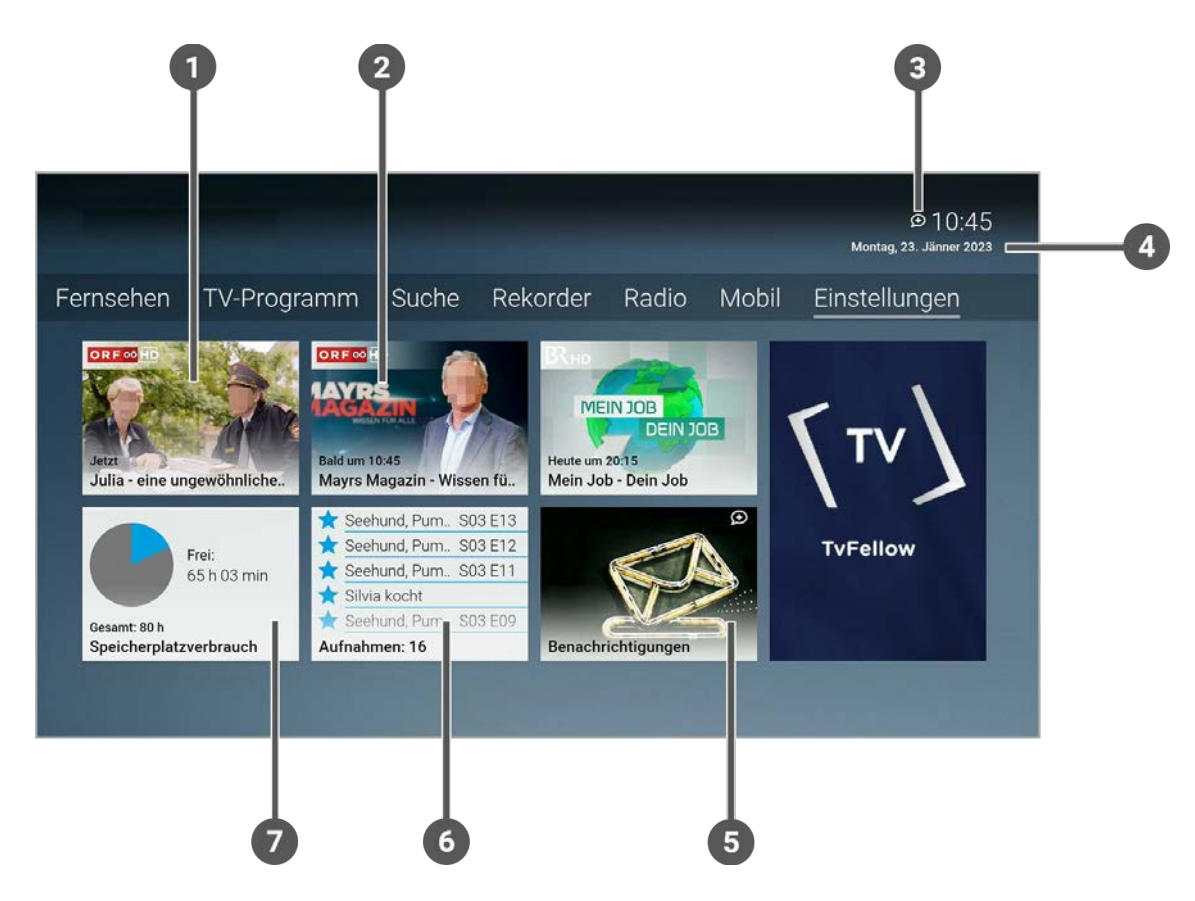

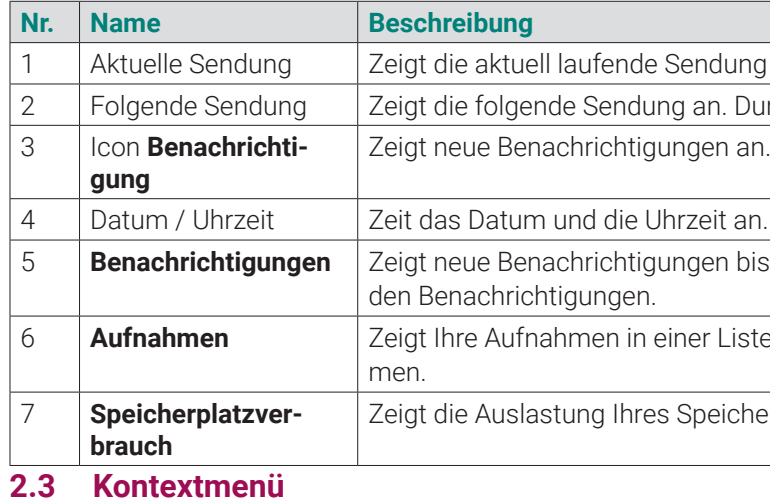

## **Übersicht**

Bitte beachten Sie, dass Darstellung und Funktionsumfang der Benutzeroberfläche von Ihrem Netzbetreiber und / oder Ihrem abonnierten Produkt abhängig sind.

Drücken Sie bei laufendem Stream die Taste  $\left( \equiv \right)$ , um das Kontextmenü anzuzeigen.

Die angezeigten Menüpunkte können je nach aktiviertem Modus variieren.

Ing an. Durch Aktivieren gelangen Sie zur Detailansicht. Durch Aktivieren gelangen Sie zur Detailansicht.

bis zum Enddatum an. Durch Aktivieren gelangen Sie zu

iste an. Durch Aktivieren gelangen Sie zu Ihren Aufnah-

cherplatzes für Aufnahmen an.

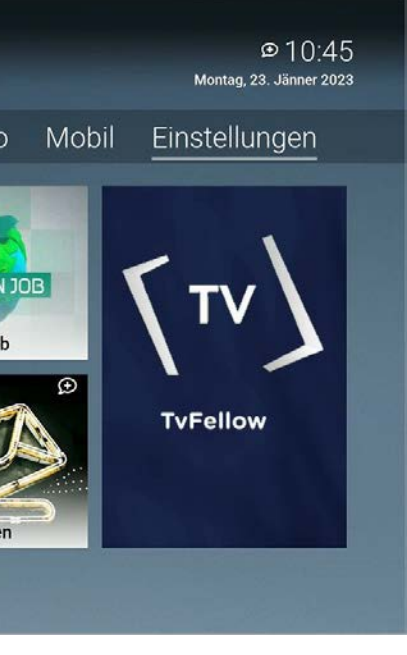

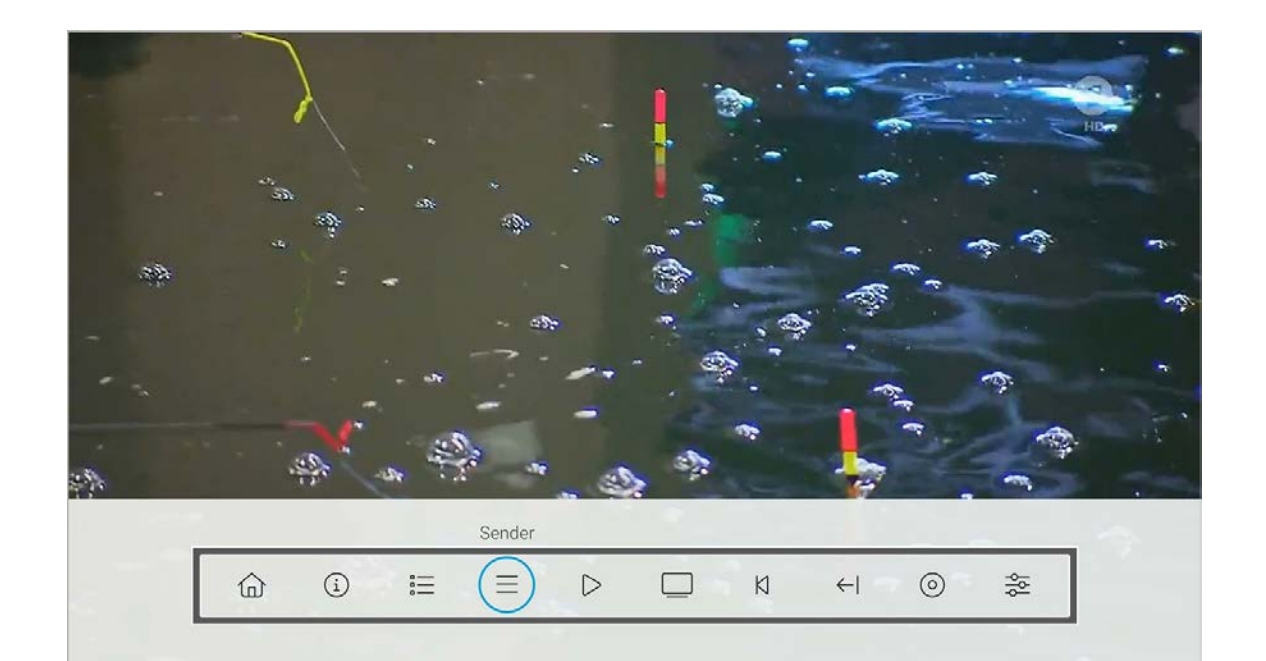

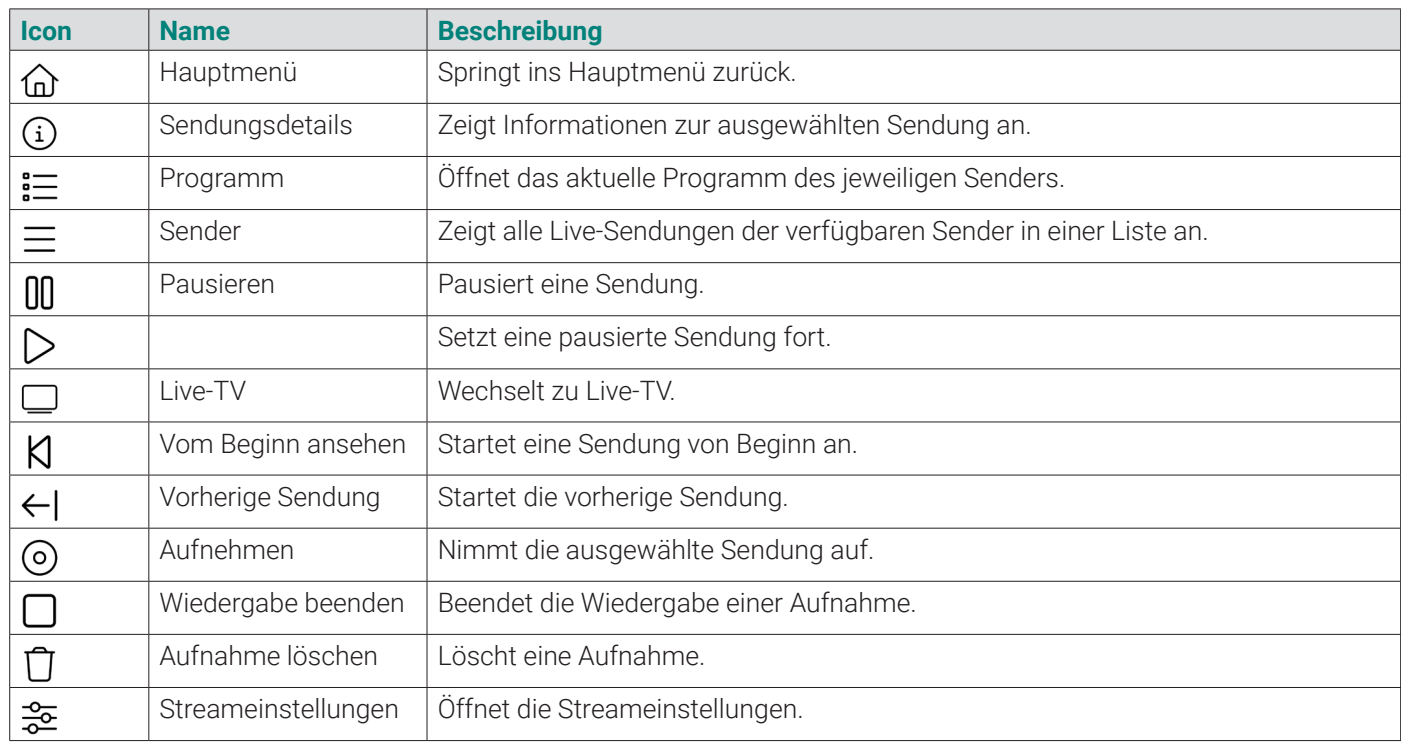

**2.3.1 Hauptmenü**

Im Menüpunkt **Hauptmenü** (d) wird das Hauptmenü angezeigt.

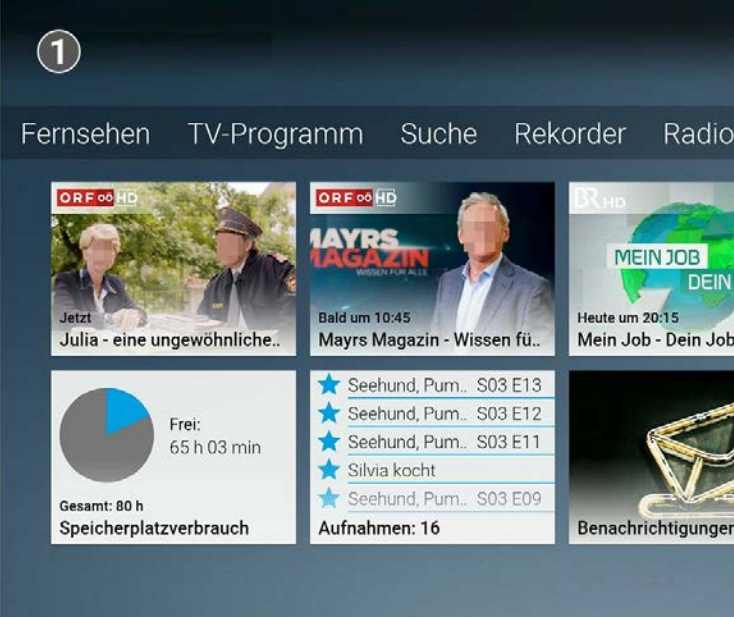

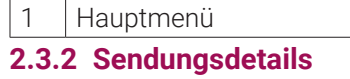

Im Menüpunkt **Sendungsdetails** finden Sie Zusatzinformationen zur ausgewählten Sendung.

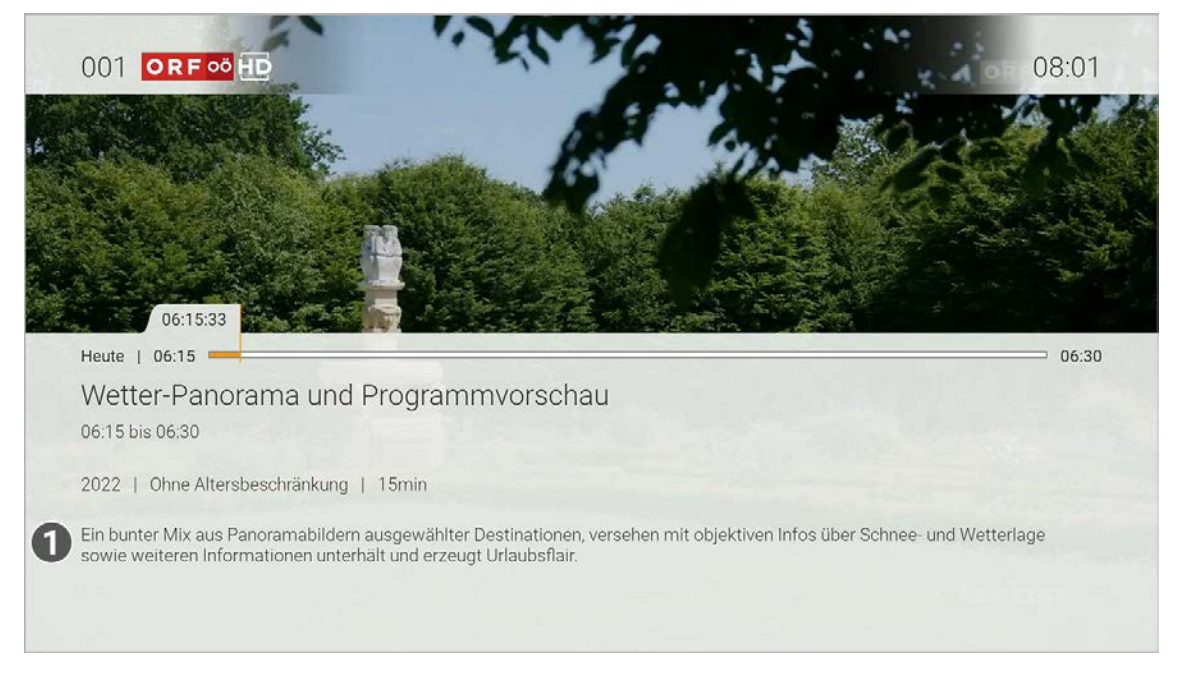

1 | Sendungsdetails

**2.3.3 Programm**

Im Menüpunkt Programm : E finden Sie das aktuelle Programm des jeweiligen Senders.

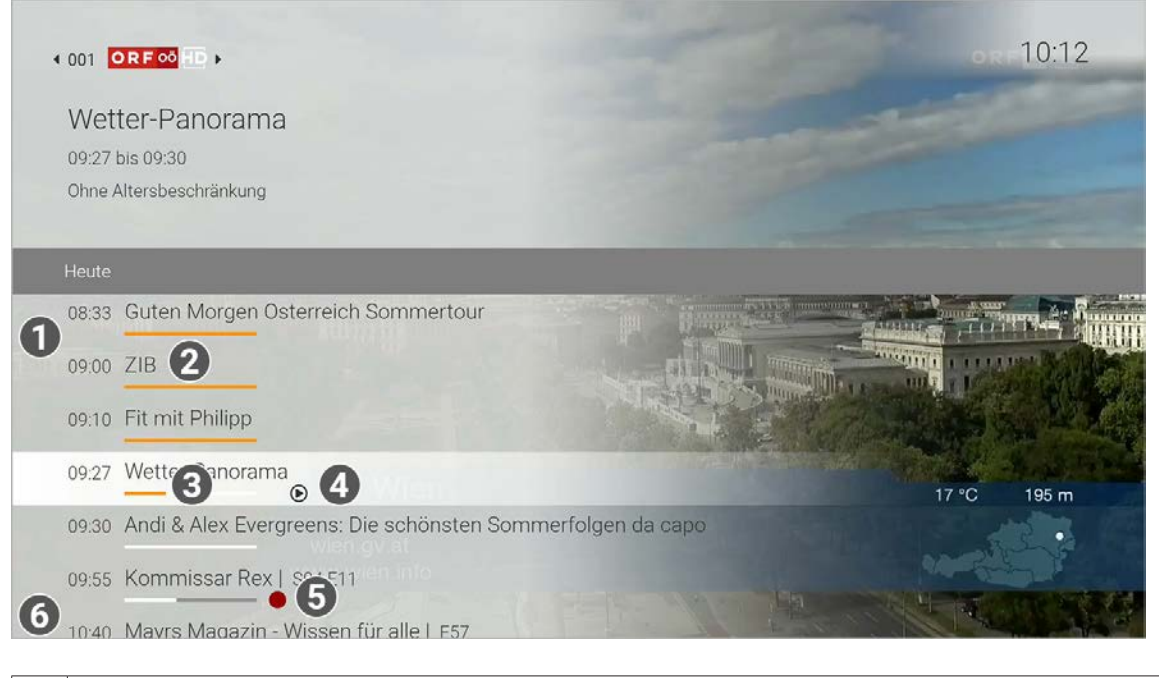

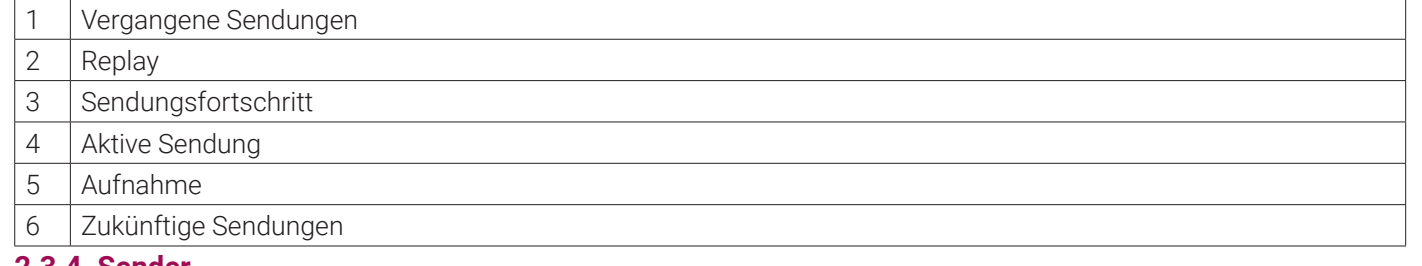

### **2.3.4 Sender**

Im Menüpunkt **Sender**  $\equiv$  werden alle Live-Sendungen der verfügbaren Sender in einer Liste angezeigt.

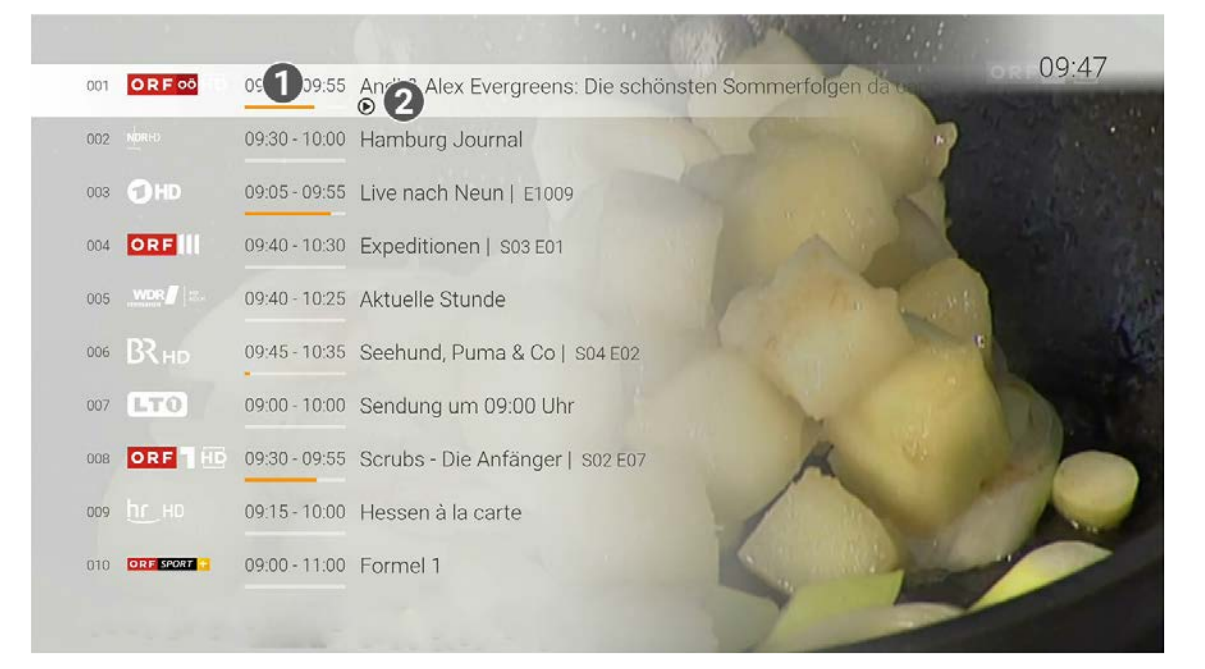

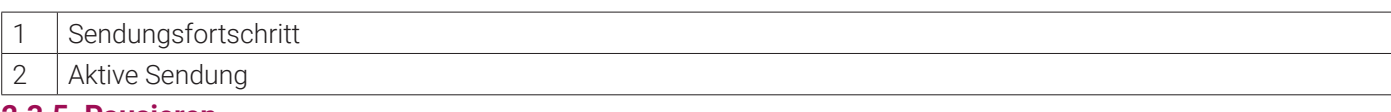

### **2.3.5 Pausieren**

Im Menüpunkt Pausieren  $[]$  können Sie eine laufende Sendung pausieren.

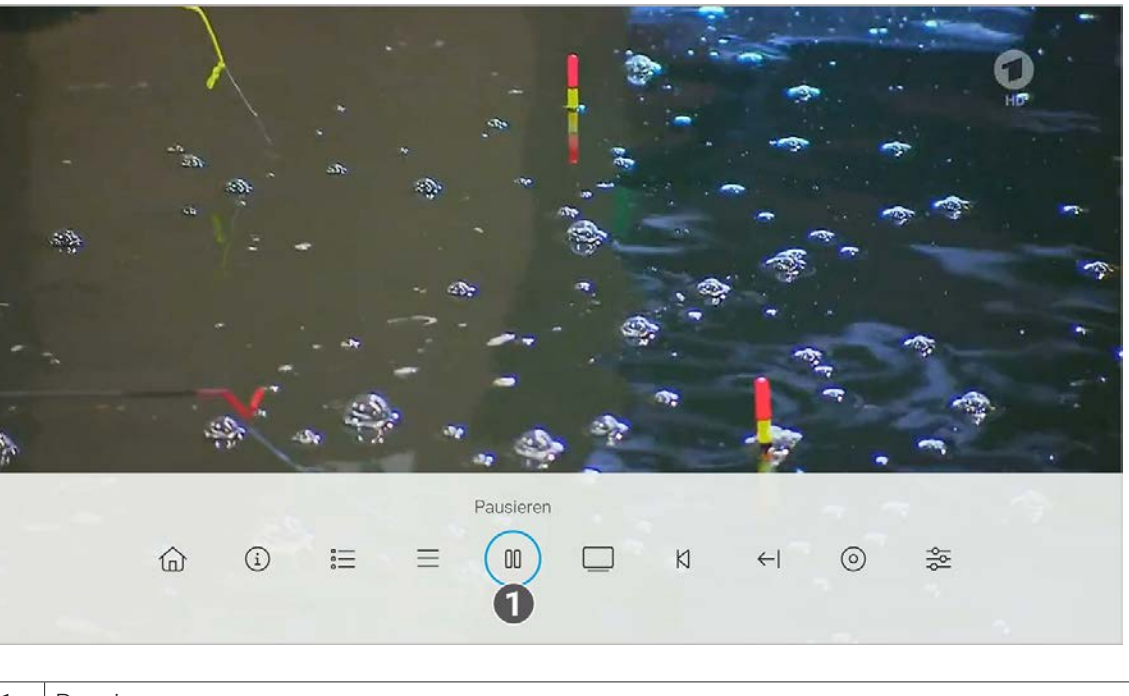

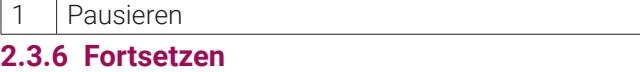

Im Menüpunkt Fortsetzen  $\triangleright$  können Sie eine pausierte Sendung fortsetzen.

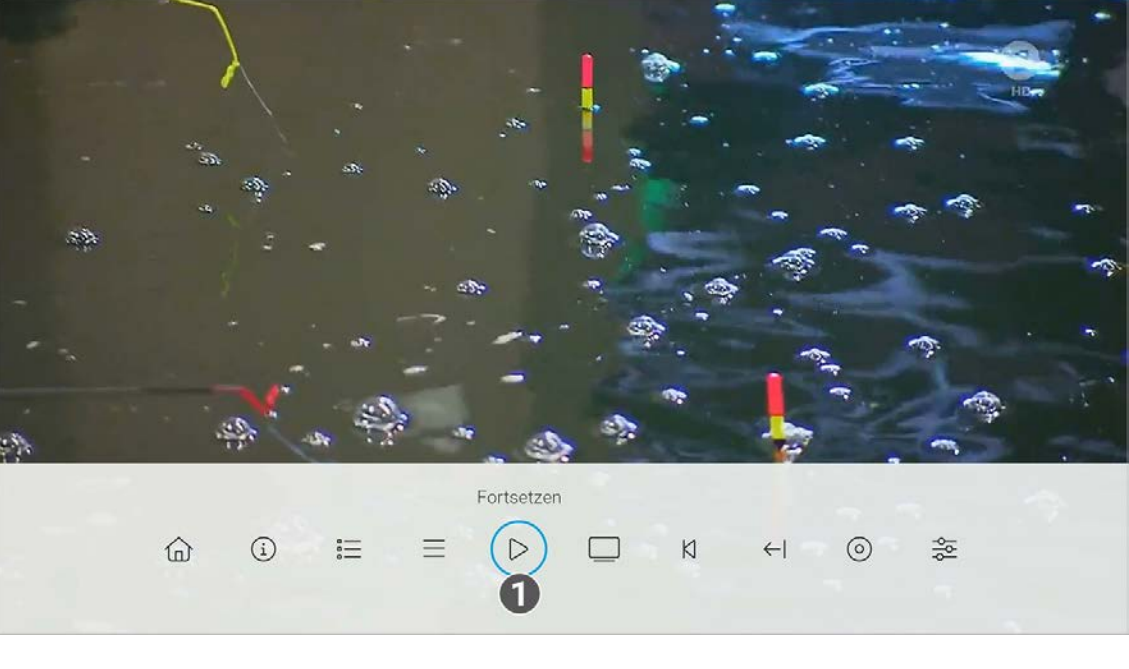

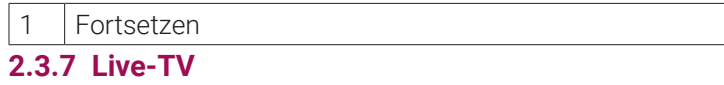

Im Menüpunkt Live-TV  $\Box$  können Sie die aktuelle Wiedergabe beenden und zu Live-TV zu wechseln.

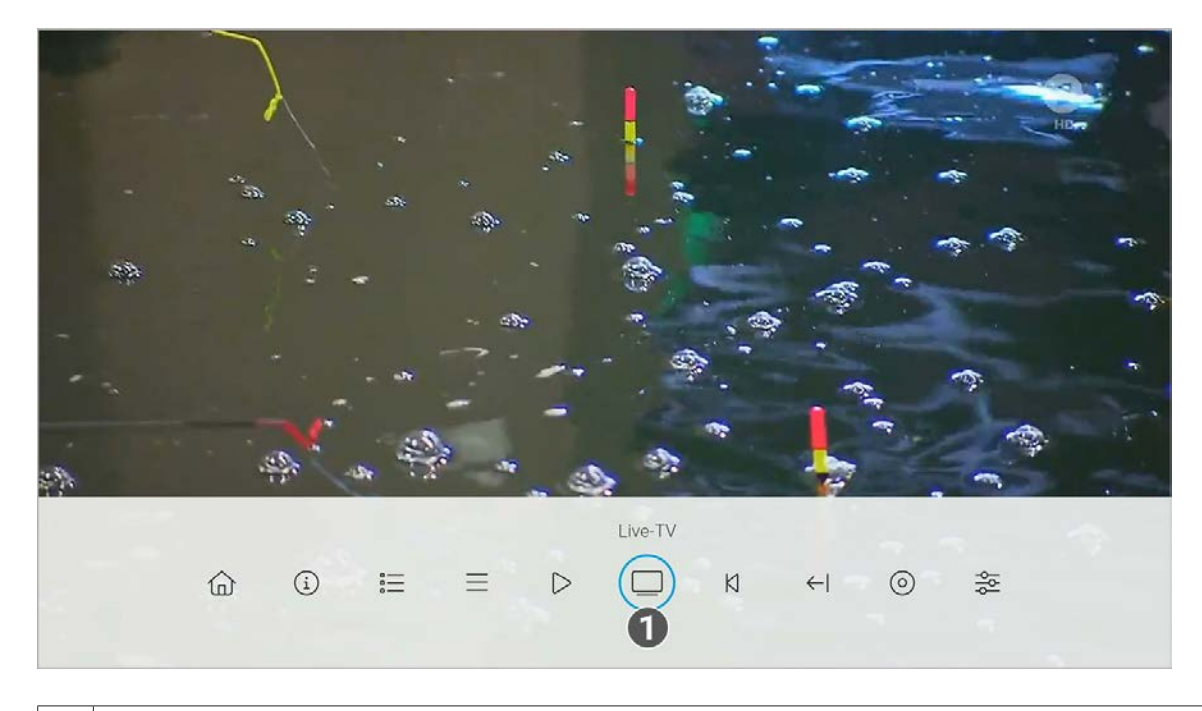

### 1 Zu Live-TV wechseln.

### **2.3.8 Vom Beginn ansehen**

Im Menüpunkt **Vom Beginn ansehen** können Sie eine ausgewählte Sendung von Beginn an ansehen.

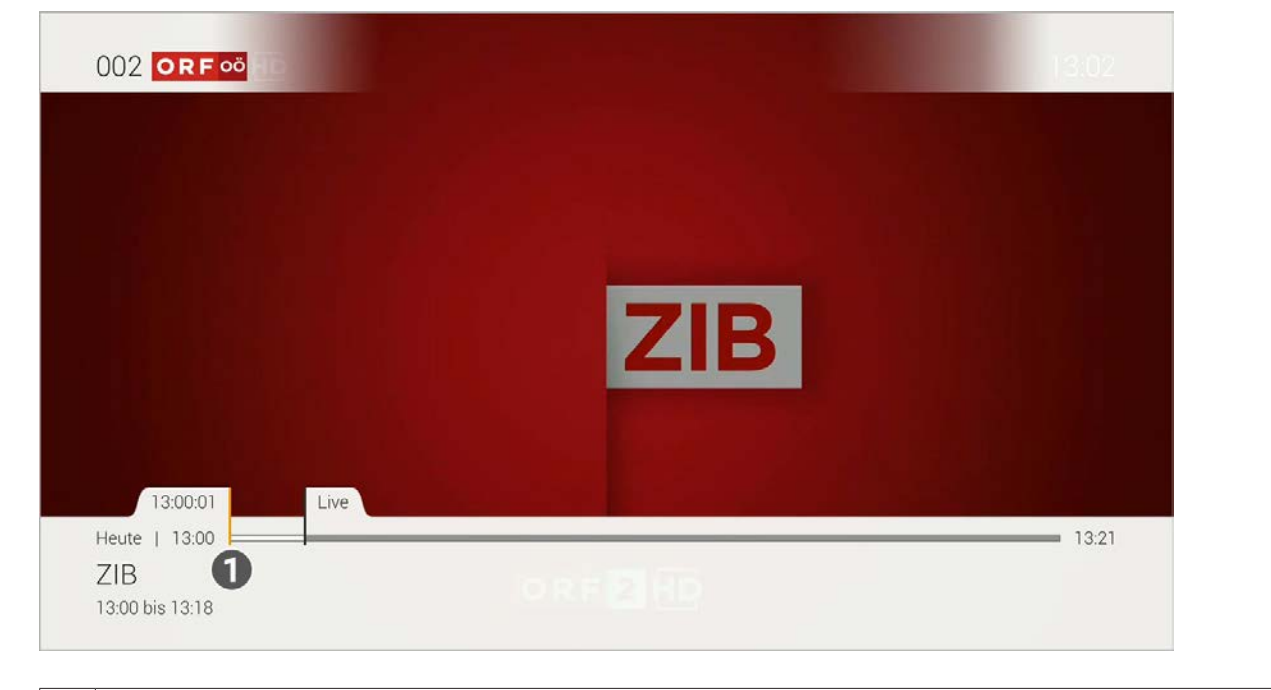

1 | Vom Beginn ansehen.

## **2.3.9 Vorherige Sendung**

Im Menüpunkt **Vorherige Sendung ← |** können Sie zur vorherigen Sendung wechseln.

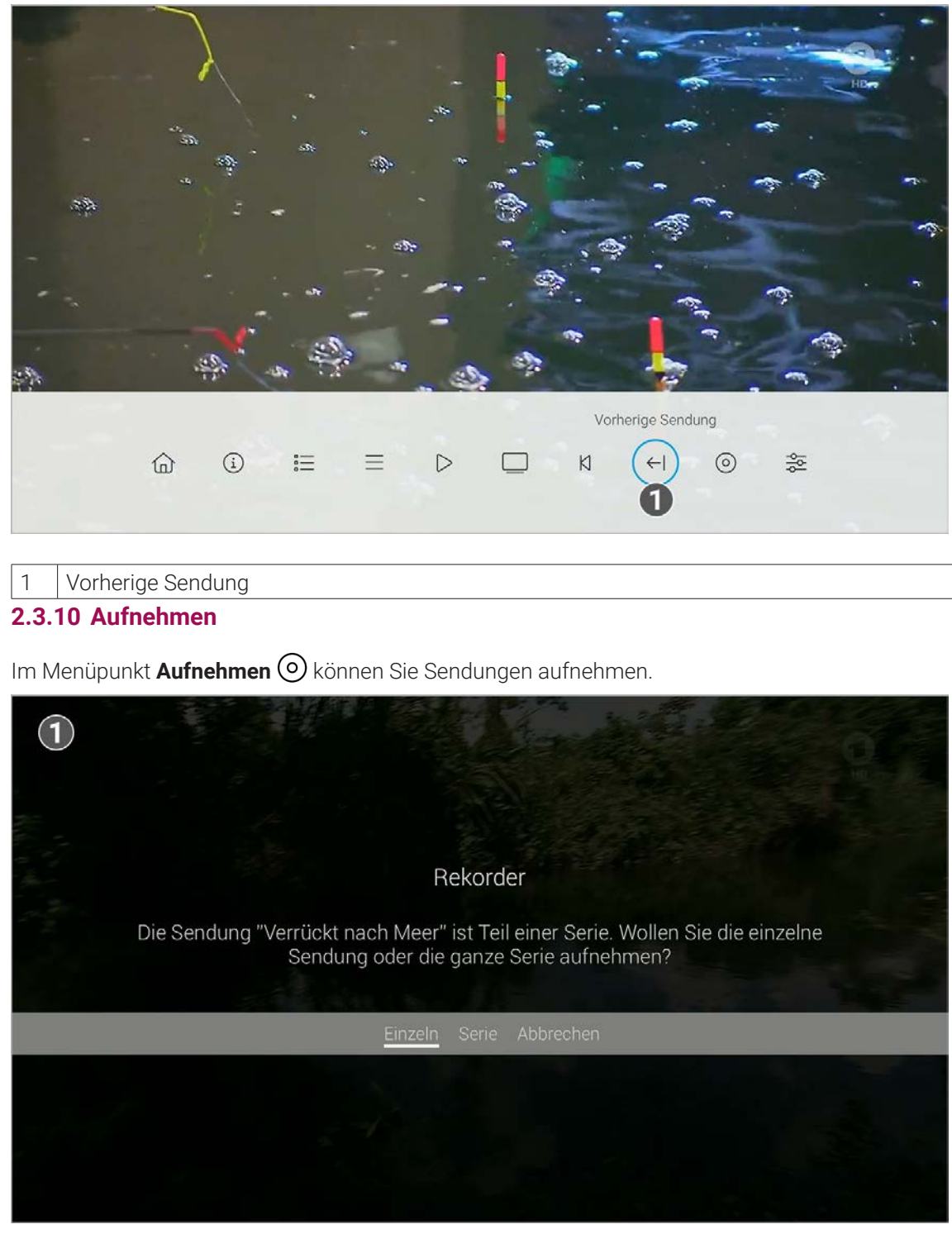

1 Aufnehmen **2.3.11 Wiedergabe beenden**

Aktivieren Sie den Menüpunkt **Wiedergabe beenden (E)**, um die Wiedergabe einer Aufnahme zu beenden.

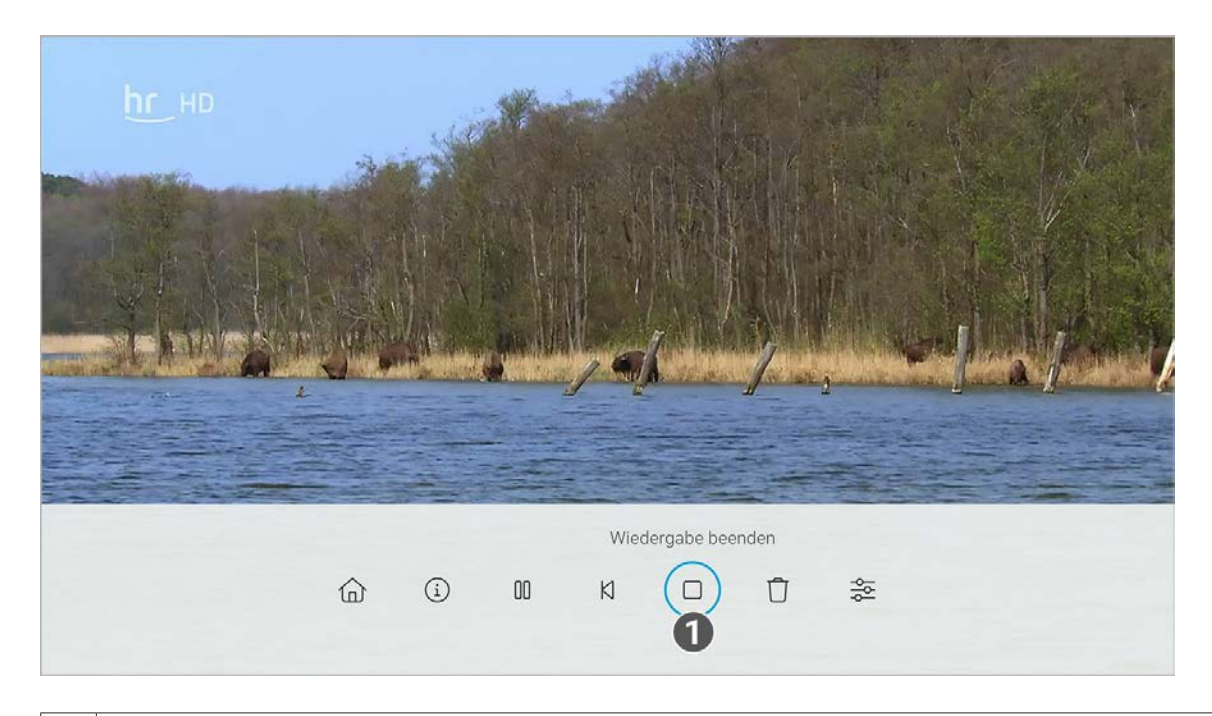

### 1 | Wiedergabe beenden.

### **2.3.12 Aufnahme löschen**

Im Menüpunkt **Aufnahme löschen** können Sie eine bereits aufgenommene Sendung löschen.

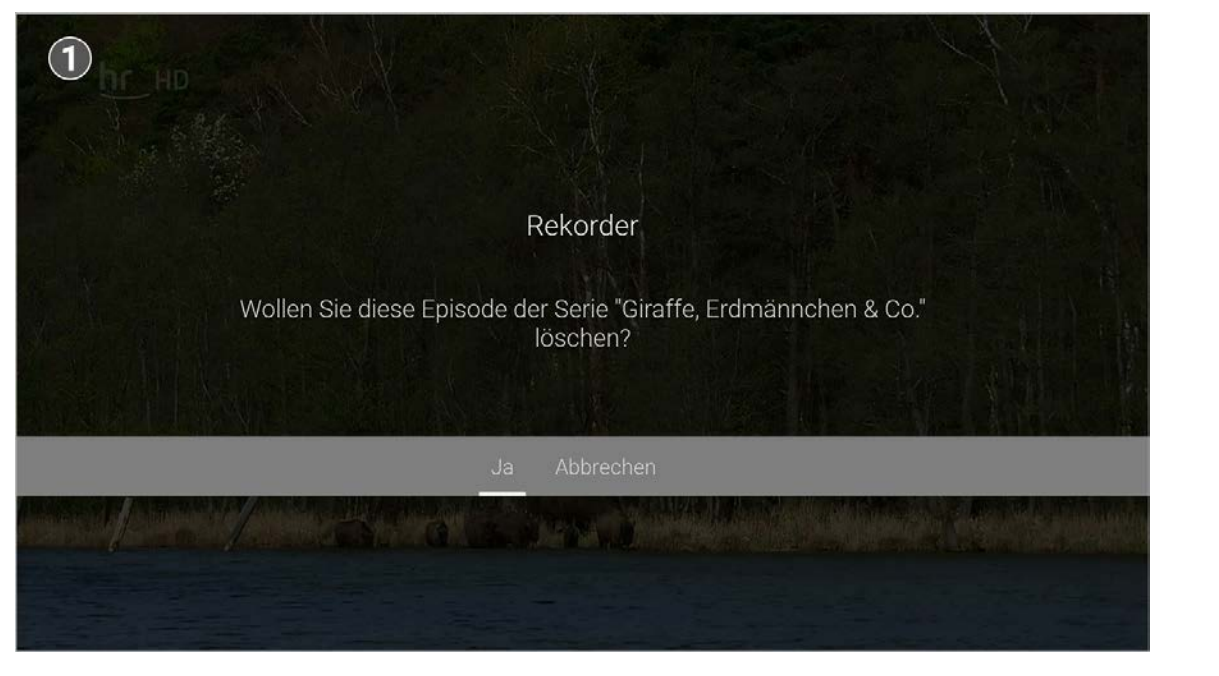

### 1 | Aufnahme löschen.

### **2.3.13 Streameinstellungen**

Im Menüpunkt **Streameinstellungen**  $\frac{2}{\sqrt{2}}$  können Sie Tonspur und Untertitel an Ihre Bedürfnisse anpassen.

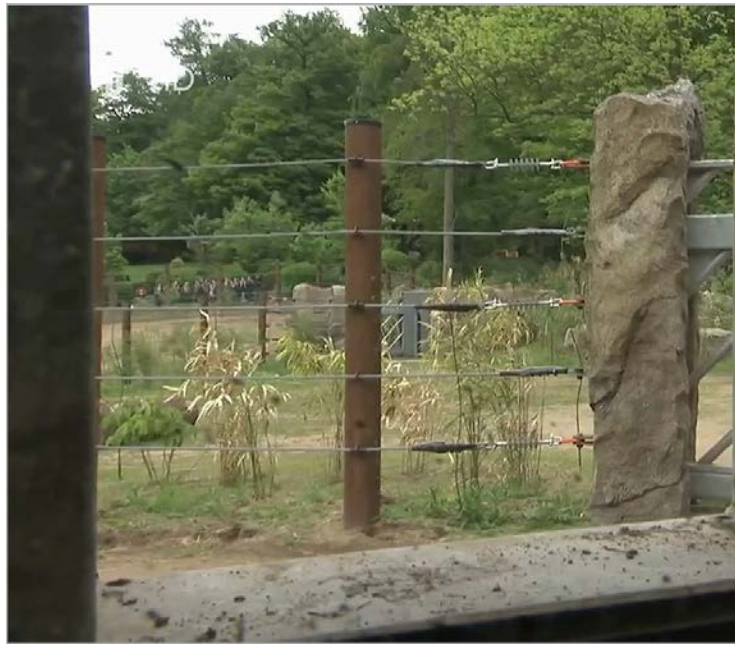

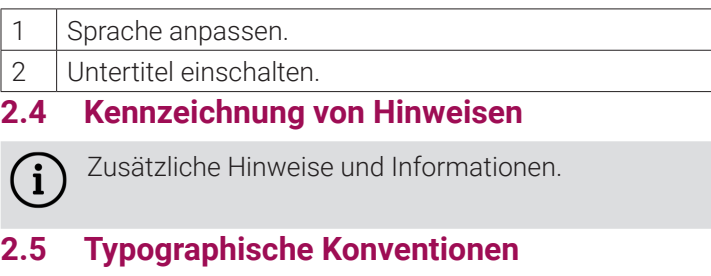

In dieser Anleitung werden bestimmte Wörter oder Wortgruppen speziell formatiert.

In der folgenden Tabelle finden Sie die Beschreibung für die verschiedenen Formatierungen.

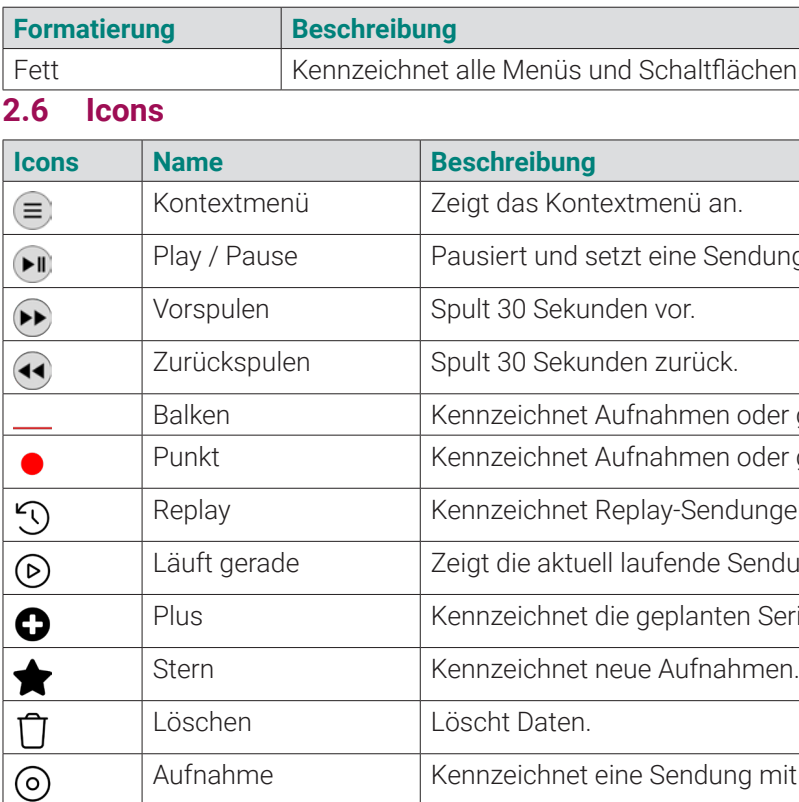

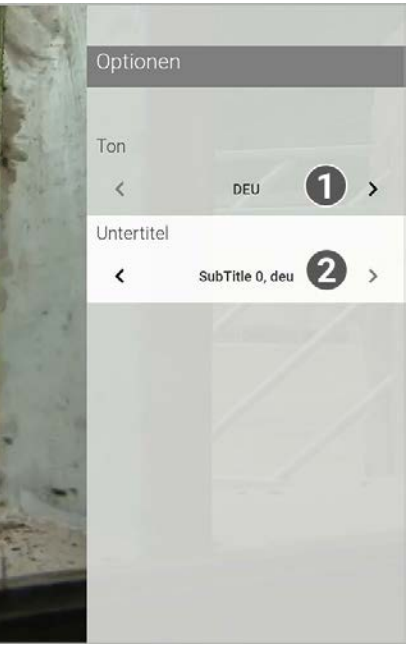

lächen.

endung wieder fort.

Baleken Geplante Aufnahmen im TV-Programm.

oder geplante Aufnahmen.

dungen.

 $\overline{\phantom{a}}$ Sendung an.

ten Serienaufnahmen.

Ing mit Aufnahmerecht.

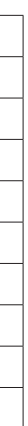

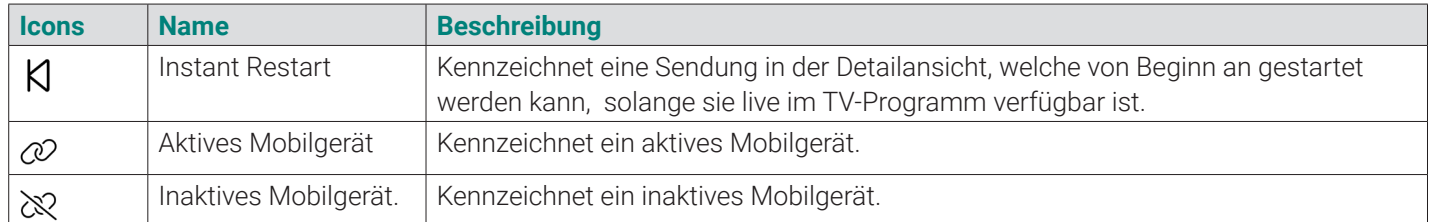

 $\bigcirc$ Aus Gründen der Sicherheit kann **TV Fellow** nicht auf gerooteten Geräten betrieben werden.

- **Grundig Fire Tv Edition-Endgerät**
- Gültiger Vertrag mit einem Netzbetreiber, welcher **TV Fellow** für **Fire TV** unterstützt
- Aktuelle Version von **TV Fellow**
- Zugangsdaten zu **TV Fellow** (diese erhalten Sie bei Ihrem Netzbetreiber)

### **3. Technische Voraussetzungen**

### **4. Fernbedienung**

Die Benutzeroberfläche von **TV Fellow** ist an das Design der Benutzeroberfläche für TV-Geräte angelehnt. Die Tasten der Fernbedienung der **Grundig Fire TV** Edition Modelle sind wie folgt belegt:

## **4.1 Tastenbelegung**

 $\bigodot$ 

Bitte beachten Sie, dass die Funktionen vom Modell abhängig sind.

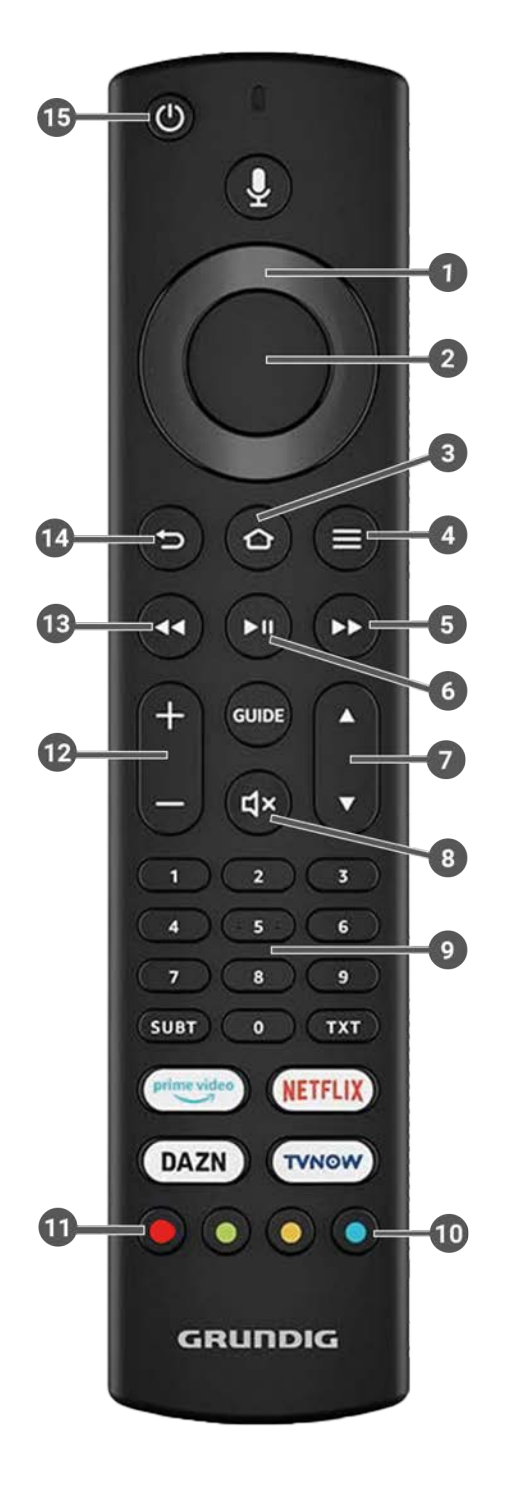

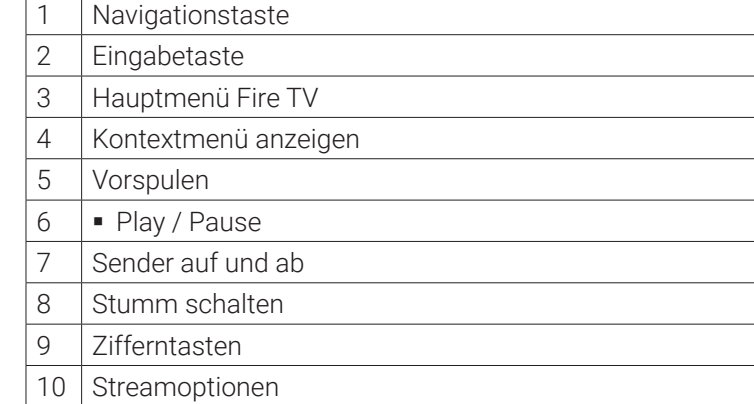

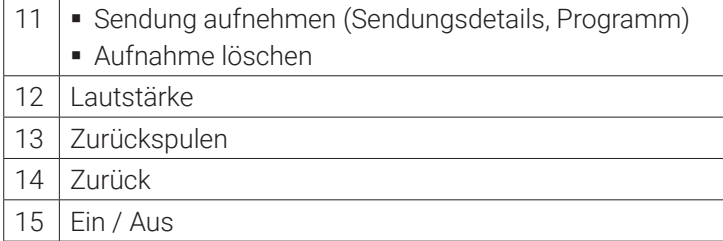

(i) Die Zugangsdaten zu **TV Fellow** erhalten Sie bei Ihrem Netzbetreiber.

### **5. Erste Schritte**

Für die Aktivierung von IPTV benötigen Sie möglicherweise Ihre Kundennummer oder Benutzerkennung und eine PIN.

### **5.1 TV Fellow herunterladen**

Suchen Sie in der Suche von **Fire TV** nach **TV Fellow** und folgen Sie den Anweisungen am TV-Gerät.

### **5.2 Bei TV Fellow anmelden**

Bevor Sie **TV Fellow** nutzen können, müssen Sie sich mit Ihren Zugangsdaten anmelden:

Gehen Sie wie folgt vor:

Wenn Sie Replay zu einem späteren Zeitpunkt aktivieren oder wieder deaktivieren möchten, rufen Sie im Einstellungsmenü den Menüpunkt **Aktivierungen** auf (siehe "Aktivierungen" auf Seite 53).

- 1. Rufen Sie **TV Fellow** auf.
- 2. Geben Sie Ihre Zugangsdaten ein.
- 3. Aktivieren Sie die Schaltfläche **Speichern**, wenn Sie Ihre Angaben speichern möchten. ► In diesem Fall müssen Sie Ihre Zugangsdaten bei erneuter Anmeldung nicht noch einmal eingeben.
- 4. Aktivieren Sie die Schaltfläche **Verbinden**.

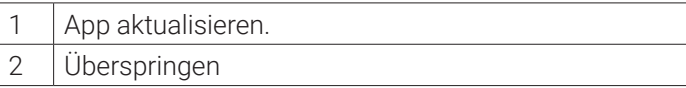

### **5.3 Replay einstellen**

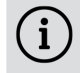

Die verfügbaren Replay-Stunden können je nach Netzbetreiber variieren.

Starten Sie die Aufnahme für Replay, um verpasste Sendungen im TV-Programm zu einem späteren Zeitpunkt anzusehen. Replay steht Ihnen für ausgewählte Sender für eine Zeitspanne von bis zu 7 Tagen zur Verfügung.

Bitte beachten Sie, dass Replay erst beginnend nach dem Start der Aufnahme und vollständig erst nach Ablauf der jeweiligen Zeitspanne zur Verfügung steht.

### **5.4 Software-Update empfohlen**

Nach jedem Boot-Vorgang überprüft die App, ob ein Software-Update verfügbar ist. Ist ein Software-Update verfügbar, folgen Sie den Anweisungen.

gewährleisten.

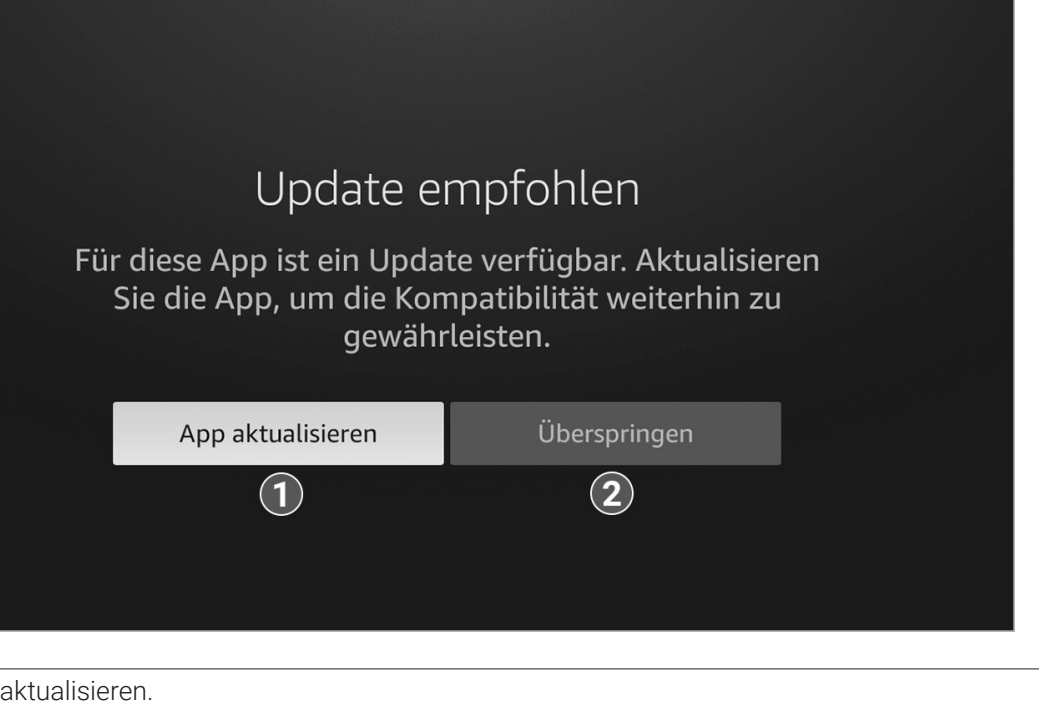

### **5.5 Software-Update erforderlich**

Nach jedem Boot-Vorgang überprüft die App, ob die Mindestversion der App erfüllt ist. Ist die Mindestversion der App nicht erfüllt, folgen Sie den Anweisungen.

# Update erforderlich

Ihre App ist nicht auf dem neuesten Stand. Um die App weiterhin nutzen zu können, ist es notwendig die App zu aktualisieren.

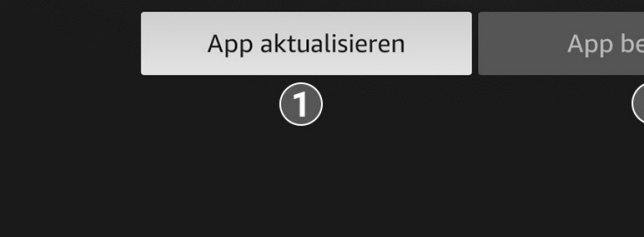

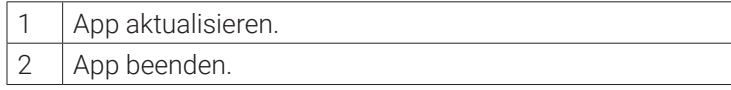

### **6. Grundlagen der Bedienung**

Im Kapitel **Grundlagen der Bedienung** erhalten Sie wichtige Informationen über die verschiedenen Funktionen auf der Benutzeroberfläche.

Folgende Funktionen stehen zur Verfügung:

• Stream aufrufen (siehe "Stream aufrufen" auf Seite 20)

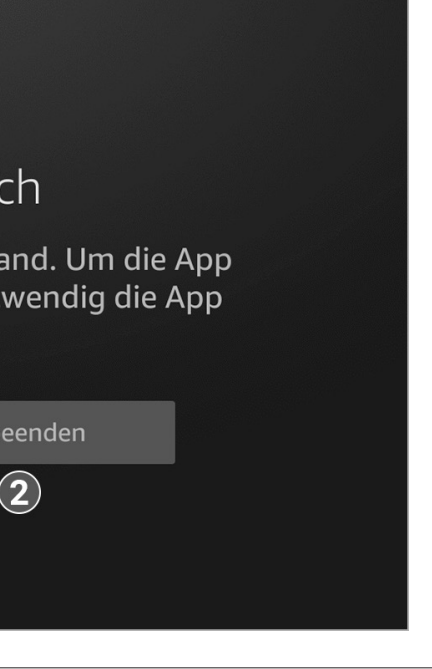

- Im Kontextmenü navigieren (siehe "Im Kontextmenü navigieren" auf Seite 20)
- Sender auswählen (siehe "Sender auswählen" auf Seite 28)
- Sendung auswählen und ansehen (siehe "Sendung auswählen und ansehen" auf Seite 28)
- Kurzinfo anzeigen (siehe "Kurzinfo anzeigen" auf Seite 29)
- Sendungsdetails anzeigen (siehe "Sendungsdetails anzeigen" auf Seite 30)
- Laufenden Stream pausieren (siehe "Laufenden Stream pausieren" auf Seite 30)
- Laufenden Stream vor- und zurückspulen (siehe "Laufenden Stream vor- und zurückspulen" auf Seite 30)
- Sendung aufnehmen (siehe "Sendungen aufnehmen" auf Seite 31)
- Benachrichtigungen anzeigen (siehe "Benachrichtigungen anzeigen" auf Seite 31)
- Abmelden (siehe "Abmelden" auf Seite 32)
- Beenden (siehe "Beenden" auf Seite 32)

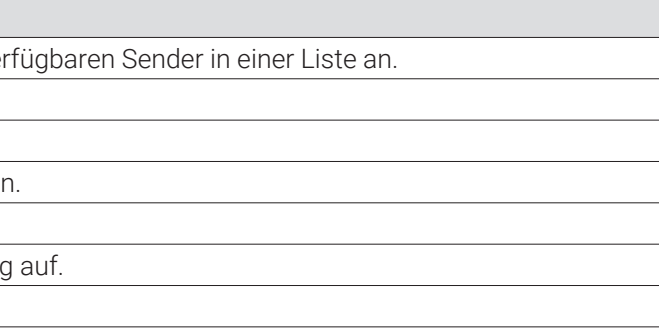

Drücken Sie bei laufendem Stream die Taste (≡), um das Kontextmenü anzuzeigen. Im Kontextmenü können Sie in den Menüpunkten **Programm** und **Sender** einen Stream direkt aufrufen. Über den Menüpunkt **Hauptmenü** gelangen Sie ins Hauptmenü.

# **6.1 Stream aufrufen**

Als laufender Stream wird eine gerade abgespielte Sendung (Live und Replay) oder Aufnahme bezeichnet.

Im Hauptmenü können Sie in folgenden Menüpunkten einen Stream starten:

- Fernsehen
- **TV-Programm**
- Suche
- Rekorder
- Radio

### **6.2 Im Kontextmenü navigieren**

Drücken Sie bei laufendem Stream die Taste  $\equiv$ , um das Kontextmenü anzuzeigen.

- 1. Drücken Sie bei laufendem Stream die Taste  $\equiv$ , um das Kontextmenü anzuzeigen.
- 2. Navigieren Sie zum Menüpunkt Sendungsdetails  $\Omega$  und bestätigen Sie die Auswahl.
	- L Die Sendungsdetails zur ausgewählten Sendung werden angezeigt.

Die angezeigten Menüpunkte können je nach aktiviertem Modus variieren.

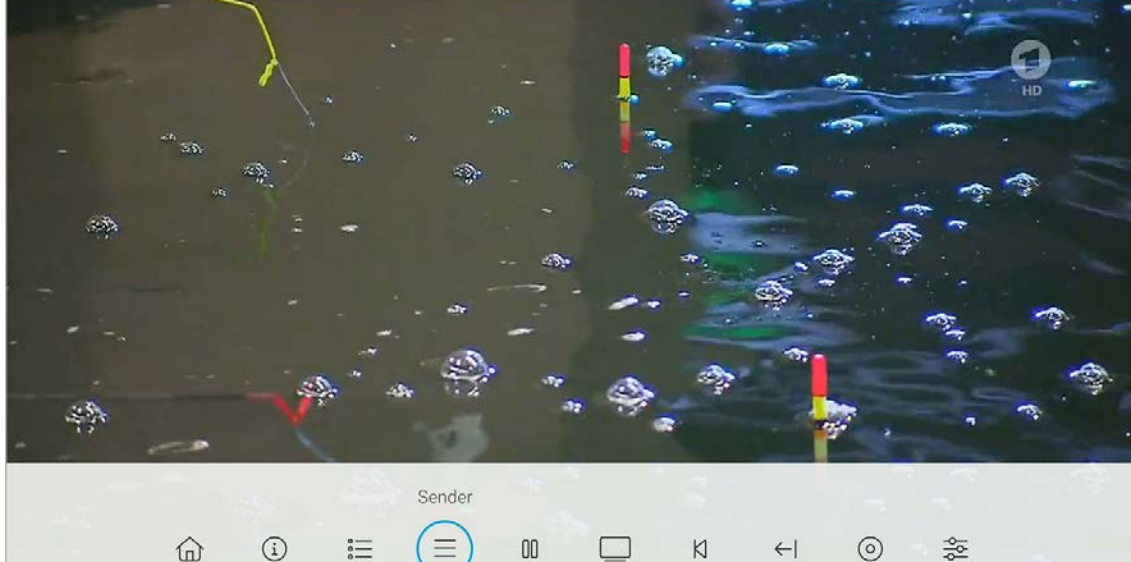

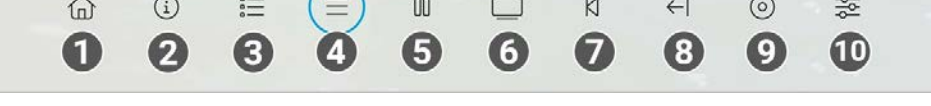

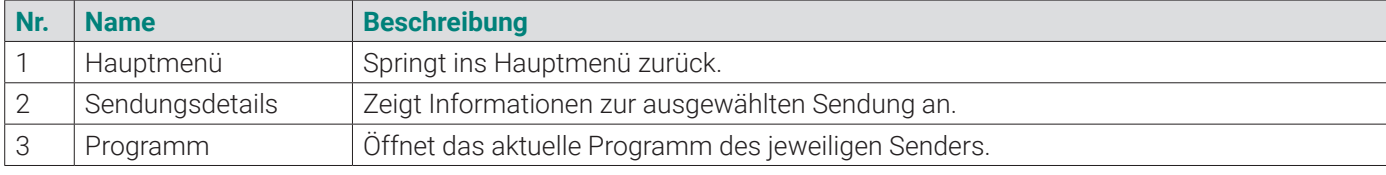

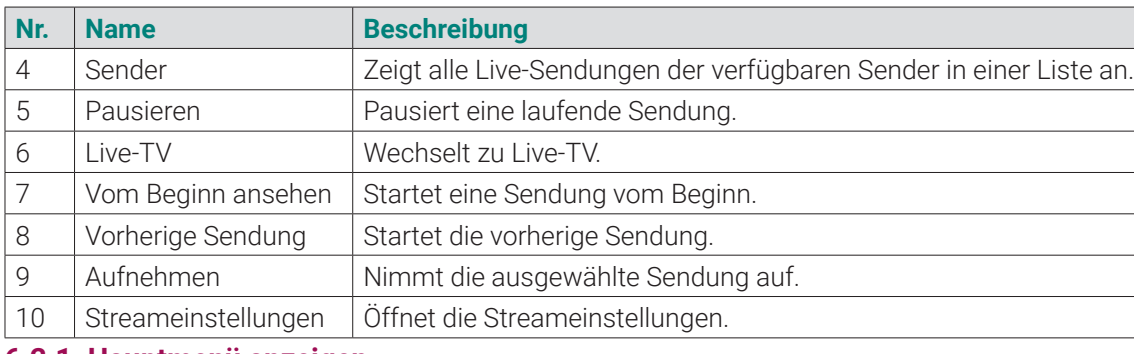

**6.2.1 Hauptmenü anzeigen**

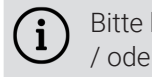

Bitte beachten Sie, dass Darstellung und Funktionsumfang der Benutzeroberfläche von Ihrem Netzbetreiber und / oder Ihrem abonnierten Produkt abhängig sind.

Gehen Sie wie folgt vor:

- 1. Drücken Sie bei laufendem Stream die Taste  $\equiv$ ), um das Kontextmenü anzuzeigen.
- 2. Navigieren Sie zum Menüpunkt Hauptmenü  $\overrightarrow{m}$  und bestätigen Sie die Auswahl. ◆ Das Hauptmenü wird angezeigt.

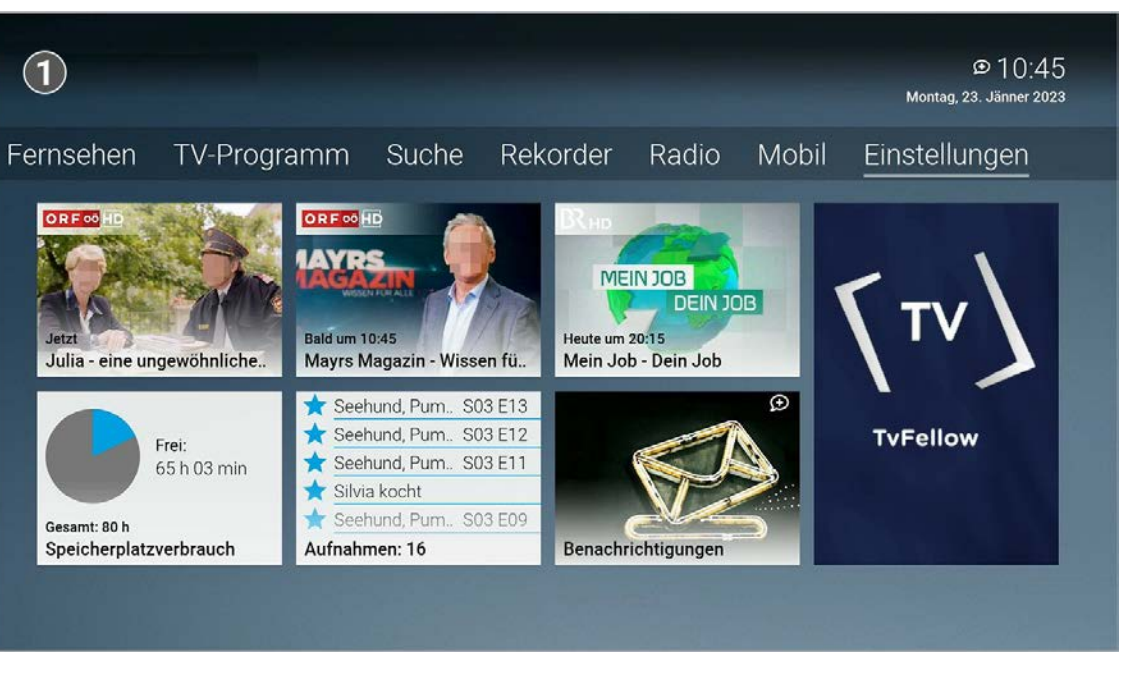

**Hauptmenü** 

### **6.2.2 Sendungsdetails anzeigen**

In den Sendungsdetails finden Sie Zusatzinformationen zur ausgewählten Sendung.

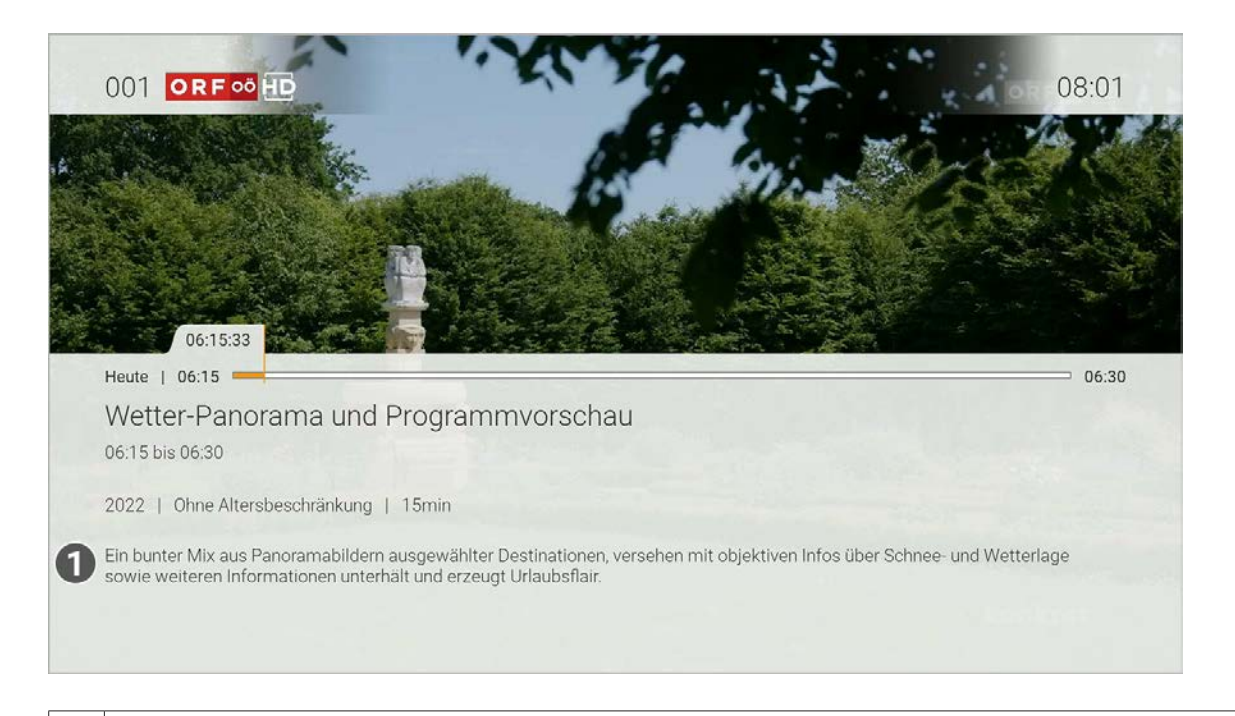

### 1 Sendungsdetails

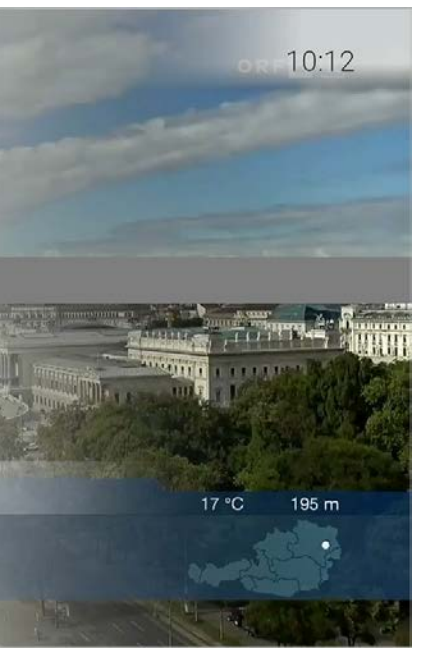

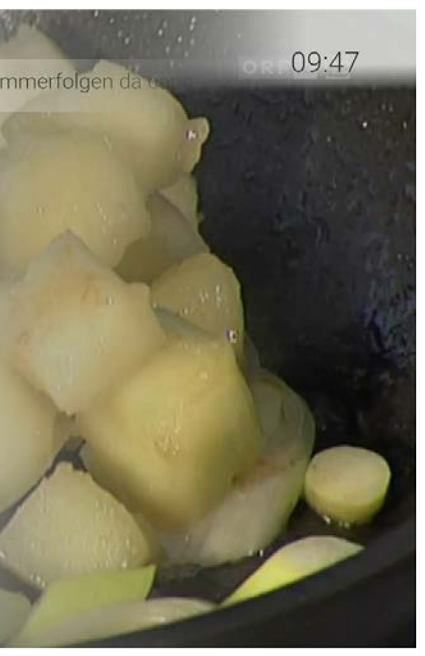

### **6.2.3 Programm anzeigen**

Im Menüpunkt **Programm** finden Sie das aktuelle Programm des jeweiligen Senders.

Wenn der Sender über Replay verfügt, können Sie zu vergangenen Sendungen navigieren und diese direkt starten.

Zusätzlich stehen folgende Funktionen zur Verfügung:

- Sendung starten
- **zum Sender springen**
- Sendung oder Serie aufnehmen
- Detailansicht anzeigen

- 1. Drücken Sie während einer laufenden Sendung die Taste <sup>(=</sup>), um das Kontextmenü anzuzeigen.
- 2. Navigieren Sie zum Menüpunkt Programm  $\equiv$  und bestätigen Sie die Auswahl.
- 3. Navigieren Sie nach links oder nach rechts, um das Programm des vorherigen oder nächsten Senders anzuzeigen.
- 4. Navigieren Sie zur gewünschten Sendung und bestätigen Sie die Auswahl.
- 5. Wählen Sie eine Aktion aus und bestätigen Sie die Auswahl.

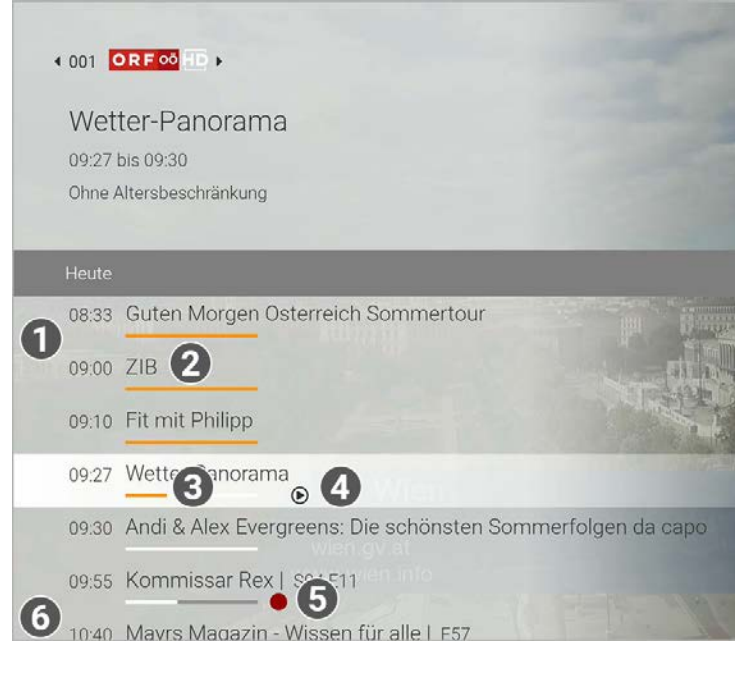

Gehen Sie wie folgt vor:

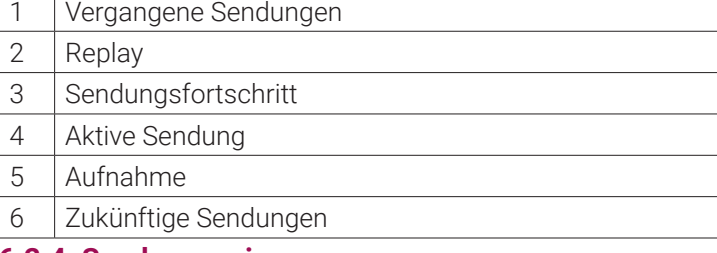

### **6.2.4 Sender anzeigen**

Gehen Sie wie folgt vor:

- 1. Drücken Sie bei laufendem Stream die Taste  $\equiv$ ), um das Kontextmenü anzuzeigen.
- 2. Bestätigen Sie die Auswahl, um den Menüpunkt Sender  $\equiv$  zu öffnen.
	- $\checkmark$  Die verfügbaren Sender werden in einer Liste angezeigt.

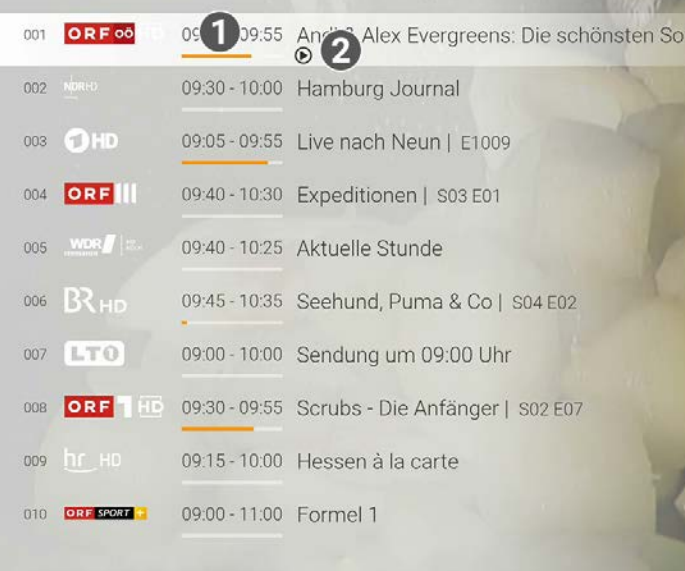

**Sendungsfortschritt** 

| 2 | Aktive Sendung

### **6.2.5 Stream pausieren und fortsetzen**

Um einen Stream zu pausieren, gehen Sie wie folgt vor:

- 1. Drücken Sie bei laufendem Stream die Taste  $\equiv$ , um das Kontextmenü anzuzeigen.
- 2. Navigieren Sie zum Menüpunkt Pausieren  $\overline{00}$  und bestätigen Sie die Auswahl.
	- $\checkmark$  Der Stream ist pausiert.

Um einen pausierten Stream fortzusetzen, gehen Sie wie folgt vor:

- 1. Drücken Sie bei laufendem Stream die Taste  $\equiv$ , um das Kontextmenü anzuzeigen.
- 2. Navigieren Sie zum Menüpunkt Fortsetzen  $\triangleright$  und bestätigen Sie die Auswahl.
	- ← Der Stream wird fortgesetzt.

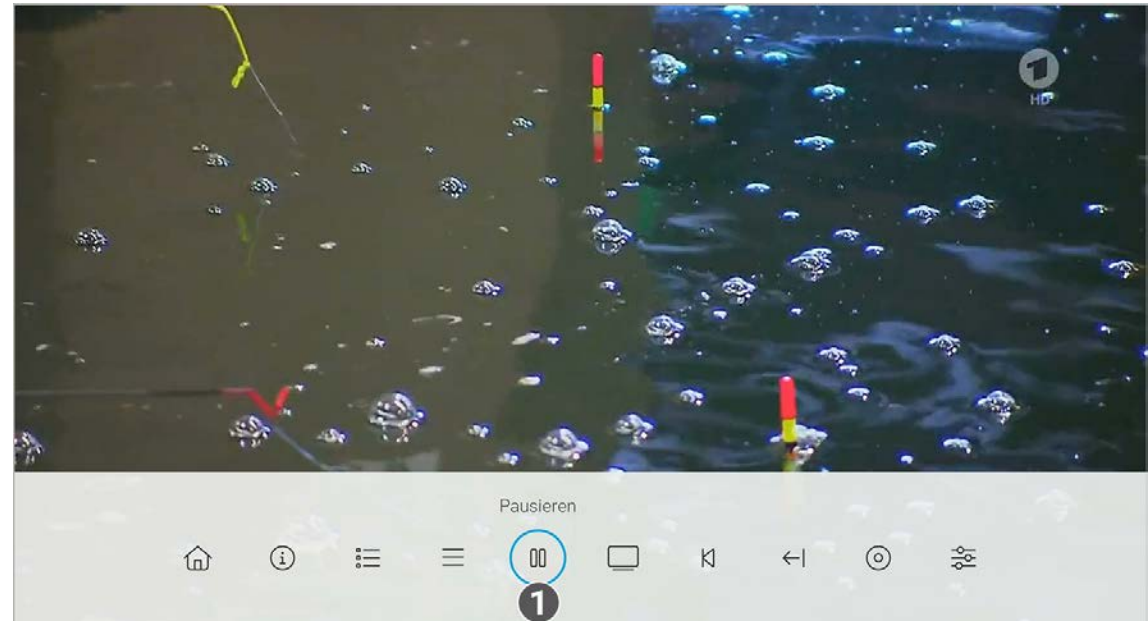

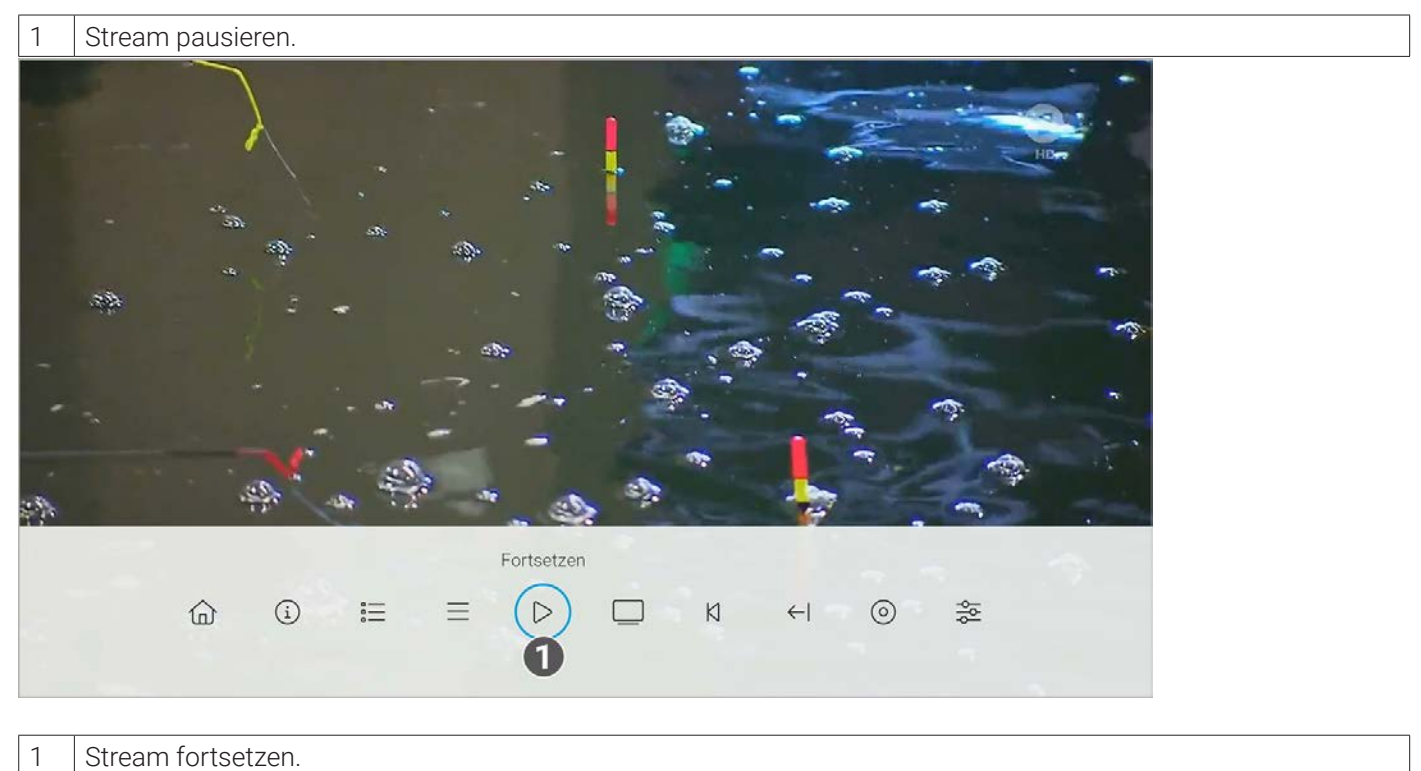

**6.2.6 Zu Live-TV wechseln**

of the state of the state of the TV FELLOW FÜR GRUNDIG FIRE TV TV FELLOW FÜR GRUNDIG FIRE TV TV FELLOW FÜR GRUNDIG FIRE TV TV FELLOW FÜR GRUNDIG FIRE TV TV TV FELLOW FÜR GRUNDIG FIRE TV

### Gehen Sie wie folgt vor:

- 1. Drücken Sie bei laufendem Stream die Taste  $\equiv$ , um das Kontextmenü anzuzeigen.
- 2. Navigieren Sie zum Menüpunkt Live-TV I und bestätigen Sie die Auswahl.  $\checkmark$  Live-TV wird gestartet.

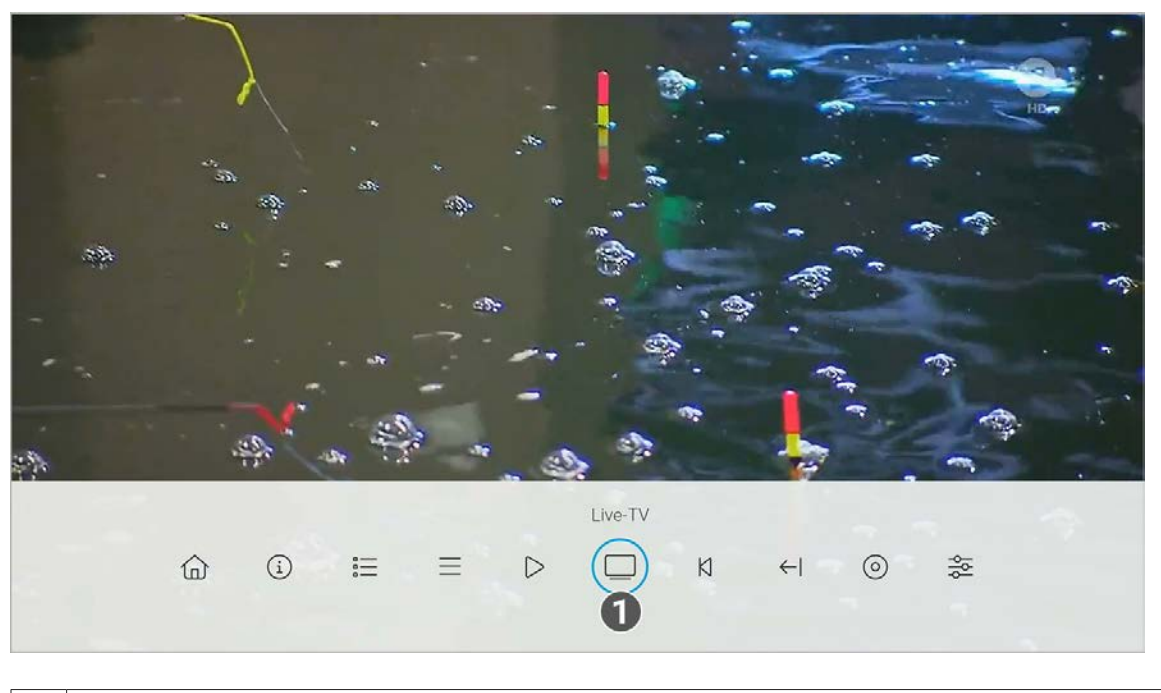

### 1 Zu Live-TV wechseln.

### **6.2.7 Sendung von Beginn an ansehen**

Gehen Sie wie folgt vor:

- 1. Drücken Sie bei laufendem Stream die Taste <sup>■</sup>, um das Kontextmenü anzuzeigen.
- 2. Navigieren Sie zum Menüpunkt Vom Beginn ansehen  $\operatorname{\mathsf{K}}$  und bestätigen Sie die Auswahl.. ← Die Sendung wird von Beginn an gestartet.

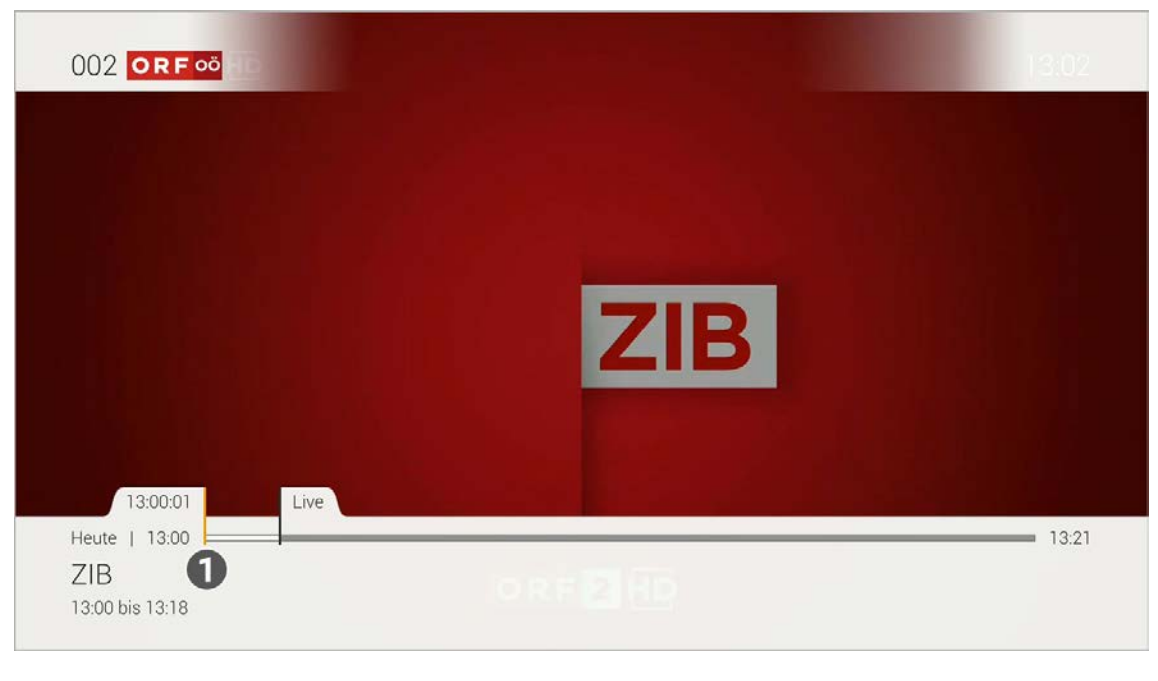

Vom Beginn ansehen.

**6.2.8 Zur vorherigen Sendung wechseln**

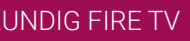

Gehen Sie wie folgt vor:

- 1. Drücken Sie während einer laufenden Sendung die Taste  $\equiv$ , um das Kontextmenü anzuzeigen.
- 2. Navigieren Sie zum Menüpunkt Vorherige Sendung  $\leftarrow$  und bestätigen Sie die Auswahl.
	- $\checkmark$  Die vorherige Sendung wird gestartet.

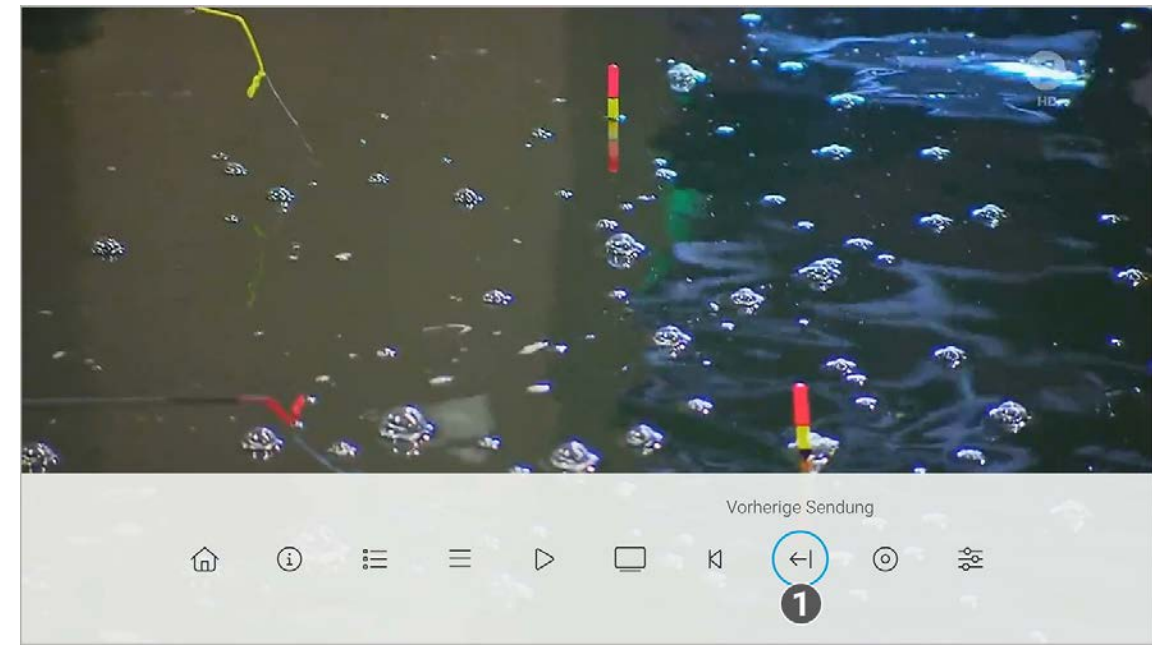

### 1 | Vorherige Sendung

### **6.2.9 Sendung aufnehmen**

Gehen Sie wie folgt vor:

- 1. Drücken Sie während einer laufenden Sendung die Taste  $\widehat{\equiv}$ , um das Kontextmenü anzuzeigen.
- 2. Navigieren Sie zum Menüpunkt Aufnehmen  $\ddot{\odot}$  und bestätigen Sie die Auswahl.
- 3. Gegebenenfalls wählen Sie im folgenden Dialog die Schaltfläche **Einzeln** oder **Serie** aus.
- 4. Bestätigen Sie den folgenden Dialog oder wählend Sie die gewünschte Option aus. L Die Sendung oder Serie wird aufgenommen.
- 1. Drücken Sie während einer laufenden Sendung die Taste  $\equiv$ , um das Kontextmenü anzuzeigen.
- 2. Navigieren Sie zum Menüpunkt Aufnahme löschen  $\Box$  und bestätigen Sie die Auswahl.
- 3. Bestätigen Sie die folgenden Dialoge mit **Ja** und **OK**.
	- L Die Aufnahme ist gelöscht.

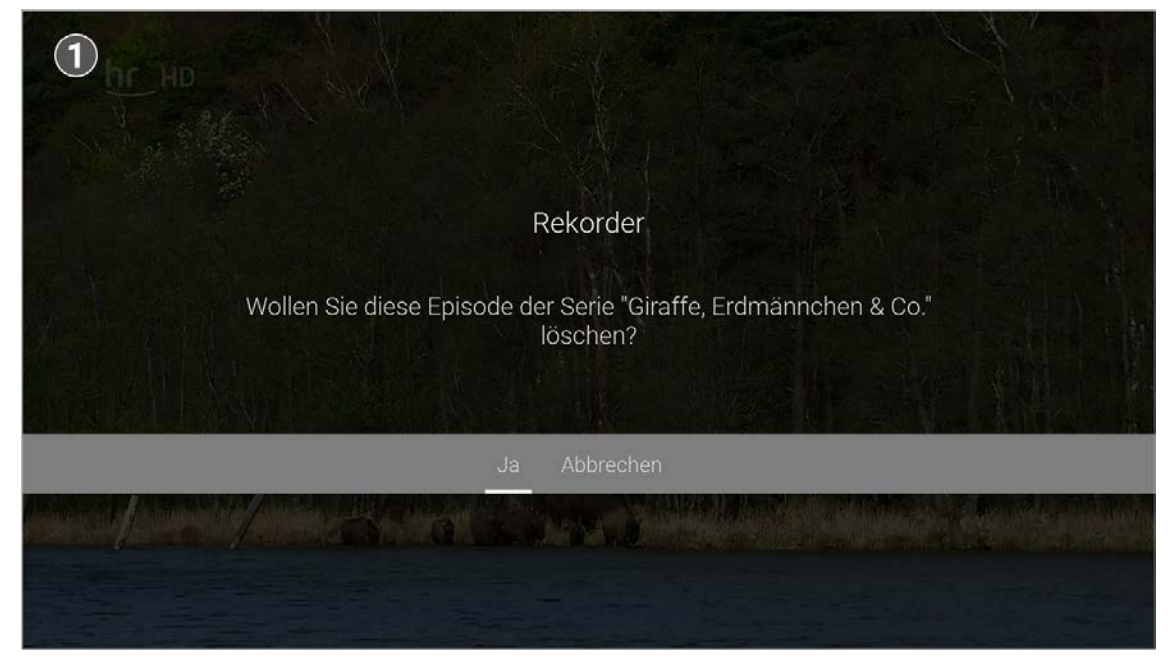

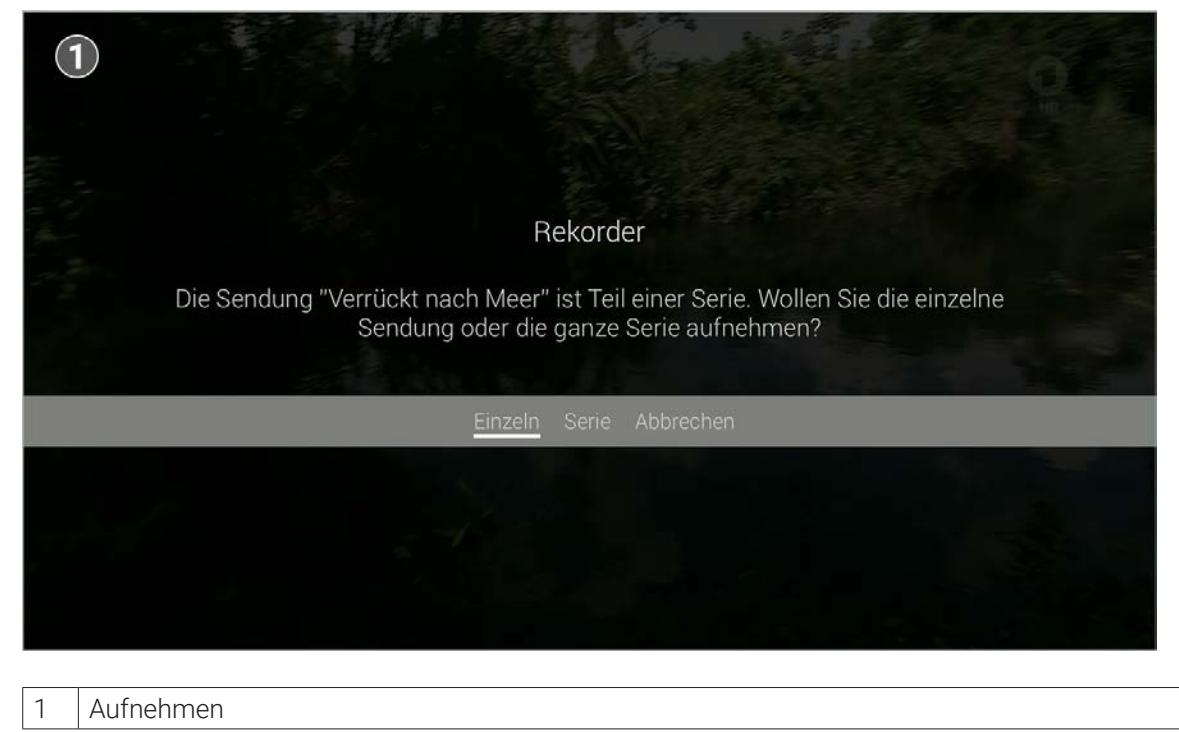

### **6.2.10 Wiedergabe beenden**

Gehen Sie wie folgt vor:

- 1. Drücken Sie während einer laufenden Aufnahme die Taste  $\widehat{\equiv}$ , um das Kontextmenü anzuzeigen.
- 2. Navigieren Sie zum Menüpunkt Wiedergabe beenden  $\square$  und bestätigen Sie die Auswahl. ← Die Wiedergabe der Aufnahme wird beendet.

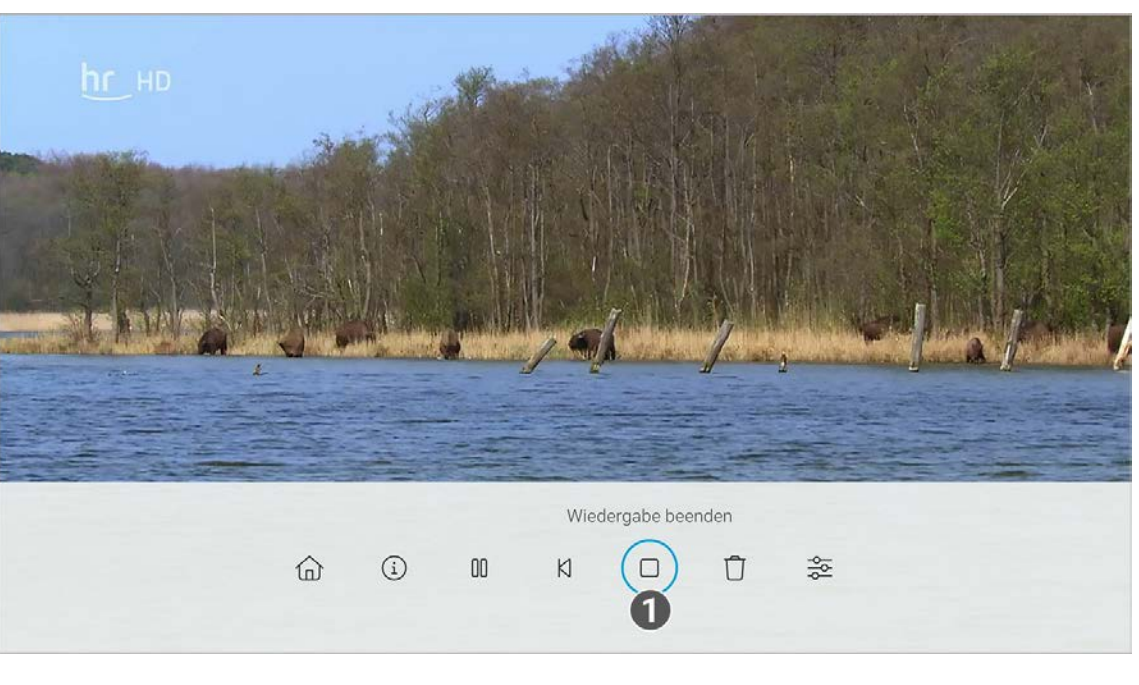

# Wiedergabe beenden.

# **6.2.11 Aufnahme löschen**

1 Aufnahme löschen.

### **6.2.12 Streameinstellungen öffnen**

Wenn für eine Sendung mehrere Tonspuren zur Verfügung stehen (z. B. weitere Sprachen, akustische Bildbeschreibung, Untertitel), können Sie diese in den Streameinstellungen auswählen.

- Sprache anpassen.
- 2 Untertitel einschalten.
- **6.3 Sender auswählen**

Gehen Sie wie folgt vor:

- 1. Drücken Sie bei laufendem Stream die Taste  $\equiv$ , um das Kontextmenü anzuzeigen.
- 2. Navigieren Sie zum Menüpunkt Streameinstellungen  $\frac{2}{\sqrt{2}}$  und bestätigen Sie die Auswahl.  $✓$  Die Streameinstellungen werden angezeigt.

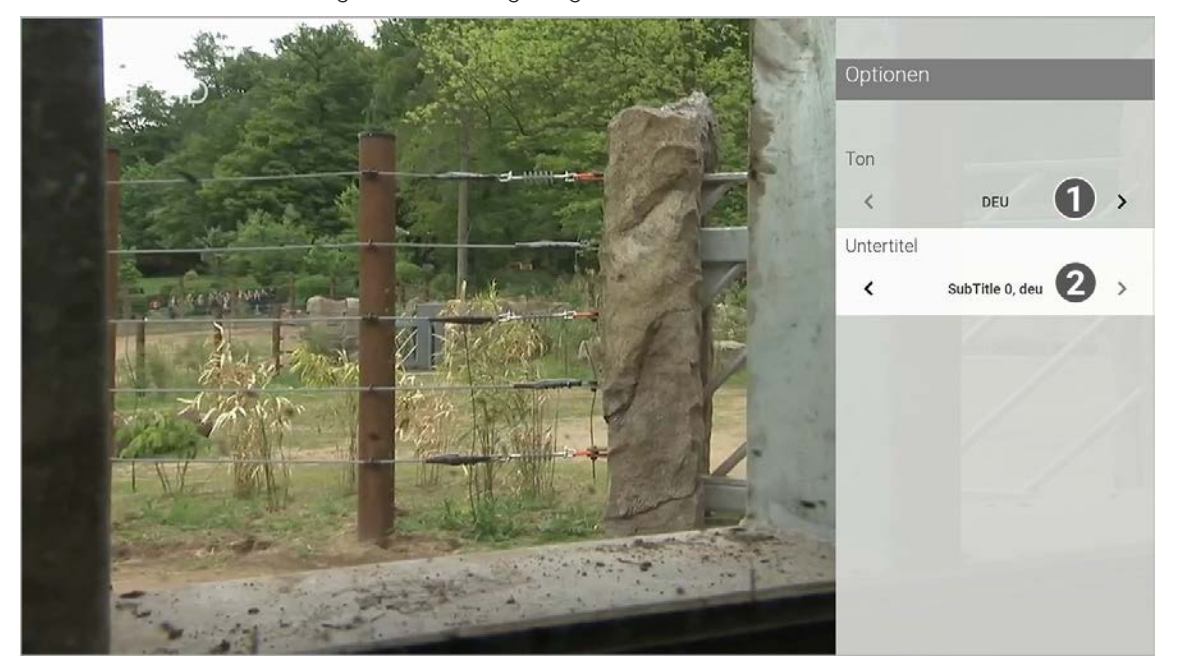

- 1. Navigieren Sie während einer laufenden Sendung über das Kontextmenü zum Menüpunkt Sender  $\equiv$
- 2. Navigieren Sie zum gewünschten Sender.
- 3. Bestätigen Sie die Auswahl.

Sie können auf folgende Arten einen Sender auswählen:

- **Menüpunkt Sender** (siehe "Sender im Menüpunkt Sender auswählen" auf Seite 28)
- **Menüpunkt Programm** (siehe "Sender im Menüpunkt Programm auswählen" auf Seite 28)
- TV-Programm (siehe "Sender auswählen" auf Seite 36)

- 1. Navigieren Sie über das Kontextmenü zum Menüpunkt Programm  $\frac{2}{3}$ .
- 2. Navigieren Sie nach links oder rechts um das Programm des vorherigen oder nächsten Senders anzuzeigen.
- 3. Bestätigen Sie die Auswahl.
- 4. Wählen Sie im folgenden Dialog **Zum Sender**.
- **6.4 Sendung auswählen und ansehen**

### **6.3.1 Sender im Menüpunkt Sender auswählen**

Gehen Sie wie folgt vor:

### **6.3.2 Sender im Menüpunkt Programm auswählen**

Gehen Sie wie folgt vor:

Mit Replay können Sie Sendungen starten, welche bereits in der Vergangenheit liegen.

Sie können in folgenden Menüpunkten eine Sendung auswählen und starten:

- Sender (siehe "Sendung über den Menüpunkt Sender ansehen" auf Seite 29)
- Programm (siehe "Sendung über den Menüpunkt Programm ansehen" auf Seite 29)
- TV-Programm / Detailansicht einer Sendung (siehe "Detailansicht einer Sendung anzeigen" auf Seite 35)
- Suche (siehe "Inhalte suchen" auf Seite 38)

### **6.4.1 Sendung über den Menüpunkt Sender ansehen**

Gehen Sie wie folgt vor:

- 1. Navigieren Sie während einer laufenden Sendung über das Kontextmenü zum Menüpunkt Sender  $\equiv$ .
- 2. Navigieren Sie zur gewünschten Sendung.
- 3. Bestätigen Sie die Auswahl.
	- $\checkmark$  Die Sendung wird gestartet.

### **6.4.2 Sendung über den Menüpunkt Programm ansehen**

Gehen Sie wie folgt vor:

- 1. Navigieren Sie während einer laufenden Sendung über das Kontextmenü zum Menüpunkt Programm ...
- 2. Navigieren Sie nach links oder rechts um das Programm des vorherigen oder nächsten Senders anzuzeigen.
- 3. Navigieren Sie zur gewünschten Sendung.
- 4. Bestätigen Sie die Auswahl.
- 5. Wählen Sie im folgenden Dialog **Ansehen** aus (gilt nur für Sender mit Replay).  $\checkmark$  Die Sendung wird gestartet.

### **6.5 Kurzinfo anzeigen**

Die Kurzinfo zeigt Informationen zur aktuellen Sendung. Sie wird am unteren Bildschirmrand eingeblendet. Wird eine Sendung im Replay-Modus wiedergegeben, zeigt die Replay-Zeit die Original-Sendezeit an.

Drücken Sie die Eingabetaste, um die Kurzinfo einzublenden. Die Kurzinfo wird nach Ablauf von ca. 5 Sekunden automatisch wieder ausgeblendet.

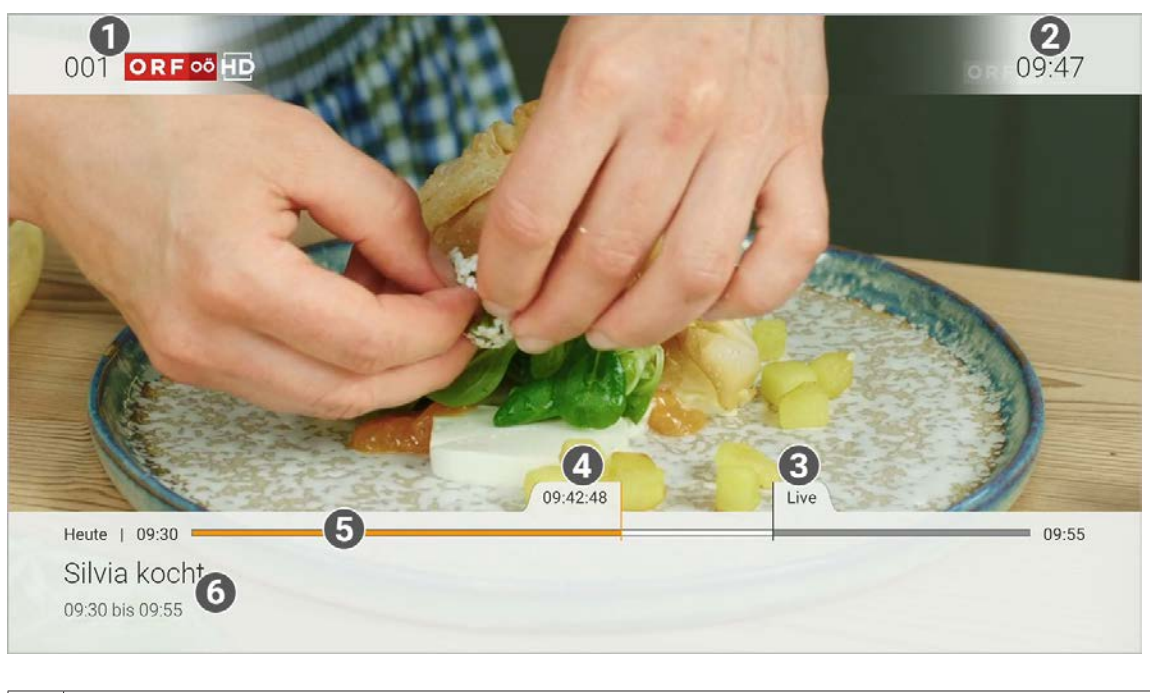

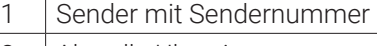

30 | TV FELLOW FÜR GRUNDIG FIRE TV TV FELLOW FÜR GRUNDIG FIRE TV | 31

- variieren).
- aren Episoden ab der genannten Episode auf.
- aren Episoden ab der genannten Staffel und

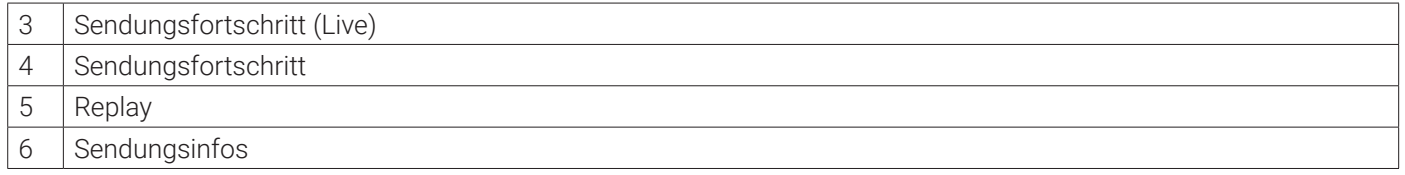

### **6.6 Sendungsdetails anzeigen**

Navigieren Sie während einer laufenden Sendung über das Kontextmenü zum Menüpunkt **Sendungsdetails** , um die Sendungsdetails anzuzeigen.

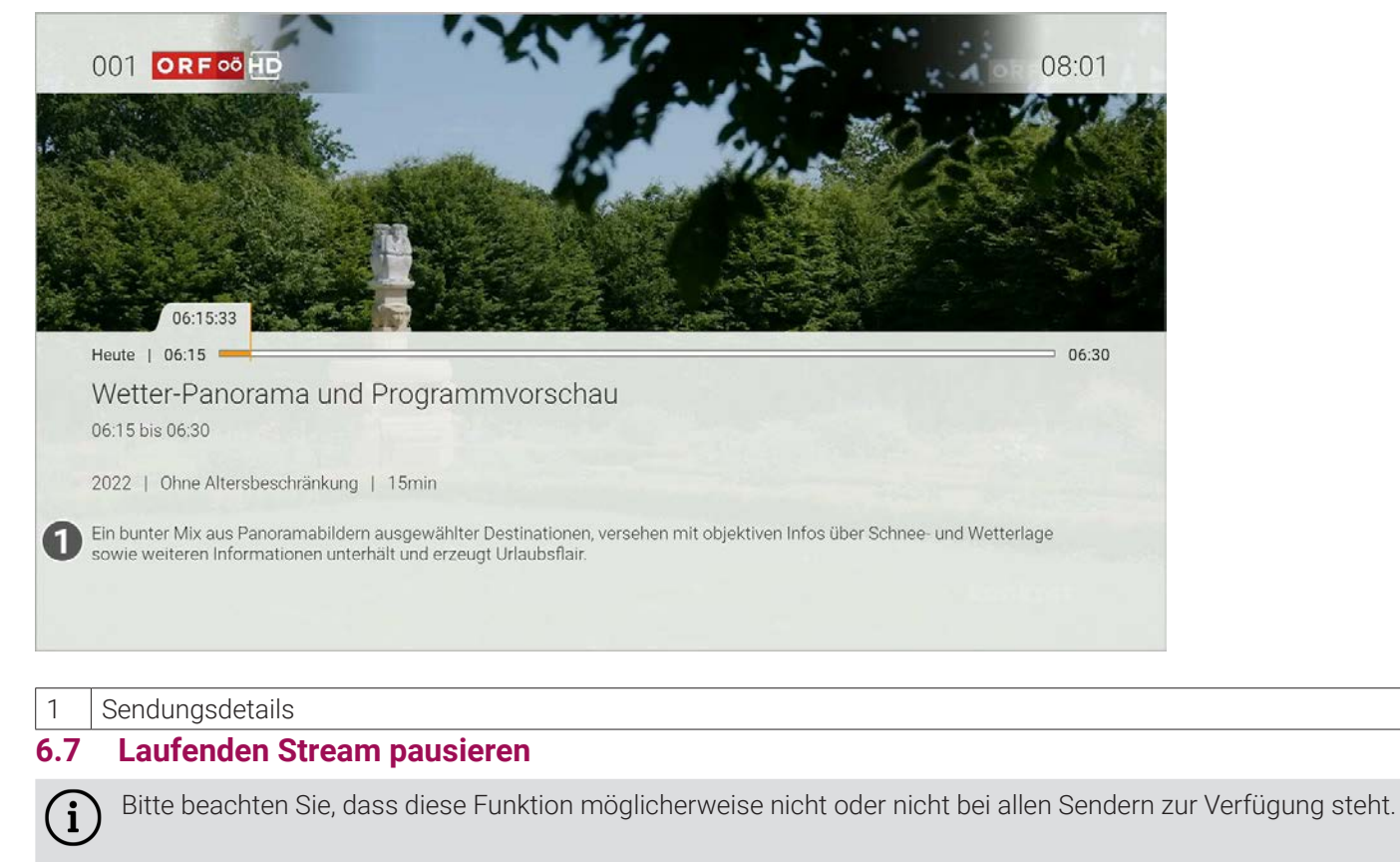

Ebenso kann ein laufender Stream über das Kontextmenü pausiert und fortgesetzt werden (siehe "Stream pausieren und fortsetzen" auf Seite 24)

Während einem laufenden Stream können Sie die Wiedergabe pausieren und zu einem späteren Zeitpunkt fortsetzen.

Gehen Sie wie folgt vor:

- 1. Taste DI drücken: Stream pausieren
- 2. Taste DII erneut drücken: Stream fortsetzen

### **6.8 Laufenden Stream vor- und zurückspulen**

Für diese Funktion benötigt der Sender Replay.

 $\left( \, \mathrm{i} \right)$ 

 $\left(\begin{smallmatrix}\widehat{\mathbf{i}}\end{smallmatrix}\right)$ 

30 Sekunden zurückspulen.  $\left( \widehat{\blacktriangleleft} \blacktriangleleft \right)$ 

30 Sekunden vorspulen.  $\sqrt{2}$ 

(i) Bitte beachten Sie, dass diese Funktion möglicherweise nicht oder nicht bei allen Sendern zur Verfügung steht.

Bitte beachten Sie, dass aus rechtlichen Gründen die Vorspulfunktion möglicherweise nicht zur Verfügung steht. Die Einschränkungen sind von Ihrem Netzbetreiber und / oder Ihrem abonnierten Produkt abhängig.

- In der Detailansicht einer Sendung in den Menüpunkten **TV-Programm** und **Suche** (siehe "Detailansicht einer Sendung anzeigen" auf Seite 35)
- **Im Menüpunkt Programm** im Kontextmenü (siehe "Programm" auf Seite 9)
- **Im Menüpunkt Aufnehmen** im Kontextmenü (siehe "Sendung aufnehmen" auf Seite 26)

Während einem laufenden Stream können Sie vor- oder zurückspulen. Während des Vor- oder Zurückspulens können Sie anhand der Anzeige des Sendungsfortschritts erkennen, an welcher Stelle in der Sendung Sie sich gerade befinden.

Verwenden Sie die Navigationstaste oder die entsprechenden Tasten auf der Fernbedienung, um den aktuellen Stream um jeweils 30 Sekunden vor- oder zurückzuspulen.

### **6.8.1 Mit Navigationstasten spulen**

Gehen Sie wie folgt vor:

- Links drücken: 30 Sekunden zurückspulen
- Rechts drücken: 30 Sekunden vorspulen

### **6.8.2 Mit Funktionstasten spulen**

Halten Sie die Funktionstaste gedrückt, um schnell zu spulen.

Für langsames Spulen drücken Sie kurz auf die Funktionstaste der Fernbedienung.

### **6.9 Sendungen aufnehmen**

Sie können mehrere Sendungen gleichzeitig aufnehmen, unabhängig davon, ob diese zur gleichen Zeit oder auf unterschiedlichen Sendern ausgestrahlt werden.

Sie können Sendungen in unterschiedlichen Ansichten aufnehmen:

Gehen Sie wie folgt vor:

- 1. Navigieren Sie zu einer der oben genannten Ansichten.
- 2. Wählen Sie die Sendung aus, welche Sie aufnehmen möchten.
- 3. Aktivieren Sie die Schaltfläche **Aufnehmen** oder **Serie aufnehmen**.
- 4. Bei einzelnen Sendungen wird ein Bestätigungsdialog angezeigt. Bestätigen Sie diesen.
- 5. Bei einer Serienaufnahme können Sie auswählen zwischen:

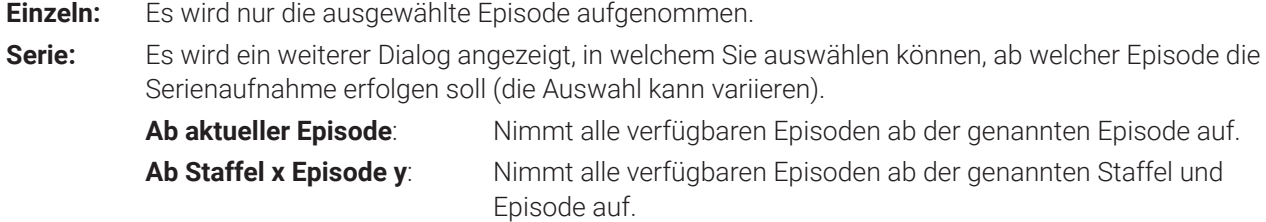

### **Nur zukünftige Episoden**: Nimmt alle zukünftigen Episoden auf.

6. Bestätigen Sie den folgenden Dialog.

L Die Sendung wurde zu Ihren Aufnahmen hinzugefügt und kann über den Menüpunkt **Rekorder** abgerufen werden.

### **6.10 Benachrichtigungen anzeigen**

Ihr Netzbetreiber kann Ihnen Benachrichtigungen senden.

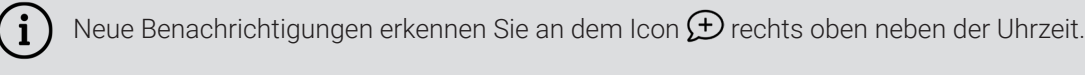

Ihr Netzbetreiber legt fest, wie lange Sie Ihre Benachrichtigungen abrufen können.

Gehen Sie wie folgt vor:

 $\mathbf{\hat{i}}$ 

- 1. Aktivieren Sie im Hauptmenü das Widget **Benachrichtigungen**.
- 2. Navigieren Sie zur gewünschten Benachrichtigung und bestätigen Sie die Auswahl.

 $\checkmark$  Die Benachrichtigung wird angezeigt.

3. Bestätigen Sie den folgenden Dialog mit **OK**.

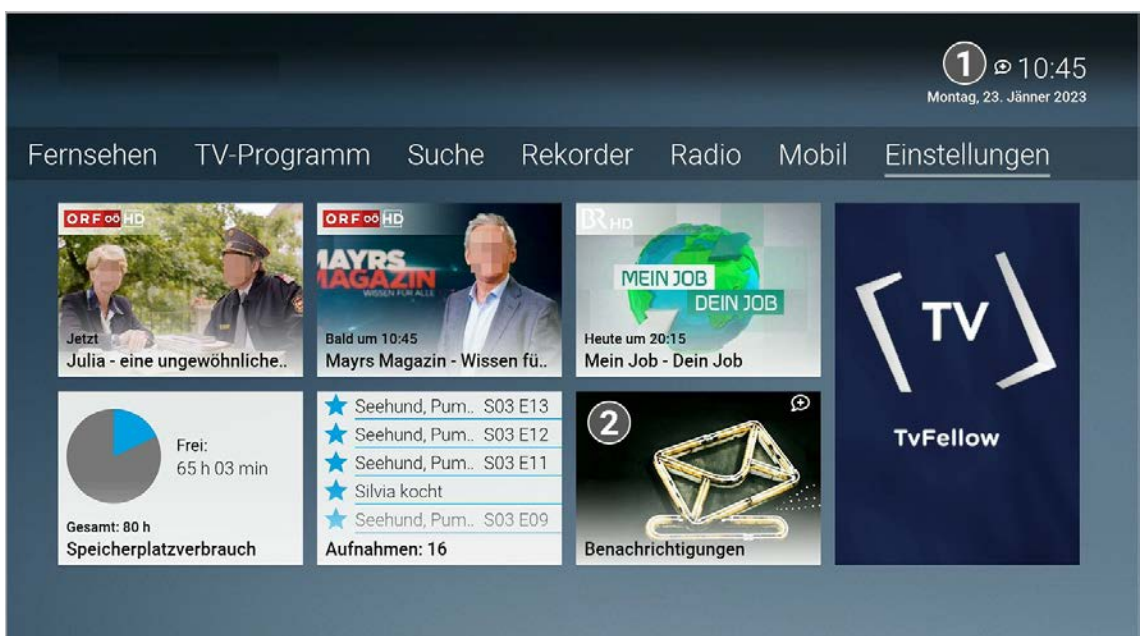

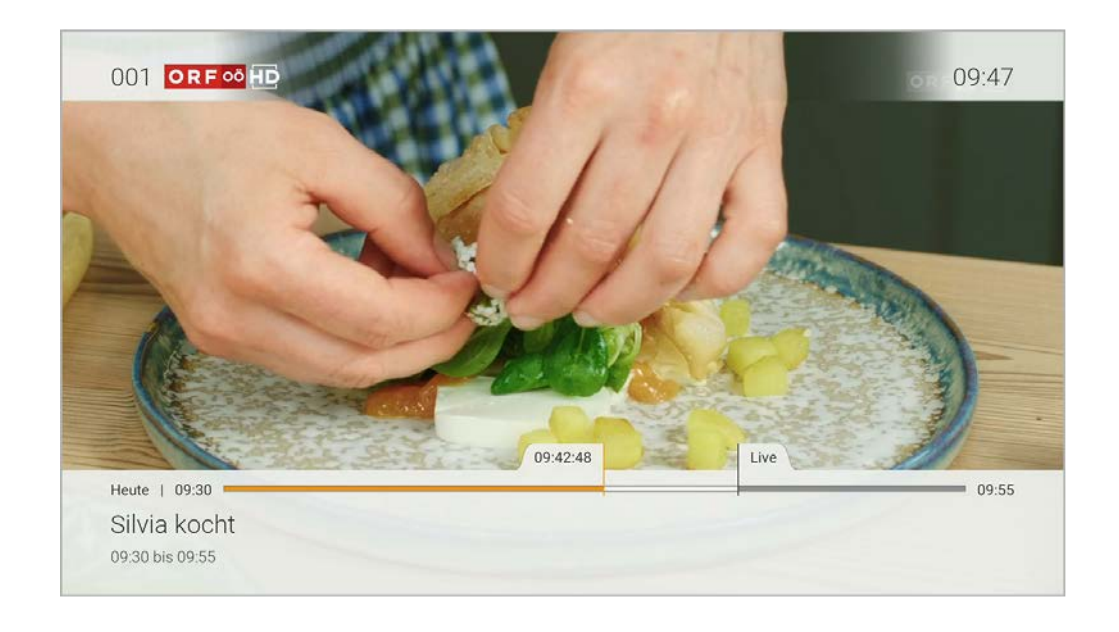

### 1 Icon **Benachrichtigungen**

2 Widget **Benachrichtigungen**

### **6.11 Abmelden**

G)

- 1. Navigieren Sie über das Kontextmenü zu Hauptmenü  $\overrightarrow{m}$  > Abmelden.
- 2. Bestätigen Sie den folgenden Dialog mit **Ja**.

Wenn Sie sich erneut bei **TV Fellow** anmelden, müssen Sie gegebenenfalls die Zugangsdaten ein weiteres Mal eingeben.

Gehen Sie wie folgt vor:

### **6.12 Beenden**

Navigieren Sie über das Kontextmenü zu Hauptmenü (n) > Beenden um TV Fellow zu beenden.

### **7. Fernsehen**

### **Übersicht**

 $\binom{1}{1}$ 

Für einige der hier beschriebenen Funktionen benötigen Sie Replay. Bitte beachten Sie, dass Replay möglicherweise nicht in Ihrem Produkt enthalten ist oder nur für einzelne Sender oder Sendungen zur Verfügung steht.

 $\bigcirc$ Wenn Sie eine Sendung im Replay-Modus anschauen und den Sender wechseln, können Sie im angezeigten Dialog entscheiden, ob Sie die **Wiedergabe beenden** und zu **Live-TV wechseln** möchten.

Im Menüpunkt **Fernsehen** können Sie immer den aktiven Stream von TV-Sendungen und Aufnahmen anzeigen. Weitere Informationen zu den verschiedenen Funktionen auf der Benutzeroberfläche finden Sie unter "Grundlagen der Bedienung" auf Seite 19.

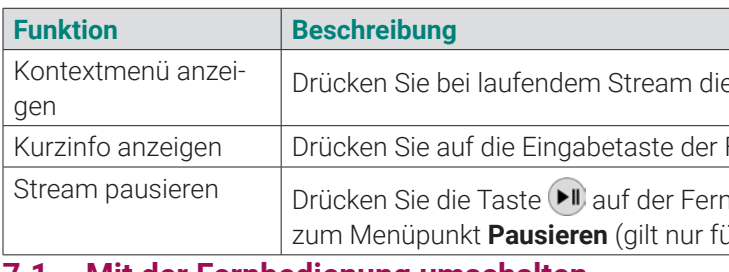

- 1. Navigieren Sie über das Kontextmenü zum Menüpunkt Streameinstellungen  $\frac{36}{20}$
- 2. Wählen Sie die gewünschte Tonspur aus.

e Taste  $\textcircled{\texttt{F}}$ .

Fernbedienung.

nbedienung oder navigieren Sie im Kontextmenü ür Aufnahmen und Sender mit Replay).

### **7.1 Mit der Fernbedienung umschalten**

Verwenden Sie die Navigationstasten, um zum vorherigen oder zum nächsten Sender umzuschalten.

- Oben drücken: Nächster Sender
- Unten drücken: Vorheriger Sender

### **7.2 Streameinstellungen öffnen**

Bitte beachten Sie, dass unterschiedliche Tonspuren oder Untertitel nicht bei allen Sendern oder Sendungen zur  $\widehat{\mathbf{1}}$ Verfügung stehen.

In den Streameinstellungen können folgenden Funktionen ausgewählt werden:

- Tonspur (siehe "Tonspur anpassen" auf Seite 33)
- Untertitel (siehe "Untertitel einschalten" auf Seite 34)

### **7.2.1 Tonspur anpassen**

Manche Sendungen werden mit mehreren Tonspuren ausgestrahlt wie z. B. eine andere Tonspur oder akustische Bildbeschreibung.

- 3. Bestätigen Sie die Auswahl.
	- $\checkmark$  Die Tonspur ist angepasst.

vählten Sendung an.

welche von Beginn an gestartet werden können, solanim verfügbar sind.

idunaen.

mit Aufnahmerecht.

TV-Sender an.

### **7.2.2 Untertitel einschalten**

Manche Sendungen stellen Untertitel zur Verfügung. Je nach Sender können auch unterschiedliche Sprachen zur Verfügung stehen.

Gehen Sie wie folgt vor:

- 1. Navigieren Sie über das Kontextmenü zum Menüpunkt Streameinstellungen  $\frac{3}{2}$
- 2. Wählen Sie die gewünschte Untertitel-Option aus.
- 3. Bestätigen Sie die Auswahl.
	- $\checkmark$  Der Untertitel ist angepasst.

### **8. TV-Programm**

### **Übersicht**

Bitte beachten Sie, dass Sendungen aus rechtlichen Gründen möglicherweise nicht zur Verfügung stehen. Die G jeweiligen Sendungen sind dann ausgegraut. Die Einschränkungen sind von Ihrem Netzbetreiber und / oder Ihrem abonnierten Produkt abhängig (Replay, Instant Restart, Aufnahmen, Mobilgeräte).

Folgende Funktionen stehen zur Verfügung:

- Detailansicht einer Sendung anzeigen (siehe "Detailansicht einer Sendung anzeigen" auf Seite 35)
- Sender auswählen (siehe "Sender auswählen" auf Seite 36)
- Sendung ansehen (siehe "Sendung ansehen" auf Seite 36)
- Sendung aufnehmen (siehe "Sendung aufnehmen" auf Seite 37)

- **Sendung starten**
- **Zum Sender umschalten**
- **Sendung oder Serie aufnehmen** (siehe "Sendungen aufnehmen" auf Seite 31)

Mithilfe der Fernbedienung können Sie bequem im TV-Programm navigieren.

 $\bullet$ 

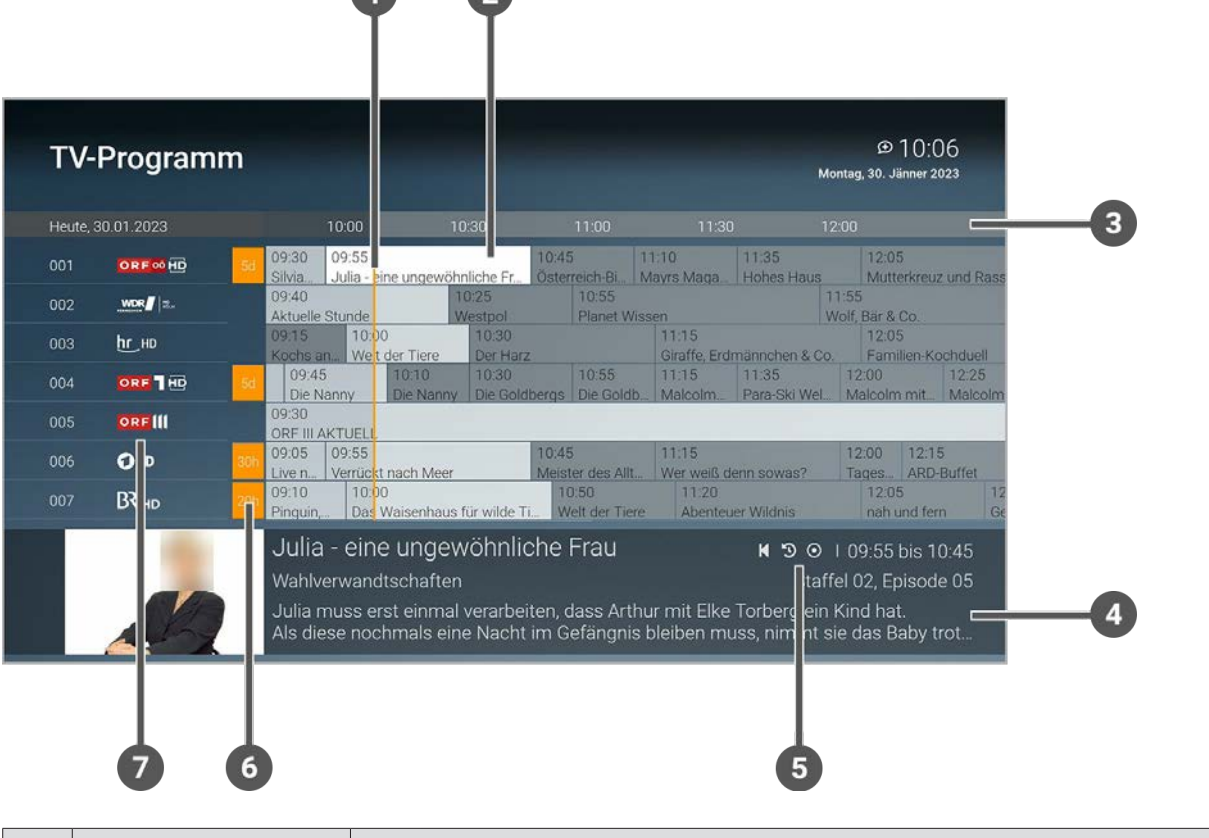

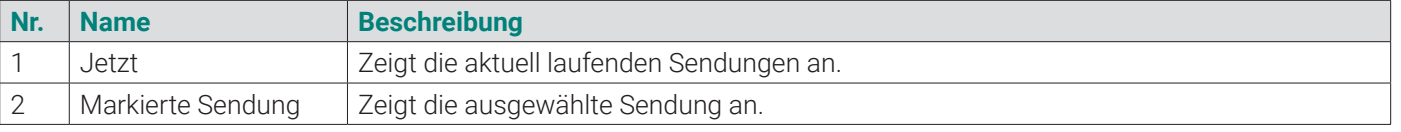

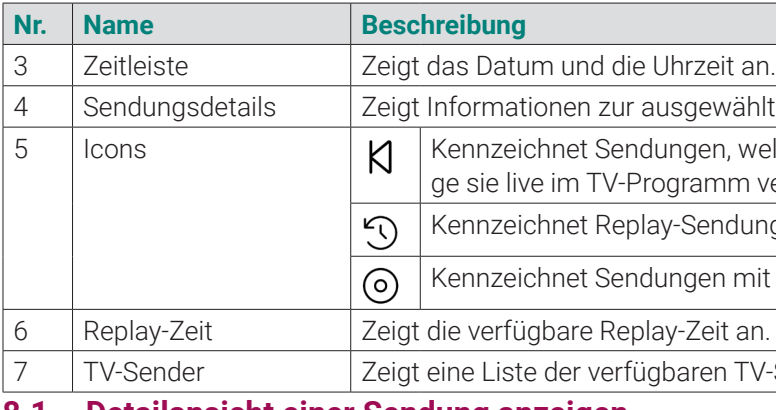

### **8.1 Detailansicht einer Sendung anzeigen**

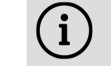

Zur Detailansicht gelangen Sie auch über die **Suche** (siehe "Suche" auf Seite 37).

In der Detailansicht finden Sie Zusatzinformationen zur ausgewählten Sendung.

Zusätzlich stehen folgende Funktionen zur Verfügung

- 1. Navigieren Sie über das Kontextmenü zu Hauptmenü  $\widehat{D}$  > TV-Programm.
- 2. Navigieren Sie zur gewünschten Sendung.
- 3. Bestätigen Sie die Auswahl.
	- ← Die Detailansicht wird angezeigt.

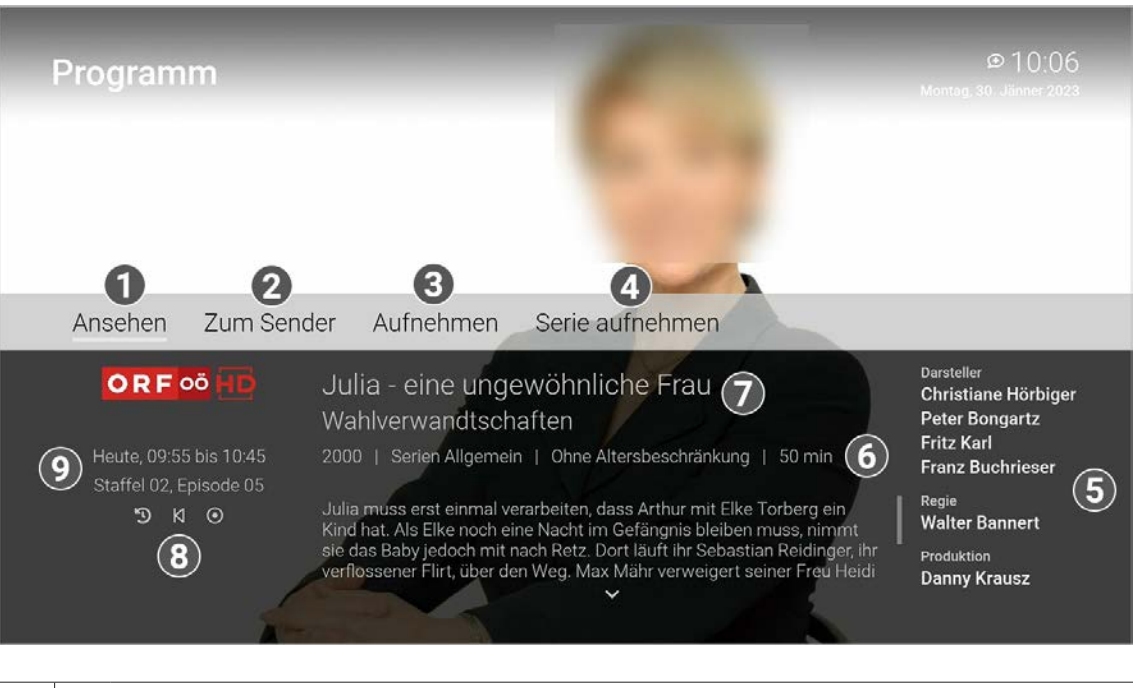

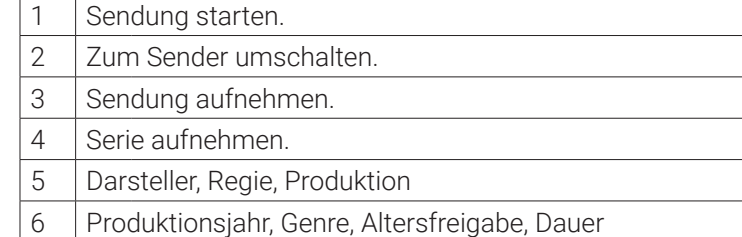

 $\bigcirc$ 

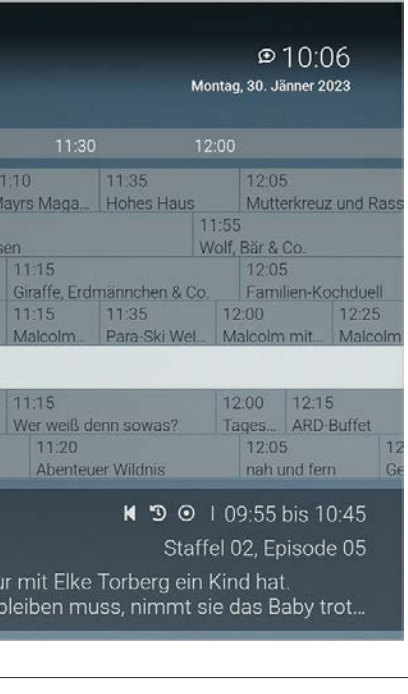

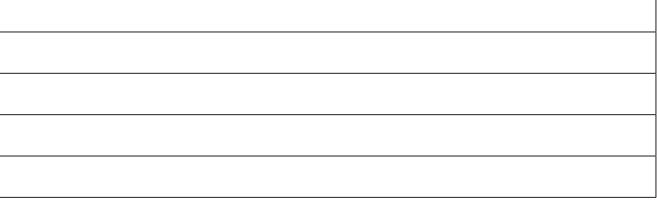

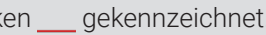

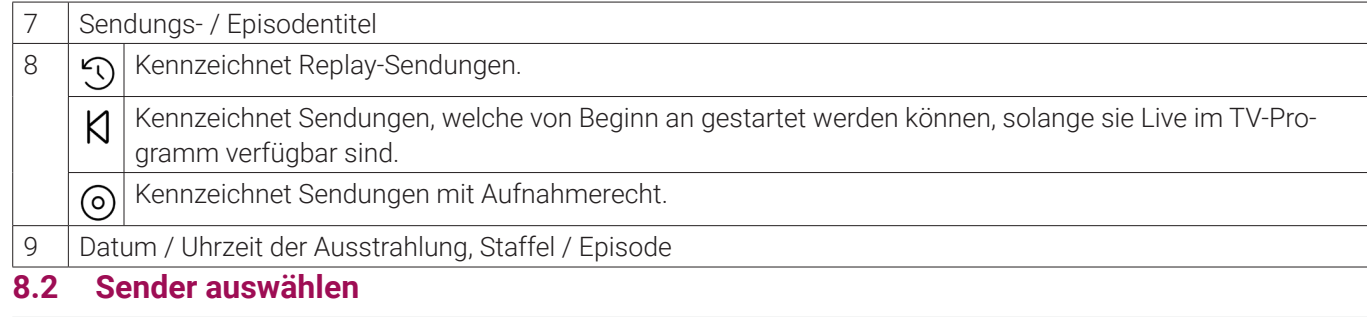

Bitte beachten Sie, dass Sendungen aus rechtlichen Gründen möglicherweise nicht zur Verfügung stehen. Die jeweiligen Sendungen sind dann ausgegraut. Die Einschränkungen sind von Ihrem Netzbetreiber und / oder Ihrem abonnierten Produkt abhängig (Replay, Instant Restart, Aufnahmen, Mobilgeräte).

Gehen Sie wie folgt vor:

 $(i)$ 

- 1. Navigieren Sie über das Kontextmenü zu Hauptmenü  $\text{m}$  > TV-Programm.
- 2. Navigieren Sie zum gewünschten Sender oder zur gewünschten Sendung und bestätigen Sie die Auswahl. L Die Detailansicht zum ausgewählten Sender wird angezeigt.
- 3. Aktivieren Sie die Schaltfläche **Ansehen** oder **Zum Sender**.
	- $\checkmark$  Die Sendung wird gestartet.

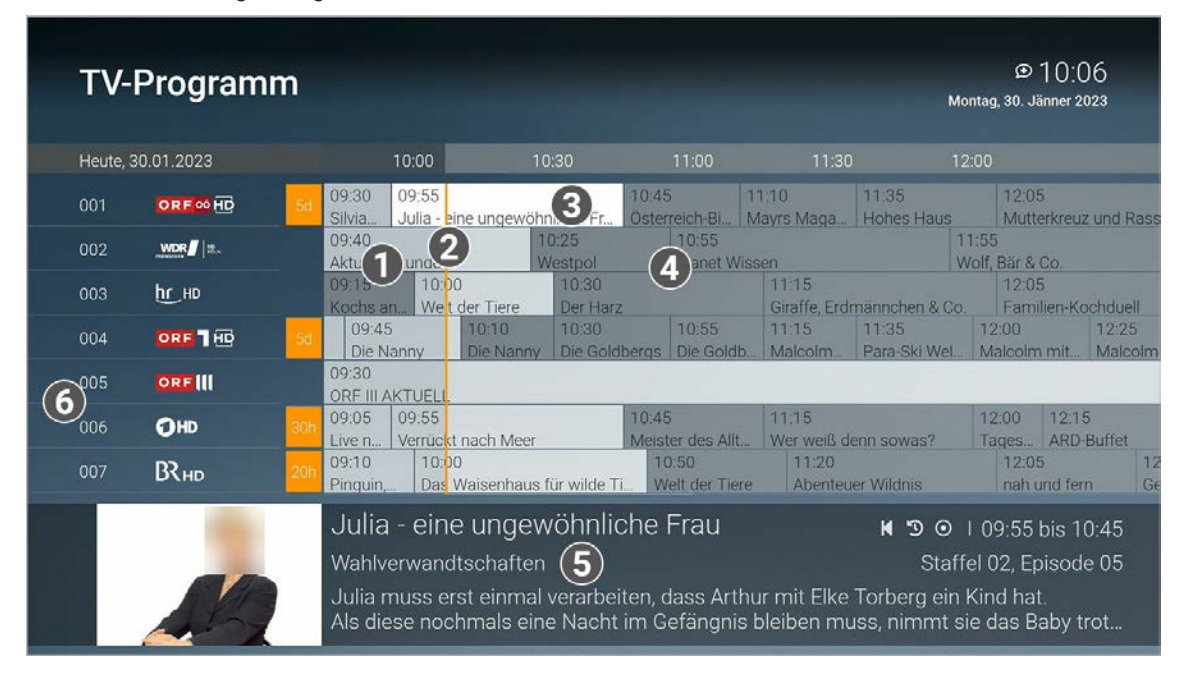

- 1. Navigieren Sie über das Kontextmenü zu Hauptmenü  $\bigcap$  > TV-Programm.
- 2. Navigieren Sie zur gewünschten Sendung und bestätigen Sie die Auswahl.

3. Aktivieren Sie die Schaltfläche **Ansehen**, um die Sendung zu starten.  $\checkmark$  Die Sendung wird gestartet.

### **TV-Programm** Heute, 30.01.2023 10:00 09:55 3 ORF OO HD  $(2)$  $WDR$   $||$   $||$ 002  $\bigcap$  $\left( \widehat{\boldsymbol{4}}\right)$ anet  $h$  HD  $003<sub>1</sub>$ er Har 09:45 ORE THE 004 Die Nann 005 ORF III **RF III AKTUE** 9:05 09:55 OHD 006 <u>ive n... | Verrückt nach Meer</u>  $9:10$  $B<sub>HD</sub>$ Julia - eine ungewöhnliche Frau Wahlverwandtschaften  $(\mathbf{5})$ ,<br>Julia muss erst einmal verarbeiten, dass Artl<br>\Is diese nochmals eine Nacht im Gefängnis

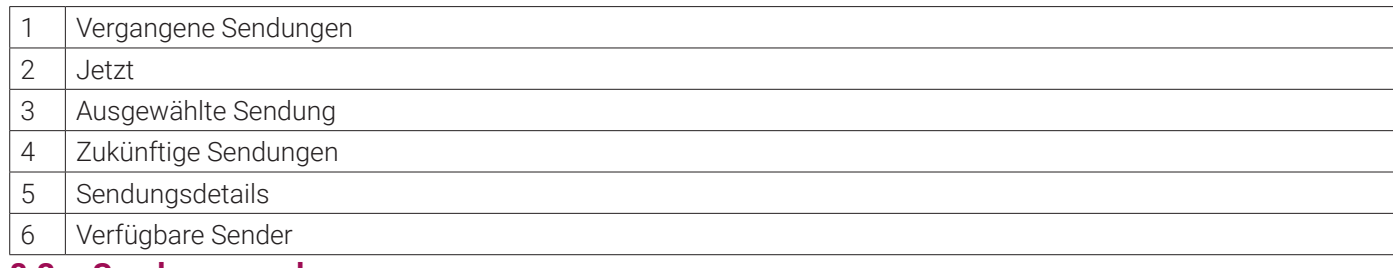

### **8.3 Sendung ansehen**

- Sendungstitel (Live, Replay, Aufnahmen)
- Subtitel (gilt nur für Sendungen und Aufnahmen)
- **Darsteller**
- **Beschreibungstext**

Bitte beachten Sie, dass Sendungen aus rechtlichen Gründen möglicherweise nicht zur Verfügung stehen. Die jeweiligen Sendungen sind dann ausgegraut. Die Einschränkungen sind von Ihrem Netzbetreiber und / oder Ihrem abonnierten Produkt abhängig (Replay, Instant Restart, Aufnahmen, Mobilgeräte).

- **Replay**:  $\bigcirc$
- **Aufnahme**:

Gehen Sie wie folgt vor:

L Die Detailansicht der ausgewählten Sendung wird angezeigt.

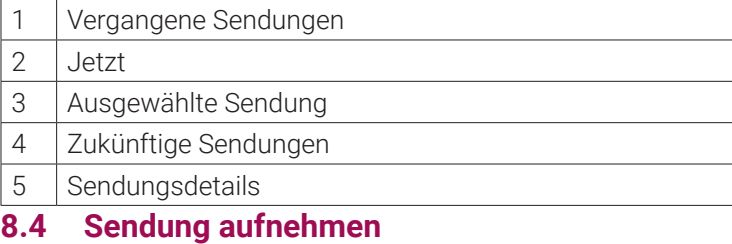

(i) Im TV-Programm sind Aufnahmen mit einem roten Ball

Gehen Sie wie folgt vor:

- 1. Navigieren Sie über das Kontextmenü zu Hauptmenü  $\bigoplus$  > TV-Programm.
- 2. Navigieren Sie zur gewünschten Sendung und bestätigen Sie die Auswahl. ← Die Detailansicht der ausgewählten Sendung wird angezeigt.
- 3. Aktivieren Sie die Schaltfläche **Aufnehmen** oder **Serie aufnehmen**.  $✓$  Die Sendung oder Serie wird aufgenommen.

### **9. Suche**

### **Übersicht**

Im Menüpunkt **Suche** können Sie Inhalte wie Sendungen oder Aufnahmen suchen.

Die Suchbegriffe werden auf folgende Inhalte angewendet:

Im Suchergebnis bedeuten die Icons:

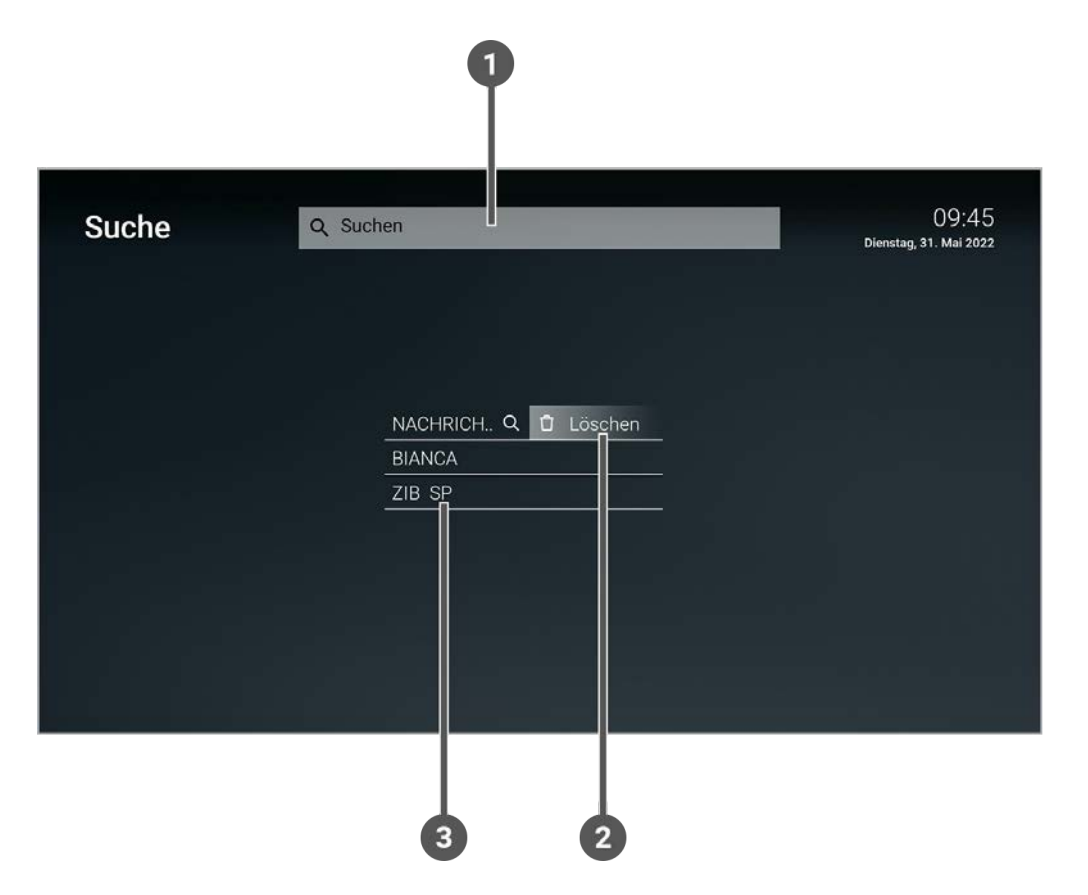

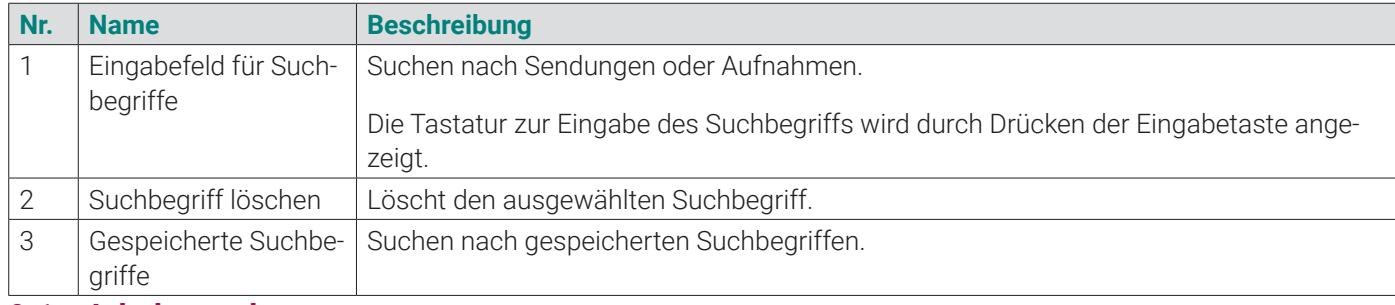

### **9.1 Inhalte suchen**

Verwenden Sie die Suche, um nach einer bestimmten Sendung zu suchen. Geben Sie Ihren Suchbegriff mithilfe der angezeigten Tastatur ein.

Gehen Sie wie folgt vor:

- 1. Navigieren Sie über das Kontextmenü zu Hauptmenü  $\hat{u}$  > Suche.
- 2. Drücken Sie die Eingabetaste, um die Tastatur anzuzeigen.
- 3. Geben Sie mithilfe der Buchstaben den gewünschten Suchbegriff ein.
- 4. Drücken Sie die Play / Pause Taste oder navigieren Sie zur Schaltfläche **Weiter**.
- 5. Navigieren Sie innerhalb der Suchergebnisse und rufen Sie die Detailansicht durch Drücken der Eingabetaste auf.
- 6. Wählen Sie eine der genannten Aktionen aus (die Auswahl kann variieren):
- **Ansehen**: Ausgewählte Sendung starten
- **Zum Sender**: Zum Sender der ausgewählten Sendung wechseln
- **Aufnehmen**: Ausgewählte Sendung aufnehmen
- **Serie aufnehmen**: Serienaufnahme der ausgewählten Sendung erstellen (wird nur angezeigt, wenn die ausgewählte Sendung als Teil einer Serie erkannt wird)

Bitte beachten Sie, dass Suchbegriffe erst ab einer Länge von vier Zeichen gespeichert werden.  $\bigodot$ 

- 1. Navigieren Sie über das Kontextmenü zu Hauptmenü  $\overline{m}$  > Suche.
- 2. Navigieren Sie zum gewünschten Suchbegriff.
- 3. Bestätigen Sie die Auswahl.

- Geplante Aufnahmen anzeigen (siehe "Geplante Aufnahmen anzeigen" auf Seite 40)
- Aufnahmen abspielen (siehe "Aufnahmen abspielen" auf Seite 40)
- Aufnahmen löschen (siehe "Aufnahmen löschen" auf Seite 42)

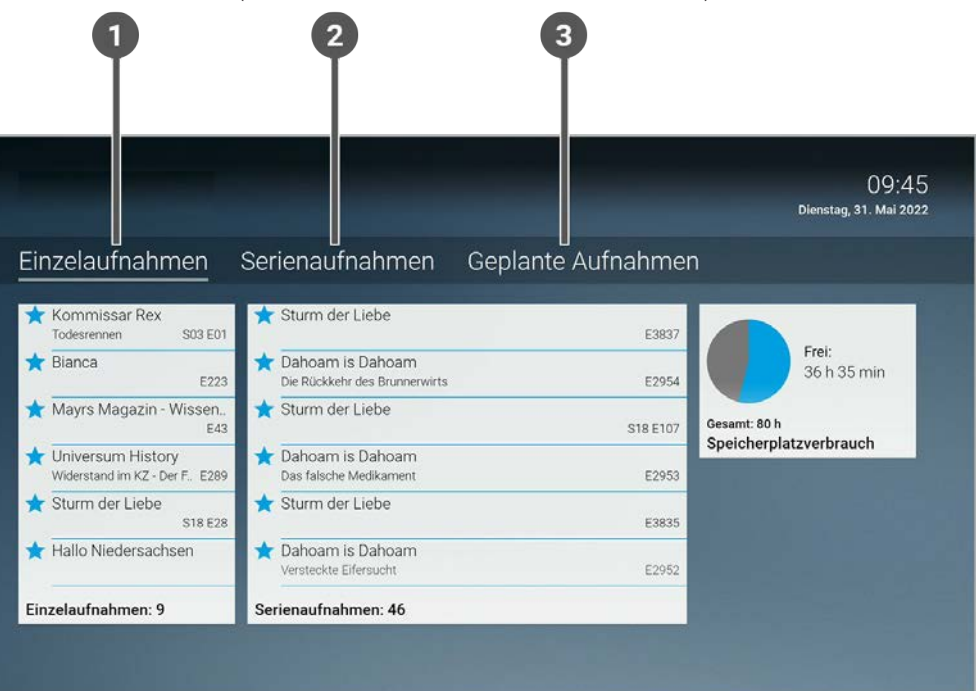

7. Bestätigen Sie die Auswahl.

### **9.2 Gespeicherten Suchbegriff erneut verwenden**

Gehen Sie wie folgt vor:

### **9.3 Suchbegriff löschen**

Gehen Sie wie folgt vor:

- 1. Navigieren Sie über das Kontextmenü zu Hauptmenü  $\bigoplus$  > Suche.
- 2. Navigieren Sie innerhalb der gespeicherten Suchbegriffe zum gewünschten Suchbegriff.
- 3. Um den Suchbegriff zu löschen, navigieren Sie zum Icon  $\prod$  und bestätigen Sie die Auswahl. ← Der Suchbegriff ist gelöscht.

### **10. Rekorder**

### **Übersicht**

Im Menüpunkt **Rekorder** können Sie alle Aufnahmen abrufen, welche geplant oder bereits abgeschlossen sind.

Aufnahmen oder geplante Aufnahmen von Sendungen erkennen Sie an einer roten Markierung in der jeweiligen Ansicht (Punkt / Balken):

- Kurzinfo / Sendungsübersicht / Detailansicht: ●
- **TV-Programm:**

Folgende Funktionen stehen zur Verfügung:

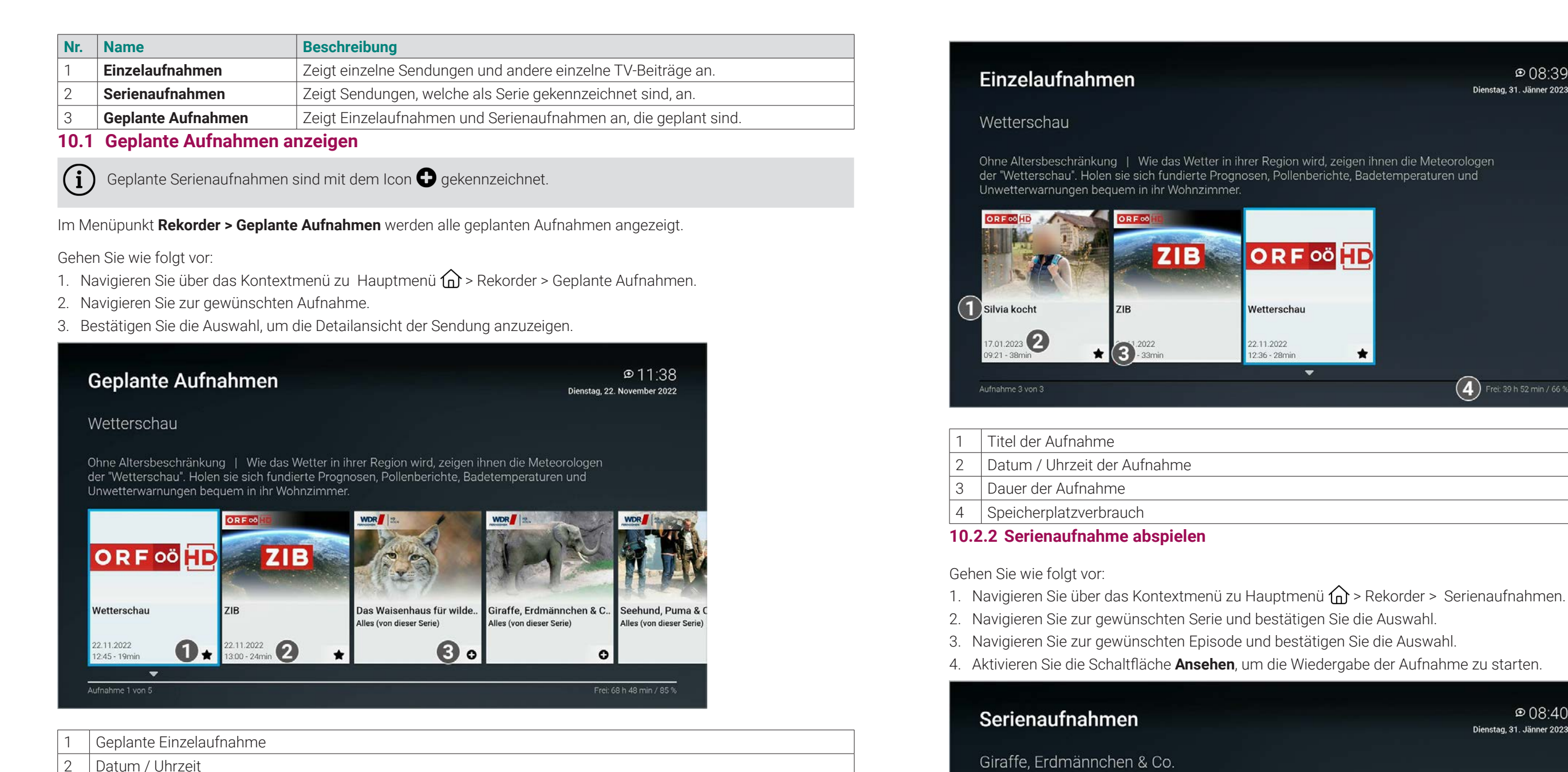

- 1. Navigieren Sie über das Kontextmenü zu Hauptmenü  $\bigoplus$  > Rekorder > Einzelaufnahmen.
- 2. Navigieren Sie zur gewünschten Aufnahme und bestätigen Sie die Auswahl.
- 3. Aktivieren Sie die Schaltfläche **Ansehen**, um die Wiedergabe der Aufnahme zu starten.

# Staffel: 7

Letzte Aufnahme: 23.11.2022 Episoden: 1 | Neu: 1

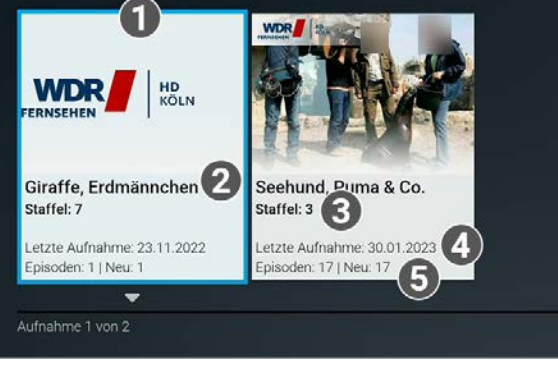

- 3 Geplante Serienaufnahme
- **10.2 Aufnahmen abspielen**

 $(i)$ Neue Aufnahmen sind mit einem **gekennzeichnet.** 

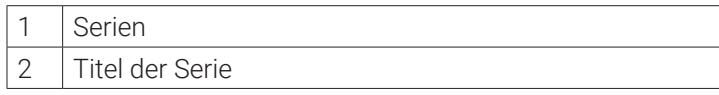

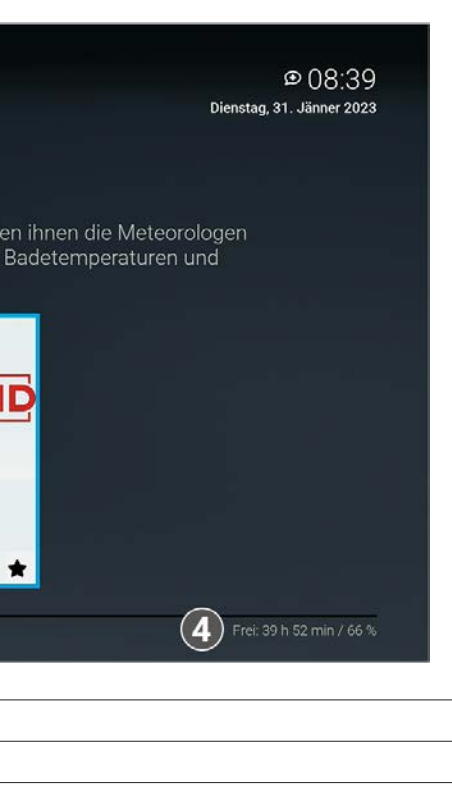

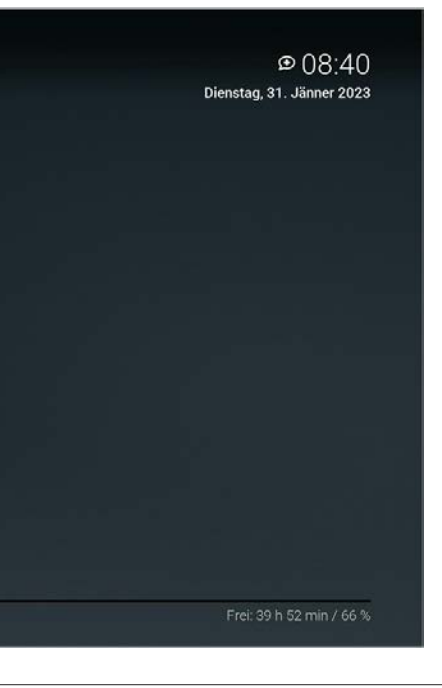

Je nachdem, ob es sich um eine Einzelaufnahme oder eine Serienaufnahme handelt, befinden sich Ihre Aufnahmen unter dem jeweiligen Menüpunkt.

# **10.2.1 Einzelaufnahme abspielen**

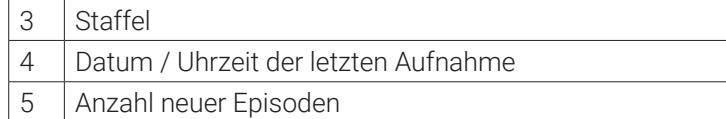

### **10.3 Aufnahmen löschen**

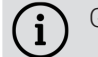

Gelöschte Aufnahmen können nicht wiederhergestellt werden.

Löschen Sie Aufnahmen oder geplante Aufnahmen, wenn Sie diese nicht mehr benötigen oder um Speicherplatz für neue Aufnahmen freizugeben.

Folgende Funktionen stehen zur Verfügung:

- Einzelaufnahme löschen (siehe "Einzelaufnahme löschen" auf Seite 42)
- Geplante Aufnahme löschen (siehe "Geplante Aufnahme löschen" auf Seite 42)
- Einzelne Episode einer Serienaufnahme löschen (siehe "Einzelne Episode einer Serienaufnahme löschen" auf Seite 42)
- Alle Episoden einer Serienaufnahme löschen (siehe "Alle Episoden einer Serienaufnahme löschen" auf Seite 43)
- Serienaufnahme beenden (siehe "Serienaufnahme beenden" auf Seite 43)

 $\binom{1}{1}$ Gelöschte Aufnahmen können nicht wiederhergestellt werden.

- 1. Navigieren Sie über das Kontextmenü zu Hauptmenü  $\bigoplus$  > Rekorder > Einzelaufnahmen.
- 2. Navigieren Sie zur gewünschten Aufnahme und drücken Sie die Navigationstaste nach unten.  $\vee$  Das Icon  $\prod$  wird angezeigt.
- 3. Um die ausgewählte Aufnahme zu löschen, bestätigen Sie die Auswahl.
- 4. Bestätigen Sie den folgenden Dialog mit **Ja**. L Die Einzelaufnahme ist gelöscht.

### **10.3.1 Einzelaufnahme löschen**

 $\binom{1}{1}$ Gelöschte Aufnahmen können nicht wiederhergestellt werden.

Gehen Sie wie folgt vor:

- 1. Navigieren Sie über das Kontextmenü zu Hauptmenü  $\widehat{f}_{n}$  > Rekorder > Serienaufnahmen.
- 2. Navigieren Sie zur gewünschten Serie und bestätigen Sie die Auswahl.
- 3. Navigieren Sie zur gewünschten Episode und drücken Sie die Navigationstaste nach unten.
	- $\vee$  Das Icon  $\prod$  wird angezeigt.
- 4. Um die ausgewählte Episode zu löschen, bestätigen Sie die Auswahl.
- 5. Bestätigen Sie den folgenden Dialog mit **Ja**.
	- L Die Episode der Serienaufnahme ist gelöscht.

### **10.3.2 Geplante Aufnahme löschen**

Gehen Sie wie folgt vor:

- 1. Navigieren Sie über das Kontextmenü zu Hauptmenü  $\bigoplus$  > Rekorder > Geplante Aufnahmen.
- 2. Navigieren Sie zur gewünschten Aufnahme und drücken Sie die Navigationstaste nach unten.  $\vee$  Das Icon  $\prod$  wird angezeigt.
- 3. Um die ausgewählte Aufnahme zu löschen, bestätigen Sie die Auswahl.
- 4. Bestätigen Sie den folgenden Dialog mit **Ja**.
	- L Die geplante Aufnahme ist gelöscht.
	- ← Bereits aufgenommene Episoden werden nicht gelöscht.

### **10.3.3 Einzelne Episode einer Serienaufnahme löschen**

Gehen Sie wie folgt vor:

## **10.3.4 Alle Episoden einer Serienaufnahme löschen**

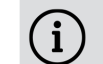

Gelöschte Aufnahmen können nicht wiederhergestellt werden.

Gehen Sie wie folgt vor:

- 1. Navigieren Sie über das Kontextmenü zu Hauptmenü  $\hat{p}$  > Rekorder > Serienaufnahmen. 2. Navigieren Sie zur gewünschten Serienaufnahme und drücken Sie die Navigationstaste nach unten.
- $\vee$  Das Icon  $\prod$  wird angezeigt.
- 3. Um alle Episoden einer Serienaufnahme zu löschen, bestätigen Sie die Auswahl.
- 4. Bestätigen Sie den folgenden Dialog mit **Ja**.
	- ← Alle Episoden der Serienaufnahme sind gelöscht.

### **10.3.5 Serienaufnahme beenden**

Wenn Sie eine Serienaufnahme beenden, werden keine weiteren Episoden aufgenommen.

Gehen Sie wie folgt vor:

- 1. Navigieren Sie über das Kontextmenü zu Hauptmenü  $\bigoplus$  > Rekorder > Geplante Aufnahmen.
- 2. Navigieren Sie zur gewünschten Serienaufnahme und drücken Sie die Navigationstaste nach unten.  $\vee$  Das Icon  $\prod$  wird angezeigt.
- 3. Um die geplante Serienaufnahme zu beenden, bestätigen Sie die Auswahl.
- 4. Bestätigen Sie den folgenden Dialog mit **Ja**.
	- $\checkmark$  Die Serienaufnahme ist beendet.
	- ← Bereits aufgenommene Episoden werden nicht gelöscht.

### **11. Radio**

### **Übersicht**

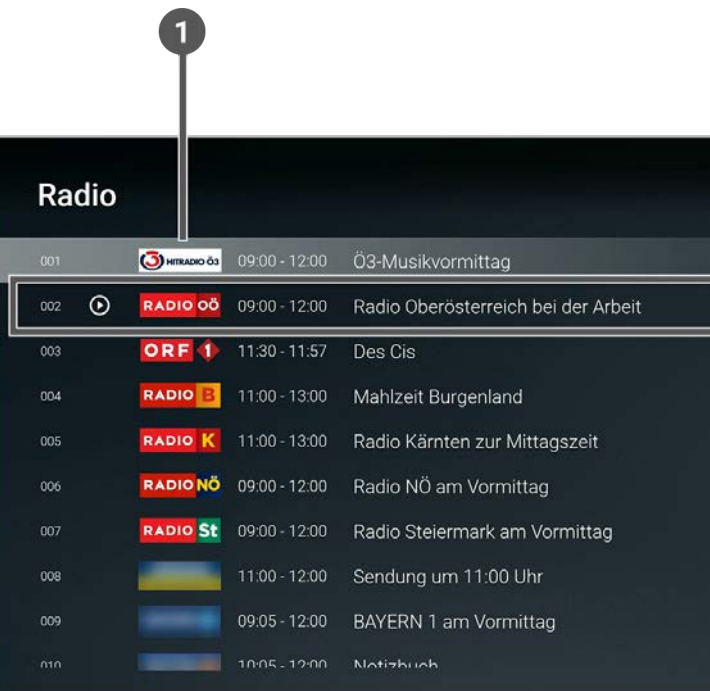

- 
- 

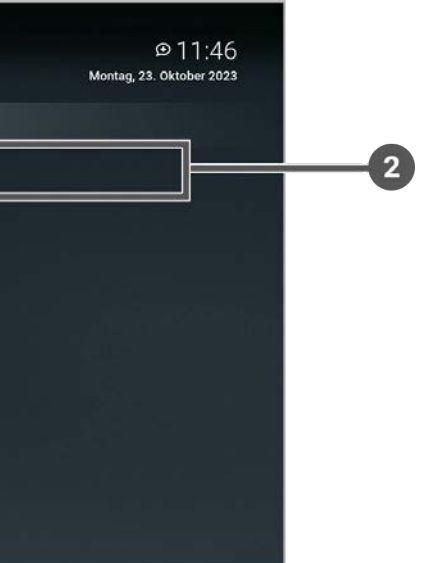

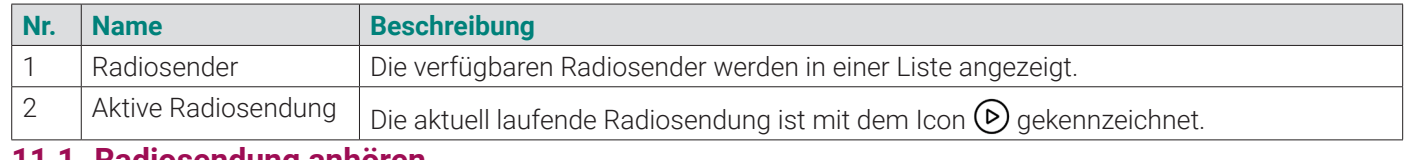

- 1. Navigieren Sie über das Kontextmenü zu Hauptmenü  $\widehat{f}_{n}$  > Radio.
- 2. Navigieren Sie zum gewünschten Radiosender.
- 3. Bestätigen Sie die Auswahl.

### **11.1 Radiosendung anhören**

Gehen Sie wie folgt vor:

### **12. Mobil**

### **Übersicht**

Im Menüpunkt **Mobil** können Sie mithilfe der App **TV Fellow** Mobilgeräte (Smartphones, Tablets etc.) mit dem IPTV-System verbinden. Damit haben Sie Ihr TV-Programm und Ihre Aufnahmen immer griffbereit.

Folgende Funktionen stehen zur Verfügung:

- TV Fellow herunterladen (siehe "TV Fellow herunterladen" auf Seite 44)
- Mobilgerät verbinden (siehe "Mobilgerät verbinden" auf Seite 45)
- Weitere Mobilgeräte verbinden (siehe "Weitere Mobilgeräte verbinden" auf Seite 46)
- Verbundenes Mobilgerät löschen (siehe "Verbundenes Mobilgerät löschen" auf Seite 46)

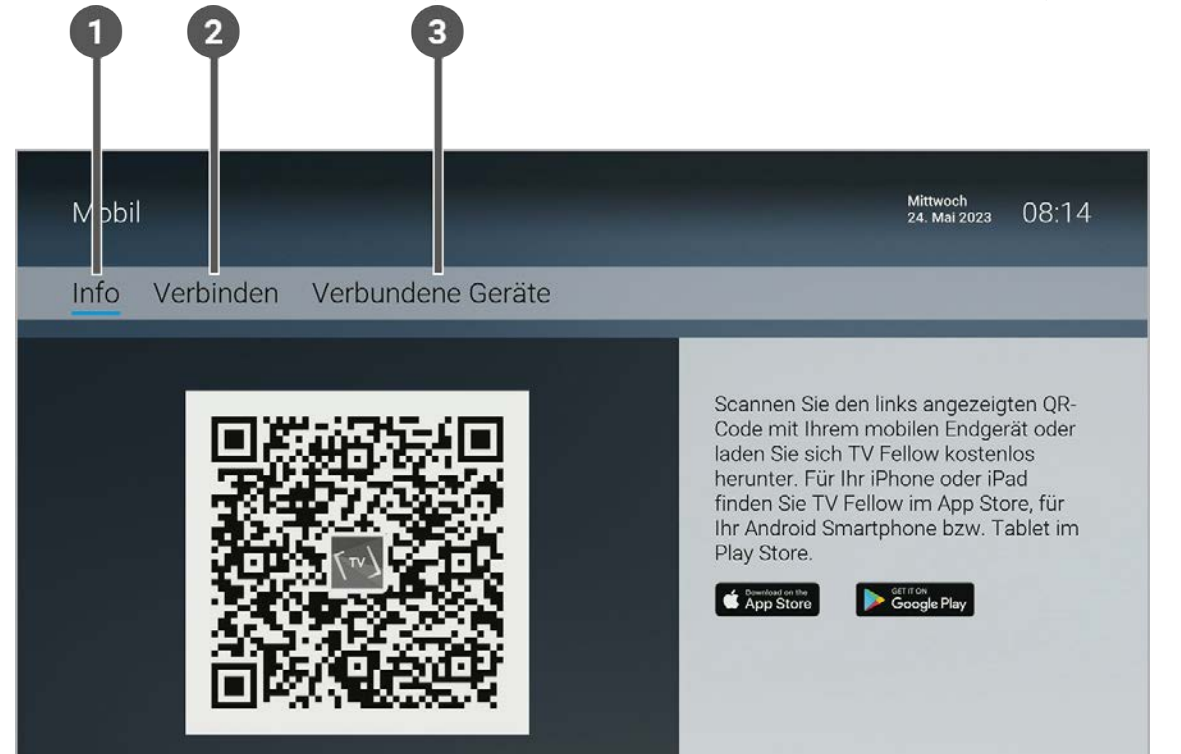

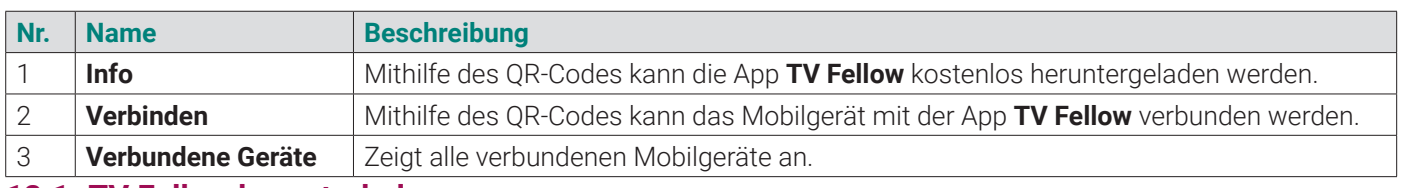

- 1. Navigieren Sie über das Kontextmenü zu Hauptmenü  $\text{m}$  > Mobil > Verbinden.
- 2. Öffnen Sie die App **TV Fellow** auf Ihrem mobilen Gerät.
- 3. Scannen Sie mit Ihrem mobilen Gerät den angezeigten QR-Code. L Das Mobilgerät wird nun in der Liste unter **Mobil > Verbundene Geräte** angezeigt.

### **12.1 TV Fellow herunterladen**

**TV Fellow** steht für die folgenden Betriebssysteme zur Verfügung:

**iOS** (App Store): ab Version 15.0

**Android** (Google Play): ab Version 5.0

Sie können die App **TV Fellow** gratis im App Store oder im Google Play Store herunterladen.

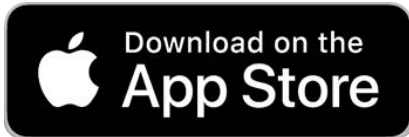

### **Abbildung 1:** Logo App Store

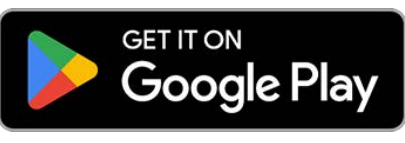

**Abbildung 2:** Logo Google Play

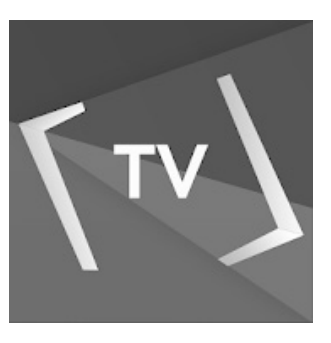

**Abbildung 3:** Logo TV Fellow

### **12.2 Mobilgerät verbinden**

Bevor Sie **TV Fellow** verwenden können, müssen Sie eine Verbindung zum IPTV-System herstellen. Sie können mehrere Mobilgeräte mit dem IPTV-System verbinden (abhängig von Ihrem Vertrag). Wenn Sie mehrere Mobilgeräte mit dem IPTV-System verbunden haben, werden die Geräte in einer Liste angezeigt.

Wenn Sie noch kein Mobilgerät verbunden haben, wird der QR-Code automatisch angezeigt.

Um ein Mobilgerät zu verbinden, gehen Sie wie folgt vor:

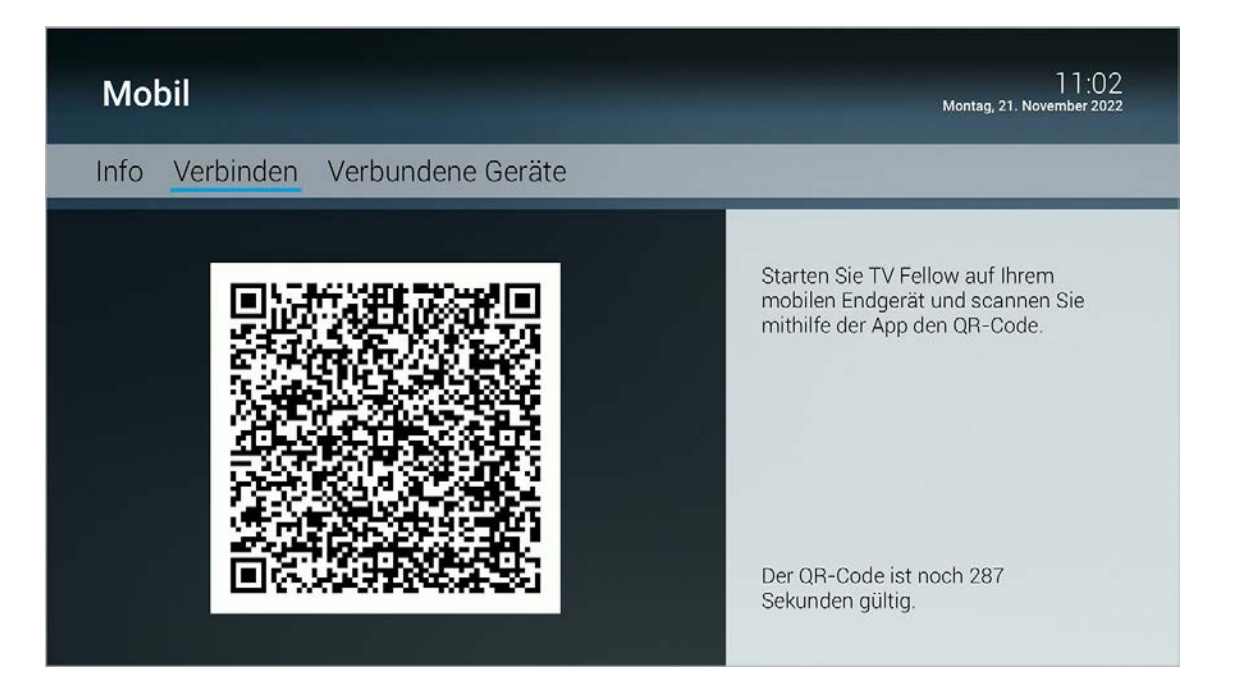

### **12.3 Weitere Mobilgeräte verbinden**

G Bitte beachten Sie, dass die Möglichkeit, weitere Mobilgeräte zu verbinden, von Ihrem Netzbetreiber und / oder Ihrem abonnierten Produkt abhängig ist.

- 1. Navigieren Sie über das Kontextmenü zu Hauptmenü  $\text{m}$  > Mobil > Verbinden.
- 2. Scannen Sie mit dem Mobilgerät den angezeigten QR-Code.

Wenn Sie weitere Mobilgeräte verbinden möchten, benötigen Sie für jedes Gerät einen neuen QR-Code.

Gehen Sie wie folgt vor:

- 1. Navigieren Sie über das Kontextmenü zu Hauptmenü  $\bigoplus$  > Mobil > Verbundene Geräte.
- 2. Navigieren Sie in der Liste zum Mobilgerät welches Sie löschen möchten.
- 3. Navigieren Sie nach rechts zum Icon [J] Löschen.
- 4. Bestätigen Sie die Auswahl.
	- L Das Mobilgerät ist gelöscht.

Welche Geräte gerade aktiv sind, erkennen Sie an der grünen Markierung in der Ansicht **Mobil > Verbundene Geräte**.

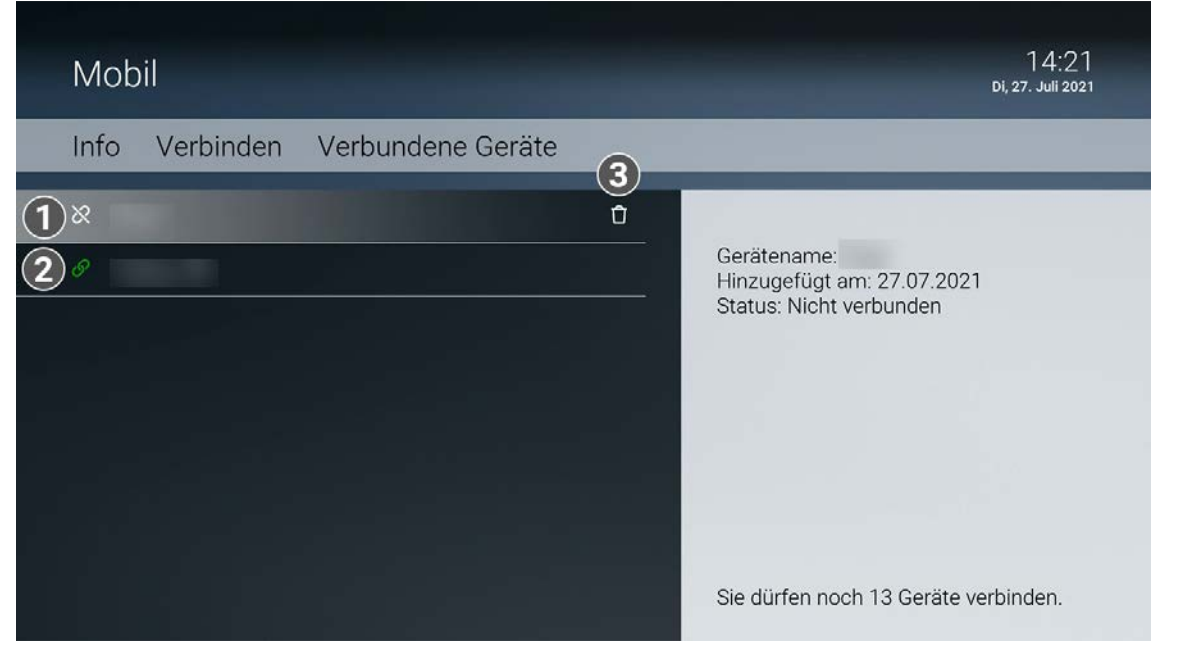

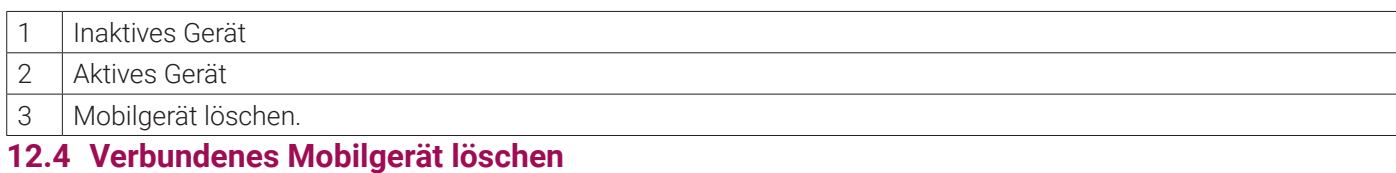

Gehen Sie wie folgt vor:

### **13. Einstellungen**

### **Übersicht**

Im Menüpunkt **Einstellungen** können Sie die Benutzeroberfläche an Ihre Anforderungen anpassen.

Folgende Menüpunkte stehen zur Verfügung:

- **Allgemein**: Vor- und Nachlaufzeit einstellen, SD statt HD verwenden, Audio/Video-Synchronisation
- **TV-Sendersortierung**: TV-Sender sortieren
- **Radio-Sendersortierung**: Radiosender sortieren
- **Sicherheit**: PIN, Jugendschutz-PIN und Erwachsenen-PIN ändern
- **Jugendschutz**: Jugendschutz-Stufe (FSK) anpassen
- **Aktivierungen**: Replay aktivieren / deaktivieren
- **Lizenzen**: Hinweise zu verwendeten Open Source Lizenzen

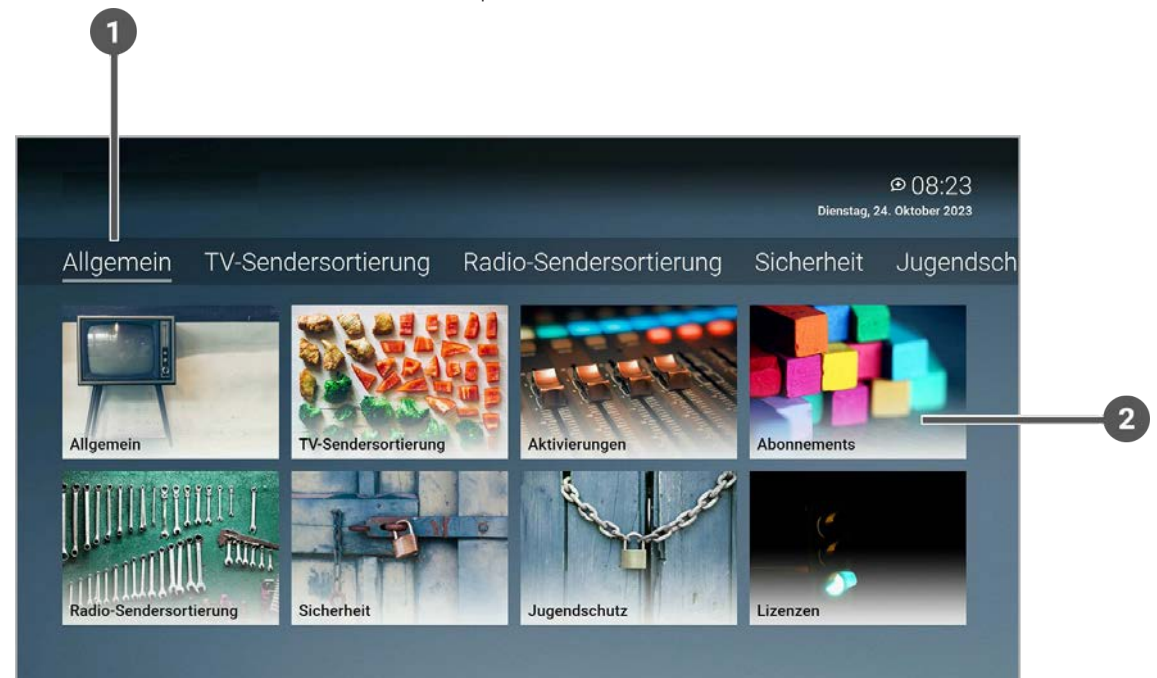

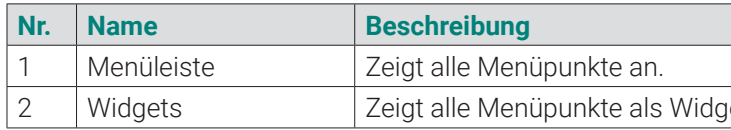

### **13.1 Allgemeine Einstellungen**

Im Menüpunkt **Allgemein** können Sie allgemeine Einstellungen vornehmen.

Folgende Funktionen stehen zur Verfügung:

• Zusätzliche Aufnahmezeit hinzufügen (Vorlaufzeit / Nachlaufzeit) (siehe "Zusätzliche Aufnahmezeit hinzufügen" auf

gets an.

Seite 48)

- SD statt HD verwenden (siehe "SD statt HD verwenden" auf Seite 48)
- Audio/Video-Synchronisation verbessern (siehe "Audio/Video-Synchronisation" auf Seite 48)

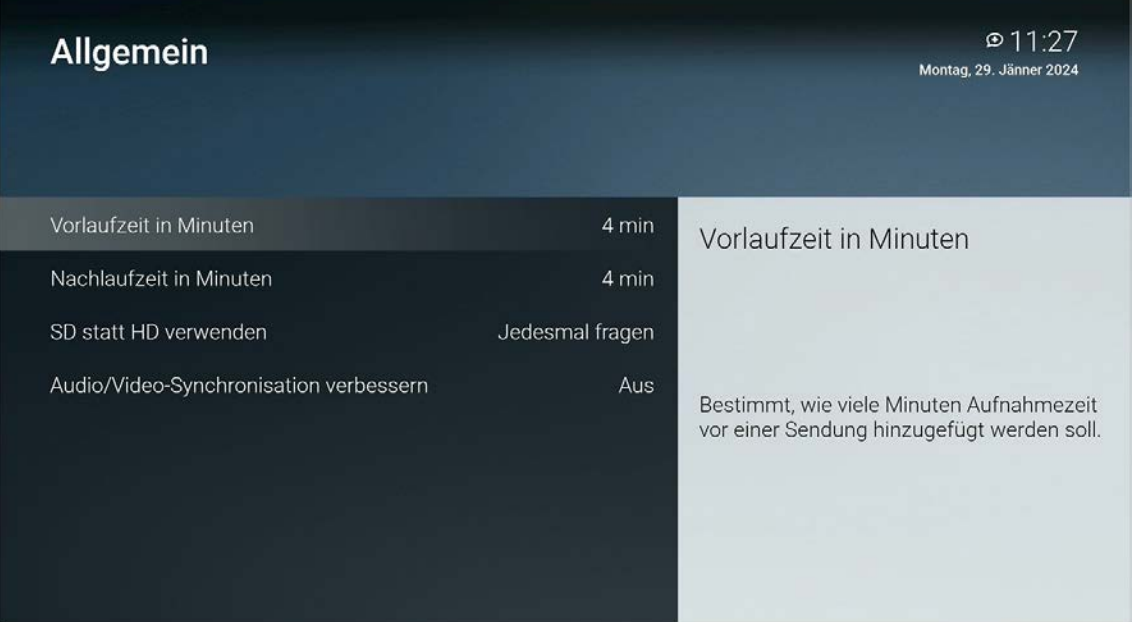

### **13.1.1 Zusätzliche Aufnahmezeit hinzufügen**

Diese Funktion steht nur zur Verfügung, wenn für die vorherige oder nachfolgende Sendung das Aufnahmerecht  $\bigoplus$ besteht.

Wenn Sie eine Sendung aufnehmen, können Sie bestimmen, wie viele Minuten vor und nach der Sendung zusätzlich aufgenommen werden.

Folgende Einstellungen stehen zur Verfügung:

- **Vorlaufzeit in Minuten**: Stellen Sie ein, wie viele Minuten Aufnahmezeit vor einer Sendung hinzugefügt werden
- **Nachlaufzeit in Minuten**: Stellen Sie ein, wie viele Minuten Aufnahmezeit nach einer Sendung hinzugefügt werden

### **13.1.2 SD statt HD verwenden**

Diese Funktion steht möglicherweise nicht zur Verfügung.

Aus medienrechtlichen Gründen stehen möglicherweise einige Funktionen nicht in HD-Qualität zur Verfügung. In diesem Fall können Sie einstellen, ob die gewählte Funktion automatisch in SD-Qualität angezeigt werden soll, wenn diese in HD nicht zur Verfügung steht.

Audio/Video-Synchronisation aktivieren. **13.2 TV Sendersortierung**

Folgende Funktionen stehen zur Verfügung:

Wenn Ihr Netzbetreiber eine sogenannte logische Sendernummerierung verwendet, ist die Nummerierung der Sender möglicherweise nicht fertleufs zu Die Sender möglicherweise nicht fortlaufend. Dies verhindert, dass die Sendernummern durch etwaiges Hinzufügen oder Löschen eines Senders durch den Netzbetreiber verändert werden.

- **Ja**: Wenn die Funktion in HD-Qualität nicht zur Verfügung steht, wird die Funktion automatisch in SD-Qualität ausgeführt
- **Jedesmal fragen**: Wenn die Funktion in HD-Qualität nicht zur Verfügung steht, müssen Sie im darauf folgenden Dialog angeben, ob Sie die Funktion in SD-Qualität ausführen möchten

### **13.1.3 Audio/Video-Synchronisation**

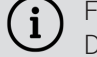

Funktioniert nicht bei allen Geräten und ist von der verwendeten Hardware abhängig. Der laufende Stream wird bei der Aktivierung der Funktion beendet.

Aktivieren Sie die Funktion Audio/Video-Synchronisation, wenn das Bild ruckelt oder der Ton abgehackt ist.

Gehen Sie wie folgt vor:

1. Navigieren Sie über das Kontextmenü zu Hauptmenü  $\bigoplus$  > Einstellungen > Allgemein > Audio/

 $(i)$ 

Video-Synchronisation.

- 2. Aktivieren Sie die Schaltfläche **Ein**.
	- L Audio/Video-Synchronisation ist aktiviert.

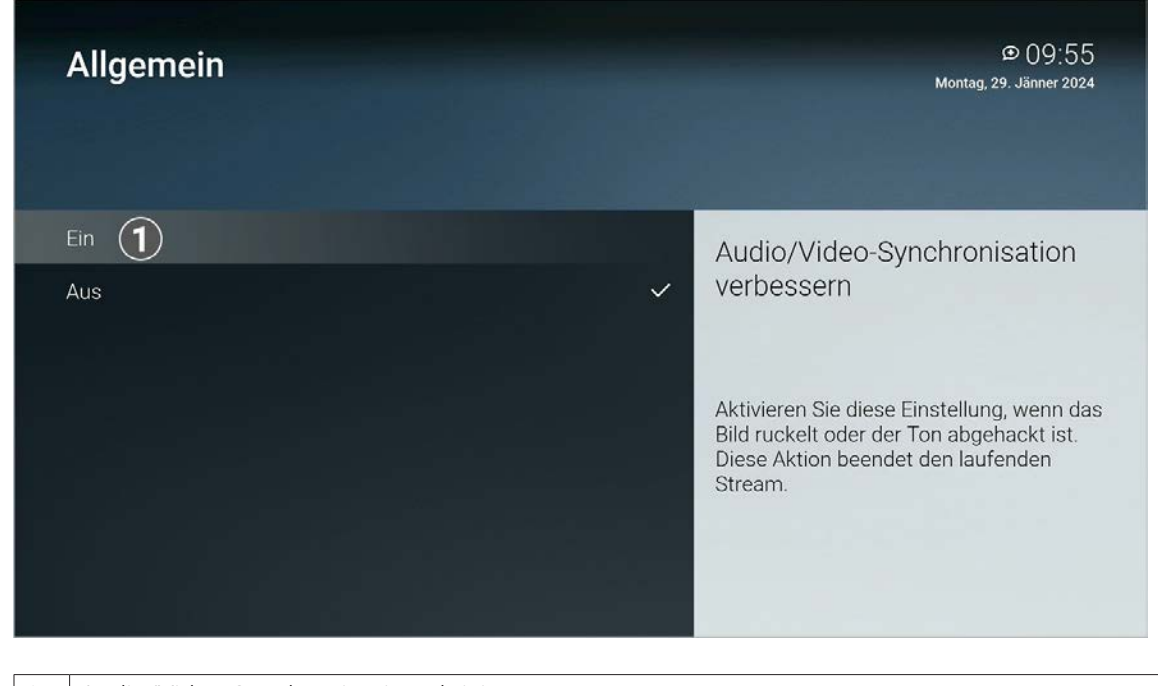

Die verfügbaren Sender finden Sie im Menüpunkt **Einstellungen > TV Sendersortierung**. Die Sendersortierung wird vom Netzbetreiber vorgegeben. Sie können diese Sendersortierung an Ihre Vorlieben anpassen oder bei Bedarf auch wieder zurücksetzen.

### Sendersortierung

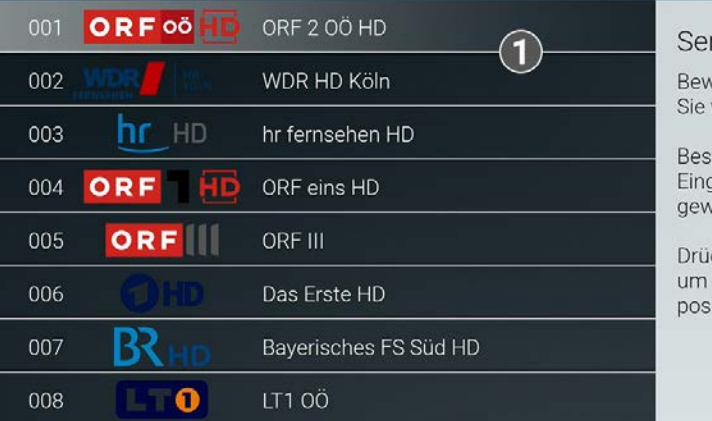

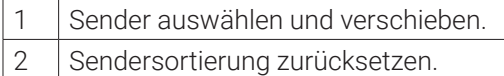

**13.2.1 TV-Sender sortieren**

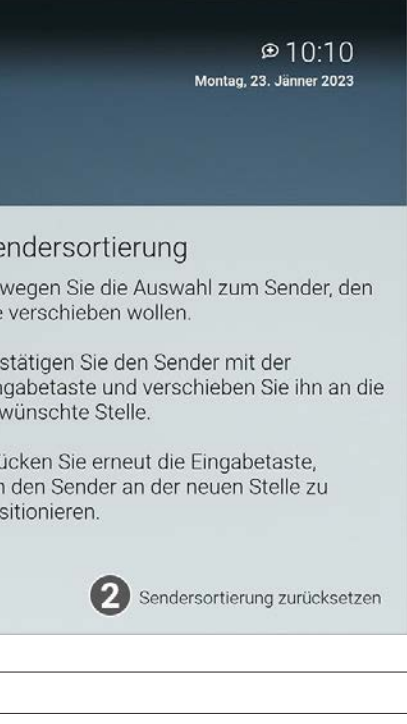

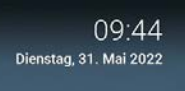

PIN zum Bestätigen von Zahlungsvorgängen innerhalb der Benutzeroberfläche

Gehen Sie wie folgt vor:

- 1. Navigieren Sie über das Kontextmenü zu Hauptmenü  $\{n\}$  > Einstellungen > TV-Sendersortierung.
- 2. Navigieren Sie zum gewünschten Sender.
- 3. Bestätigen Sie die Auswahl.
- 4. Verschieben Sie mithilfe der Navigationstasten den ausgewählten Sender an die gewünschte Stelle.
- 5. Bestätigen Sie die Auswahl.
- 6. Wiederholen Sie die Schritte 2 bis 5, um weitere Sender zu verschieben.
- 7. Wenn Sie den Menüpunkt verlassen, bestätigen Sie den Dialog mit **Ja**.
	- L Die Sendersortierung ist gespeichert.

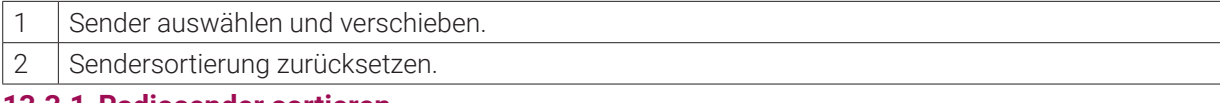

### **13.3 Radio Sendersortierung**

Wenn Ihr Netzbetreiber eine sogenannte logische Sendernummerierung verwendet, ist die Nummerierung der **G** Sender möglicherweise nicht fortlaufend. Dies verhindert, dass die Sendernummern durch etwaiges Hinzufügen oder Löschen eines Senders durch den Netzbetreiber verändert werden.

Die verfügbaren Sender finden Sie im Menüpunkt **Einstellungen > Radio Sendersortierung**. Die Sendersortierung wird vom Netzbetreiber vorgegeben. Sie können diese Sendersortierung an Ihre Vorlieben anpassen oder bei Bedarf auch wieder zurücksetzen.

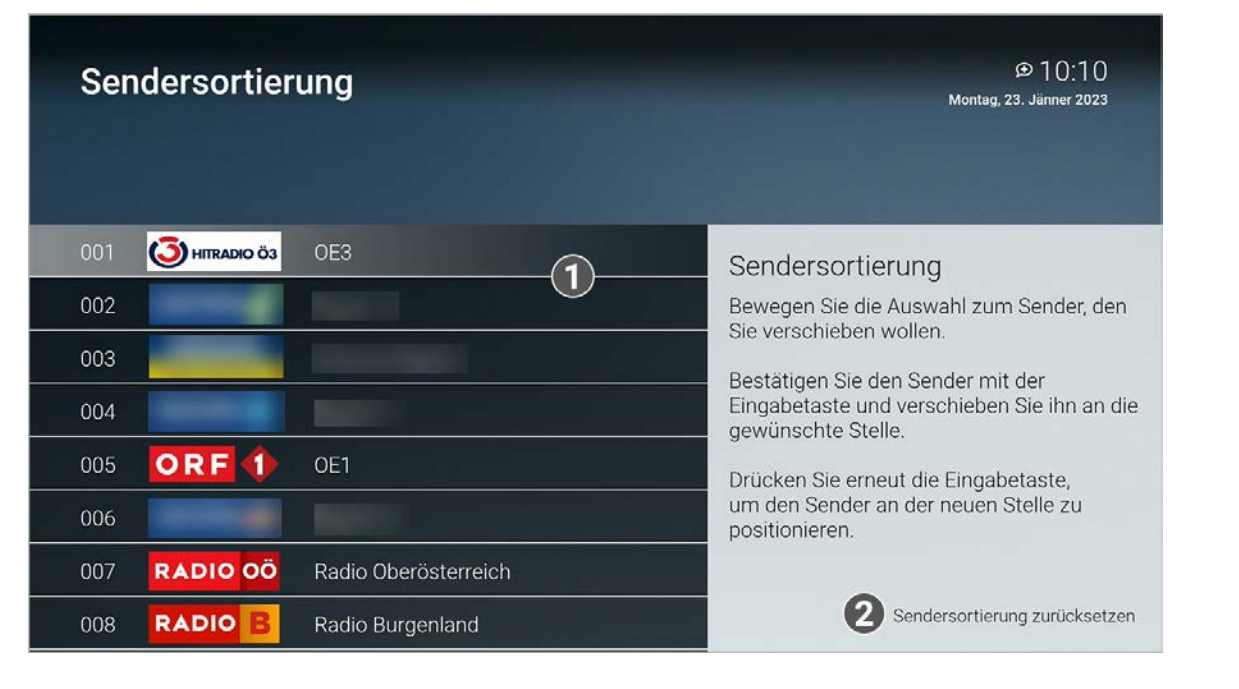

 $\bigodot$ Ändern Sie Ihre PINs regelmäßig, um Missbrauch vorzubeugen.

### **13.3.1 Radiosender sortieren**

Gehen Sie wie folgt vor:

- 1. Navigieren Sie über das Kontextmenü zu Hauptmenü  $\widehat{d}$  > Einstellungen > Radio-Sendersortierung.
- 2. Navigieren Sie zum gewünschten Sender.
- 3. Bestätigen Sie die Auswahl.
- 4. Verschieben Sie mithilfe der Navigationstasten den ausgewählten Sender an die gewünschte Stelle.
- 5. Bestätigen Sie die Auswahl.
- 6. Wiederholen Sie die Schritte 2 bis 5, um weitere Sender zu verschieben.
- 7. Wenn Sie den Menüpunkt verlassen, bestätigen Sie den Dialog mit **Ja**.
	- ← Die Sendersortierung ist gespeichert.
- 1. Navigieren Sie über das Kontextmenü zu Hauptmenü  $\overrightarrow{n}$  > Einstellungen > Sicherheit > Jugendschutz-PIN.
- 2. Geben Sie die aktuelle Jugendschutz-PIN ein.
- 3. Geben Sie die neue Jugendschutz-PIN ein.
- 4. Wiederholen Sie die neue Jugendschutz-PIN. L Die neue Jugendschutz-PIN ist gespeichert.

### **13.4 Sicherheit**

Im Menüpunkt **Sicherheit** können Sie Ihre PINs ändern.

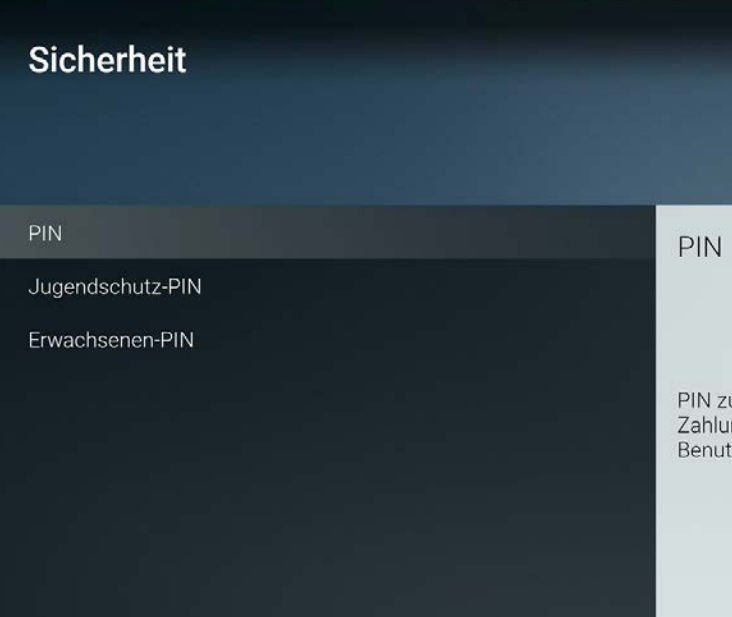

Folgende Inhalte erfordern die Eingabe einer PIN:

- **PIN**
- Änderungen im Menüpunkt **Aktivierungen**
- **Jugendschutz-PIN**
- Durch Jugendschutz-Einstellungen blockierte Inhalte freischalten
- **Erwachsenen-PIN**
- Ändern der Jugendschutz-Einstellungen (siehe "Jugendschutz aktivieren / deaktivieren" auf Seite 52)
- Anzeige von Sendern, welche durch die Erwachsenen-PIN blockiert sind

### **13.4.1 PIN ändern**

Gehen Sie wie folgt vor:

- 1. Navigieren Sie über das Kontextmenü zu Hauptmenü  $\overrightarrow{n}$  > Einstellungen > Sicherheit > PIN.
- 2. Geben Sie die aktuelle PIN ein.
- 3. Geben Sie die neue PIN ein.
- 4. Wiederholen Sie die neue PIN.  $\checkmark$  Die neue PIN ist gespeichert.

### **13.4.2 Jugendschutz-PIN ändern**

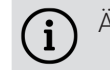

Ändern Sie Ihre PINs regelmäßig, um Missbrauch vorzubeugen.

Gehen Sie wie folgt vor:

### **13.4.3 Erwachsenen-PIN ändern**

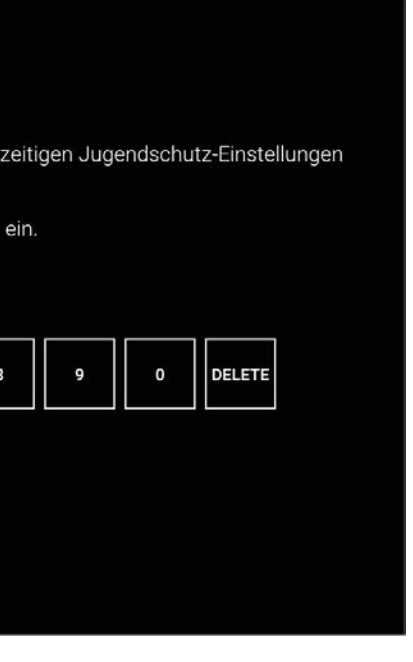

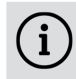

Ändern Sie Ihre PINs regelmäßig, um Missbrauch vorzubeugen.

Gehen Sie wie folgt vor:

- 1. Navigieren Sie über das Kontextmenü zu Hauptmenü  $\bigcap$  > Einstellungen > Sicherheit > Erwachsenen-PIN.
- 2. Geben Sie die aktuelle Erwachsenen-PIN ein.
- 3. Geben Sie die neue Erwachsenen-PIN ein.
- 4. Wiederholen Sie die neue Erwachsenen-PIN.
	- ← Die neue Erwachsenen-PIN ist gespeichert

### **13.5 Jugendschutz**

Manche Sendeanstalten übermitteln keine Daten zur Altersfreigabe. Dadurch können die Jugendschutz-Einstellungen unwirksam sein.

- **Fernsehen (Live und Replay)**
- Aufnahmen

Im Menüpunkt **Jugendschutz** können Sie jüngere Familienmitglieder vor unangemessenen Inhalten durch Aktivieren der Einstellung **Jugendschutz** schützen. Wenn Sie Jugendschutz aktivieren, werden nur solche Inhalte sofort angezeigt, welche der von Ihnen eingestellten Altersfreigabe (FSK) entsprechen. Alle anderen Inhalte sind gesperrt und können nur durch Eingabe der Jugendschutz-PIN vorübergehend freigeschaltet werden

Sie können die Sperre durch die Jugendschutz-Einstellungen vorübergehend aufheben. Die Altersfreigabe wird dann auf die angegebene Stufe angehoben. Sie können den Jugendschutz jederzeit im Menüpunkt **Einstellungen** bearbeiten oder deaktivieren (siehe "Jugendschutz aktivieren / deaktivieren" auf Seite 52).

Folgende Inhalte sind durch die Jugendschutz-PIN geschützt:

### **13.5.1 Jugendschutz aktivieren / deaktivieren**

Wenn Sie Jugendschutz aktivieren, können Sie zwischen verschiedenen FSK-Level auswählen.

Gehen Sie wie folgt vor:

- 1. Navigieren Sie über das Kontextmenü zu Hauptmenü  $\bigoplus$  > Einstellungen > Jugendschutz.
- 2. Geben Sie die erforderliche PIN ein (optional).
- 3. Wählen Sie das gewünschte FSK-Level aus oder deaktivieren Sie den Jugendschutz durch Auswählen der Option **Aus**.
	- $\checkmark$  Das FSK-Level ist gespeichert.

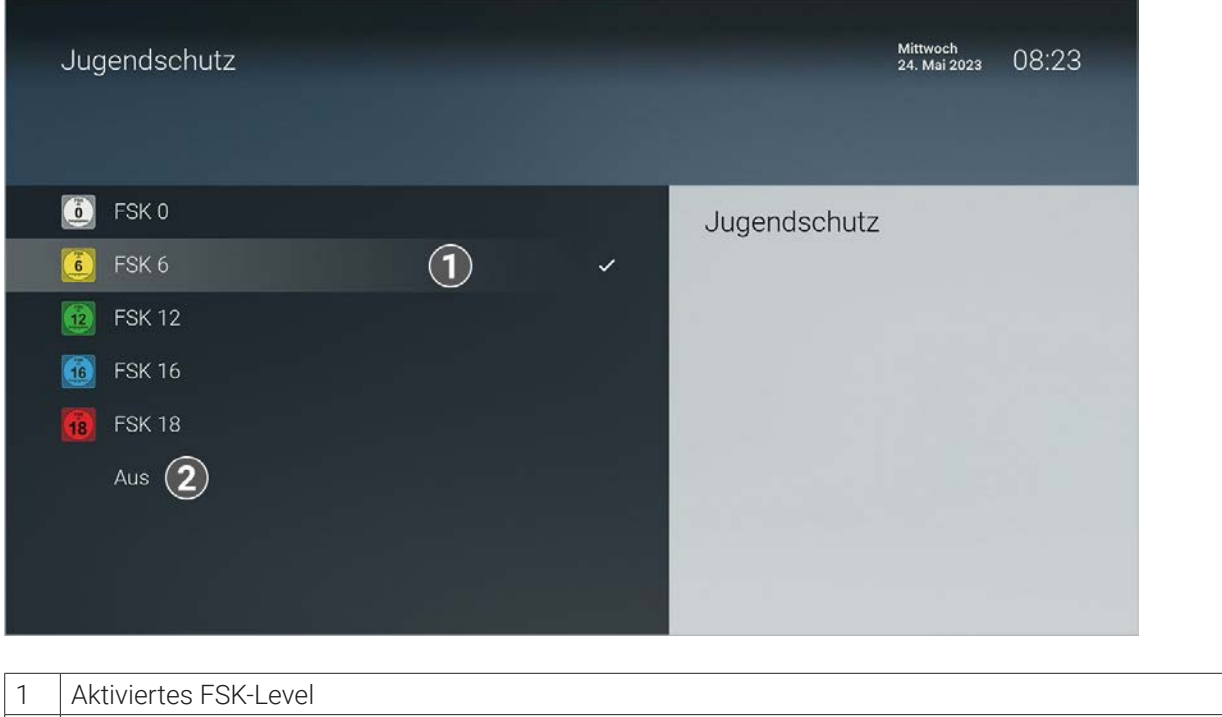

2 Jugendschutz deaktivieren.

**13.5.2 Sperre von Inhalten vorübergehend aufheben**

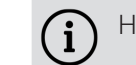

- 1. Navigieren Sie über das Kontextmenü zu Hauptmenü  $\overrightarrow{n}$  > Einstellungen > Aktivierungen.
- 2. Geben Sie die PIN ein, wenn Sie dazu aufgefordert werden.
- 3. Öffnen Sie das Auswahlmenü durch Drücken auf die Eingabetaste.
- 4. Aktivieren Sie die Schaltfläche **Ein**.
- 5. Bestätigen Sie den Dialog mit **Ja**.

Haben Sie die PIN dreimal falsch eingegeben, ist die PIN-Eingabe vorübergehend gesperrt.

Die vorübergehend höhere Altersfreigabe bleibt bestehen, bis eines der folgenden Ereignisse eintritt:

- Beenden von TV Fellow
- 4 Stunden Inaktivität

Geben Sie die Jugendschutz-PIN ein, wenn Sie dazu aufgefordert werden.

Dieser Inhalt ist geschützt (ab 12 Jahren) und entspricht nicht Ihren der (ab 6 Jahren)

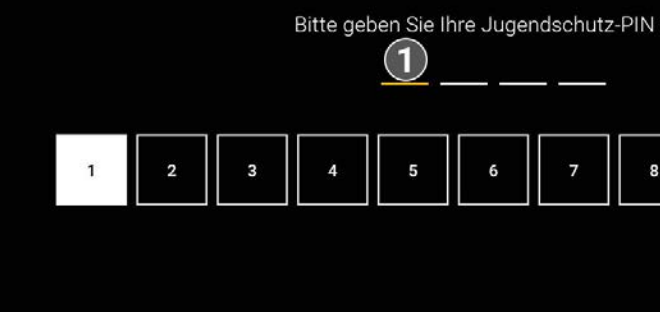

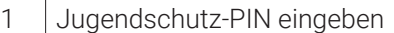

### **13.6 Aktivierungen**

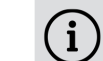

Bitte beachten Sie, dass Replay möglicherweise nicht in Ihrem Produkt enthalten ist.

Starten Sie die Aufnahme für Replay, um verpasste Sendungen im TV-Programm zu einem späteren Zeitpunkt anzusehen. Replay steht Ihnen für ausgewählte Sender für eine Zeitspanne von bis zu 7 Tagen zur Verfügung.

Bitte beachten Sie, dass Replay erst beginnend nach dem Start der Aufnahme und vollständig erst nach Ablauf der jeweiligen Zeitspanne zur Verfügung steht.

Welche Sender über die Funktion Replay verfügen, erkennen Sie in im Menüpunkt **Programm** an der Zeitleiste vergangener Sendungen sowie an der zeitversetzten Uhrzeit in der Kurzinfo. Im Menüpunkt **TV-Programm** ist die Anzahl der Replay-Stunden farbig markiert.

### **13.6.1 Replay aktivieren**

ahl an gleichzeitig gestarteter Sendungen wurde erreicht. ünden können die Einschränkungen der jeweiligen Sen-RF, ARD) unterschiedlich sein.

ndet sich außerhalb des Heimnetzwerks.

ukt nicht enthalten. Aus rechtlichen Gründen können. en der jeweiligen Sendergruppen (z. B. ORF, ARD) unter-

hkungen:

**ulsperre** 

ei Sendungen (Replay / Instant Restart / PVR) ei Filmen

ünden können die Einschränkungen der jeweiligen Sen-RF, ARD) unterschiedlich sein.

em Aufnahmen nicht mehr verfügbar sind, ist von Ihrem oder Ihrem abonnierten Produkt abhängig.

It für die vorherige oder nachfolgende Sendung fehlt.

Ihl an gleichzeitig gestarteter Aufnahmen (Fire TV und erreicht. Aus rechtlichen Gründen können die Einschrängen Sendergruppen (z. B. ORF, ARD) unterschiedlich sein.

 $\checkmark$  Replay wurde aktiviert.

### **13.6.2 Replay deaktivieren**

Wenn Sie Replay deaktivieren, wird die Aufnahme beendet. Ihre bisherigen Replay-Aufnahmen werden gelöscht.

Gehen Sie wie folgt vor:

- 1. Navigieren Sie über das Kontextmenü zu Hauptmenü  $\bigcap$  > Einstellungen > Aktivierungen.
- 2. Geben Sie die PIN ein, wenn Sie dazu aufgefordert werden.
- 3. Öffnen Sie das Auswahlmenü durch Drücken auf die Eingabetaste.
- 4. Aktivieren Sie die Schaltfläche **Aus**.
- 5. Geben Sie die PIN ein, wenn Sie dazu aufgefordert werden.  $\checkmark$  Replay wurde deaktiviert.

### **13.7 Lizenzen**

Das Produkt enthält unter anderem Open-Source-Software. Diese wurde von Dritten entwickelt und ist urheberrechtlich geschützt. Im Menüpunkt **Lizenzen** finden Sie Hinweise zu den verwendeten Lizenzen oder einen Link zu weiteren Lizenzen und Lizenzbedingungen.

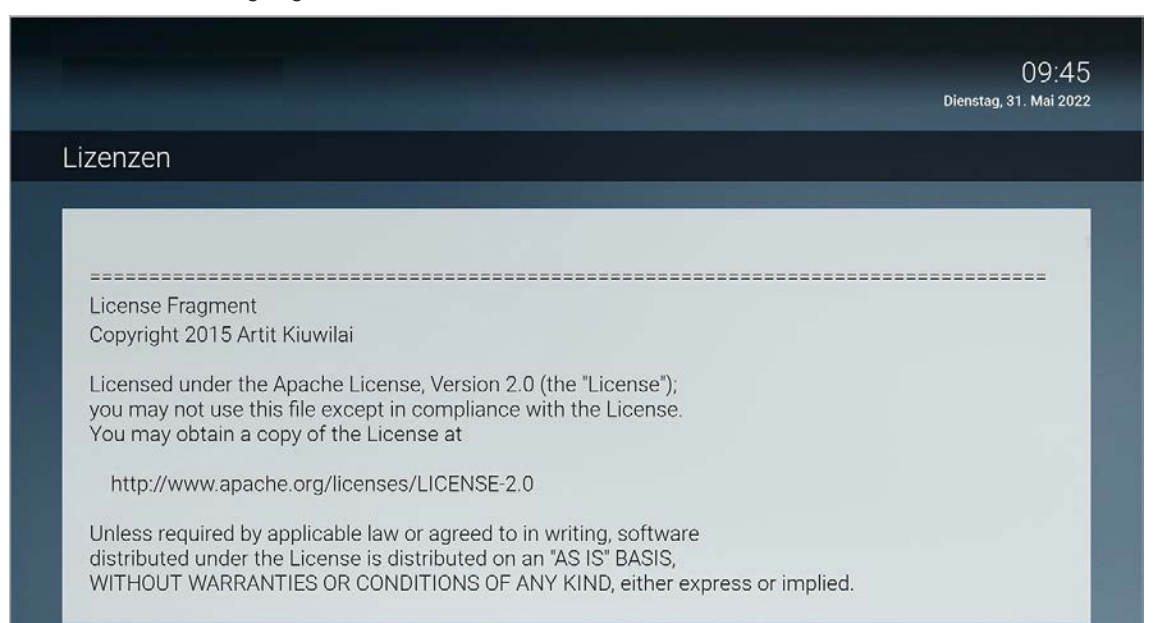

### **14. Senderrechte**

 $\binom{1}{1}$ 

Bitte beachten Sie, dass einige Sender und Sendungen aus rechtlichen Gründen möglicherweise nicht zur Verfügung stehen. Die Einschränkungen sind von Ihrem Netzbetreiber und / oder Ihrem abonnierten Produkt abhängig (Aufnahmen, Replay, Instant Restart, Mobilgeräte).

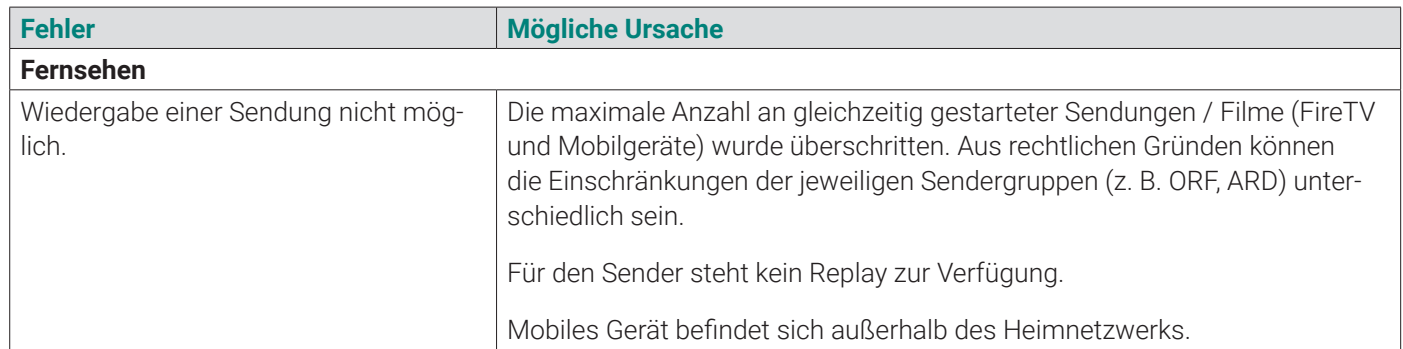

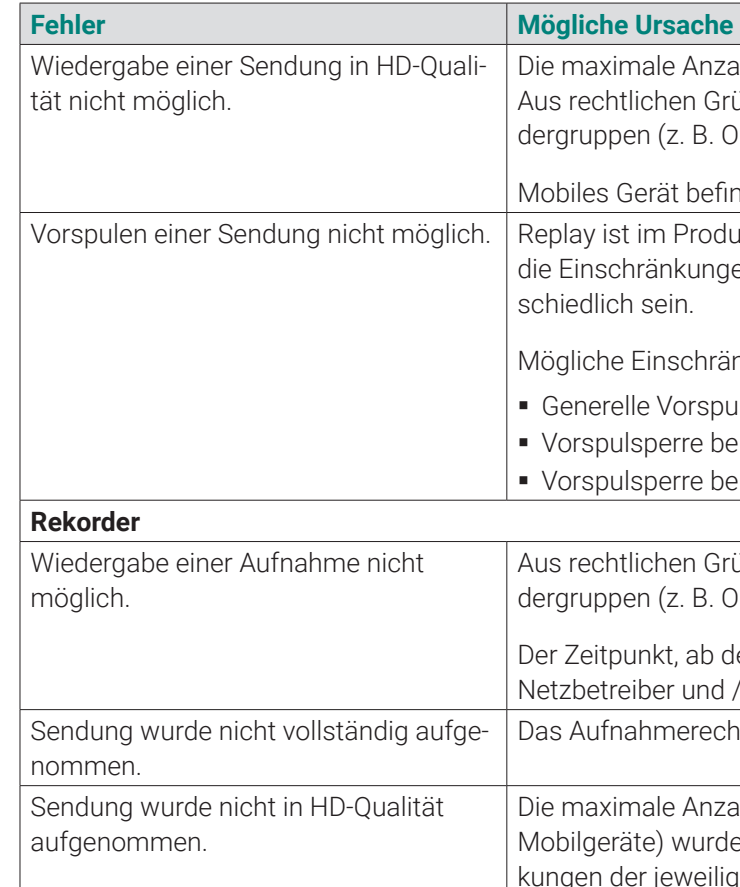

Bei weiteren Fragen kontaktieren Sie Ihren Netzbetreiber.

### **15. Getestete Endgeräte**

**TV Fellow** ist kompatibel mit allen **Grundig Fire TV Edition**-Endgeräten.

### **16. Index**

### **A**

Abmelden 29 Anmelden 15 Aufnahmen 23, 28, 37, 38, 40, 45 Einzelaufnahme abspielen 37 Geplante Aufnahmen anzeigen 37 Sendungen aufnehmen 28 Sendung über Kontextmenü aufnehmen 23 Serienaufnahme abspielen 38 Serienaufnahme beenden 40 Aufnahmen löschen 24, 39, 40 Alle Episoden einer Serienaufnahme löschen 40 Einzelaufnahme löschen 39 Einzelne Episode einer Serienaufnahme löschen 39 Geplante Aufnahme löschen 39 über Kontextmenü 24

**B**

Beenden 29 Benachrichtigungen 28

### anzeigen 28 Bild 45 SD statt HD verwenden 45

### **F**

Fernbedienung 13 Tastenbelegung 13 Fernsehen 17, 30 Mit der Fernbedienung umschalten 30 Stream aufrufen 17

### **H**

Hauptmenü 18

### **J**

Jugendschutz 48, 49 aktivieren/deaktivieren 49 PIN ändern 48 Sperre vorübergehend aufheben 49

### **K**

Kontextmenü 17, 18, 19, 20, 21, 22, 23, 24, 25 Aufnahme löschen 24 Hauptmenü anzeigen 18 Im Kontextmenü navigieren 17 Programm anzeigen 19 Sender anzeigen 20 Sendungsdetails anzeigen 18 Sendung von Beginn an ansehen 22 Streameinstellungen öffnen 25 Stream pausieren und fortsetzen 21 Wiedergabe beenden 24

# **L**

Live-TV 21 Zu Live-TV wechseln 21

# **M**

Mobilgerät 43 Verbundenes Mobilgerät löschen 43 Weitere Mobilgeräte verbinden 43 Mobilgerät 42 verbinden 42

### **N**

Nachlaufzeit 45 Zusätzliche Aufnahmezeit hinzufügen 45

### **P**

PIN 48

Erwachsenen-PIN ändern 48 Jugendschutz-PIN ändern 48 Programm 19

### **R**

Radio Radiosendung anhören 41 Sender sortieren 47 Replay 50, 51 aktivieren 50 deaktivieren 51 Replay 15 einstellen 15

# **S**

Sender 20, 25, 31, 46 im Menüpunkt Programm auswählen 25 im Menüpunkt Sender auswählen 25 TV-Sender sortieren 46 Sendersortierung 46, 47 Radio 41, 47 TV-Sender 46 Sendung 22, 26, 27, 32 Kurzinfo 26 Laufenden Stream pausieren 27 Laufenden Stream vor- und zurückspulen 27 Sendungsdetails 18, 27 über den Menüpunkt Programm ansehen 26 über den Menüpunkt Sender ansehen 26 über Kontextmenü von Beginn an ansehen 22 Zur vorherigen Sendung wechseln 22 Sendung 33 ansehen 33 Serienaufnahme 38, 39, 40 abspielen 38 Alle Episoden löschen 40 beenden 40 Einzelne Episode löschen 39 Sprache 30, 31 anpassen 30 Streameinstellungen 25 über Kontextmenü anzeigen 18, 19, 20, 25 Suche 35, 36 Inhalte suchen 35 Suchbegriff erneut verwenden 35 Suchbegriff löschen 36

### **T**

Ton 30

Tonspur anpassen 30 TV-Programm 31, 32, 33, 34 Detailansicht einer Sendung anzeigen 32 Sender auswählen 33 Sendung aufnehmen 23, 34 TV-Sendung ansehen 33

## **U**

Untertitel 31 Untertitel einschalten 31 Update 15, 16 empfohlen 15 erforderlich 16

### **V**

Vorlaufzeit 45